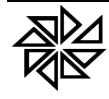

## **A APURAÇÃO, O CONTROLE E A COBRANÇA DA DÍVIDA ATIVA NO SIA7**

#### **Trabalho elaborado pela equipe técnica da Fiorilli S/C Ltda.-Software** *Versão: Dezembro de 2021*

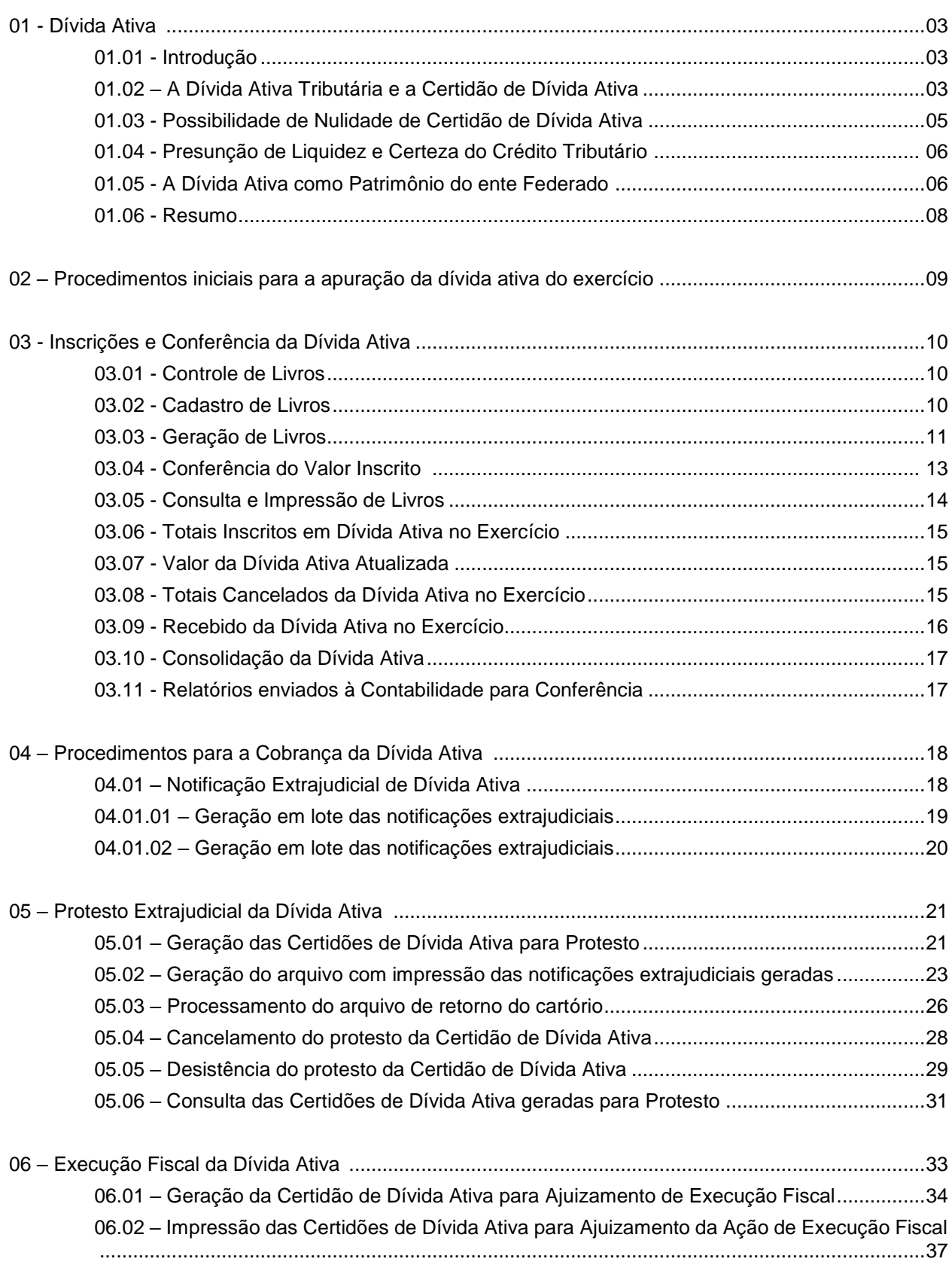

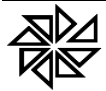

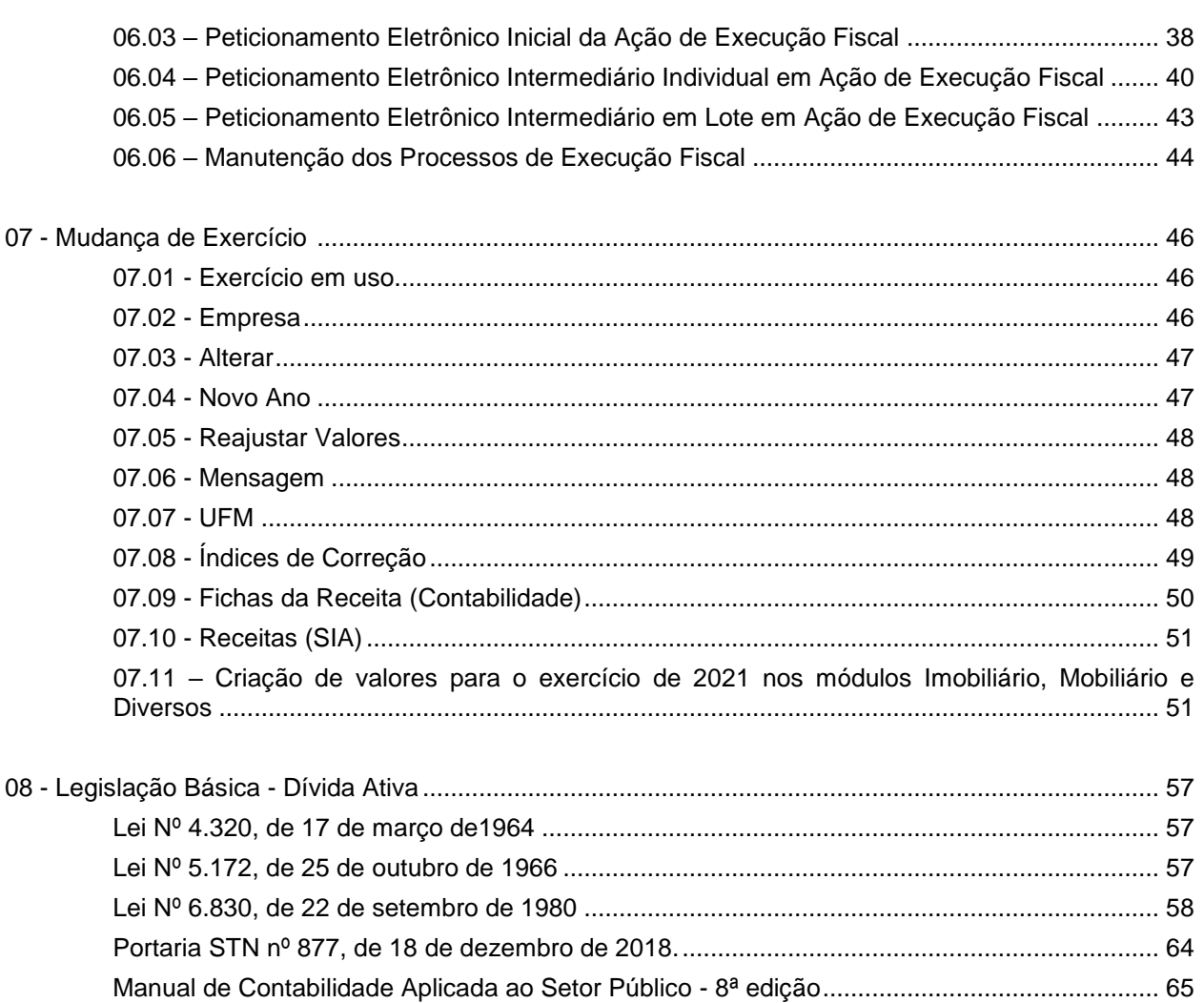

**\*OBS:** Itens atualizados nesta **versão de dezembro de 2019** em relação à versão de novembro de 2019 deste Manual:

- Item 06.01 – correção da descrição do campo "Vencimentos"

Itens atualizados nesta **versão de dezembro de 2020** em relação à versão de dezembro de 2019 deste Manual:

- Foram atualizados apenas algumas imagens e mudança do exercício para o fechamento de 2020

- Foram atualizados apenas algumas imagens e mudança do exercício para o fechamento de 2021

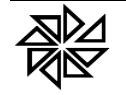

#### **01. A Dívida Ativa**

#### **01.01 - Introdução**

A prática do fato gerador de um tributo faz nascer uma relação jurídica tributária entre o cidadão que o praticou e o ente federado competente para cobrar esse tributo. Com essa relação jurídica tributária, o ente federado, na qualidade de sujeito ativo, passa a ter o direito de exigir desse cidadão, na qualidade de sujeito passivo, o pagamento de uma determinada quantia em dinheiro a título de tributo. É a chamada obrigação tributária.

Esse ente federado, então, deve realizar o lançamento tributário, por meio do qual são apuradas as circunstâncias em que esse fato ocorreu para que, com base nisso, seja calculado o valor do tributo devido pelo cidadão-contribuinte. É necessária, portanto, a realização do lançamento para constituir o crédito tributário que o ente federado terá direito de receber.

Observe-se que a obrigação tributária e o crédito tributário dela decorrente são dois momentos distintos da relação jurídica tributária. Entre a obrigação tributária, objeto da relação jurídica tributária, que surge com a prática do fato gerador do tributo pelo contribuinte, e o crédito tributário, que traduz o tributo determinado e quantificado, há o ato do lançamento tributário<sup>1</sup>.

Uma vez constituído o crédito tributário por meio do lançamento, o ente federado, na qualidade de sujeito ativo, passa a ter o direito de exigir o pagamento desse tributo, na quantia devida, do sujeito passivo em nome do qual o crédito foi constituído. Caso o sujeito passivo não realize o pagamento desse crédito no prazo estipulado, o sujeito ativo poderá exigi-lo judicialmente, por meio de uma ação de execução fiscal.

Entretanto, para que o sujeito ativo possa executar o crédito tributário que, tendo sido regularmente constituído, teve seu prazo de pagamento vencido e não foi pago pelo sujeito passivo, deve inscrevê-lo previamente na sua dívida ativa. Isso porque, para iniciar uma ação judicial de execução, o credor de uma dívida deve ter um título executivo que comprove o seu direito a receber o valor devido pelo devedor. Esta é a prescrição do art. 783 do Novo Código do Processo Civil<sup>2</sup>, cujo texto apresentamos:

> *Art. 783. A execução para cobrança de crédito fundar-se-á sempre em título de obrigação certa, líquida e exigível.*

No caso da ação de execução fiscal<sup>3</sup>, o título executivo que a fundamenta é a certidão de inscrição do crédito tributário em dívida ativa. A inscrição regular do crédito tributário vencido e não pago pelo cidadão na dívida ativa do ente federado que tem direito de receber esse crédito confere a presunção de liquidez e certeza a esse crédito tributário e torna-o exequível, ou seja, faz com o seu credor possa executá-lo judicialmente, buscando o seu pagamento. Ou seja, a inscrição do crédito em dívida ativa "transforma o crédito exigível por via espontânea, num crédito exequível, pelo caminho da força" $^{\rm 4}$ .

Sendo assim, a certidão emitida com base na inscrição do crédito tributário na dívida ativa do ente federado é verdadeiro título executivo que contém obrigação certa, líquida e exigível, nos moldes do que determina o citado art. 783 do CPC. É, portanto, documento essencial para que se dê início a qualquer ação de execução fiscal.

#### **01.02 - A Dívida Ativa Tributária e a Certidão de Dívida Ativa**

O Código Tributário Nacional<sup>5</sup>, em seu art. 201, define a Dívida Ativa Tributária da seguinte forma:

> *Art. 201. Constitui dívida ativa tributária a proveniente de crédito dessa natureza, regularmente inscrita na repartição administrativa competente, depois de esgotado o*

 $\overline{\phantom{a}}$ <sup>1</sup> SCHOUERI, Luis Eduardo. **Direito tributário**. São Paulo: Saraiva, 2011, p. 525.

<sup>2</sup> Lei n.º 13.105/2015.

<sup>3</sup> Ou seja, a ação que busca o recebimento de um crédito tributário.

<sup>4</sup> PORCHAT, Décio. **Suspensão do crédito tributário**. São Paulo: Quartier Latin, 2004, p. 73.

<sup>5</sup> Lei nº. 5.172/66.

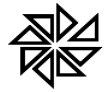

*prazo fixado, para pagamento, pela lei ou por decisão final proferida em processo regular.*

Por sua vez, a Lei nº. 4.320/64, em seu art. 39, §2º assim a define:

*Art. 39. (...)*

*§2º. Dívida Ativa Tributária é o crédito da Fazenda Pública dessa natureza, proveniente de obrigação legal relativa a tributos e respectivos adicionais e multas, (...).*

O crédito tributário inscrito em dívida ativa, portanto, é aquele crédito decorrente da prática do fato gerador de algum tributo, que foi regularmente constituído por meio de lançamento tributário e que não foi pago pelo sujeito passivo devedor dentro do prazo estipulado.

Inscrever um crédito tributário em dívida ativa é registrar esse crédito em livro próprio, registro esse que servirá de base para a emissão da certidão de dívida ativa, que é o título executivo extrajudicial a ser utilizado pelo sujeito ativo para cobrar judicialmente o pagamento desse crédito do sujeito passivo devedor. A importância do ato de inscrição do crédito em dívida ativa está no controle de legalidade interno que é exercido pelas autoridades competentes para essa inscrição, na medida em que devem verificar se o crédito tributário foi constituído de forma legal, se o valor a ser inscrito está correto, enfim, se não há nenhum vício que torne nulo esse crédito. Como bem observa o professor Paulo de Barros Carvalho,

> "(...) o ato de apuração e de inscrição do débito no livro de registro da dívida pública (...) é o único ato de controle de legalidade, efetuado sobre o crédito tributário já constituído, que se realiza pela apreciação crítica de profissionais obrigatoriamente especializados: os procuradores da Fazenda. Além disso, é a derradeira oportunidade que a Administração tem de rever os requisitos jurídico-legais dos atos praticados. Não pode modificá-los, é certo, porém tem meios de evitar que não prossigam créditos inconsistentes, penetrados de ilegitimidades substanciais ou formais que, fatalmente, serão fulminadas pela manifestação jurisdicional que se avizinha"<sup>6</sup> .

Somente depois que a dívida tributária vencida e não paga estiver devidamente inscrita em um livro de dívida ativa da Fazenda Pública Municipal, é que será possível emitir aquela certidão que será utilizada como título executivo extrajudicial na ação de execução fiscal. Ou seja, para que seja possível emitir uma certidão afirmando que determinado sujeito passivo é devedor de determinado valor a título de certo tributo para o Município, é necessário que essa dívida esteja registrada na dívida ativa municipal. É a partir dos dados dessa inscrição que poderá ser emitida a chamada "Certidão de Dívida Ativa" (CDA), documento que, como o próprio nome diz, certifica o livro de dívida ativa no qual está registrada a dívida tributária devida por determinado sujeito passivo, com todas as informações necessárias para que esse sujeito passivo possa ter certeza de qual dívida está sendo cobrada e se essa cobrança está sendo realizada dentro do prazo prescricional previsto na legislação nacional.

Por isso, para que a certidão de inscrição do crédito tributário em dívida ativa (CDA) seja considerada válida, é necessário que ela apresente determinadas informações que são essenciais para que o sujeito passivo tenha a exata noção dos fundamentos pelos quais ele está sendo cobrado para pagar determinada dívida e, com isso, possa se defender dessa cobrança, se for o caso. Essas informações imprescindíveis para a validade da CDA estão expressamente previstas no art. 202 do Código Tributário Nacional e reproduzidos no art. 2º, §5º da Lei nº. 6.830/80<sup>7</sup>, abaixo transcritos:

### *CTN.*

*Art. 202. O termo de inscrição da dívida ativa, autenticado pela autoridade competente, indicará obrigatoriamente:*

*I – o nome do devedor e, sendo caso, o dos co-responsáveis, bem como, sempre que possível, o domicílio ou a residência de um e de outros;*

*II – a quantia devida e a maneira de calcular os juros de mora acrescidos;*

<sup>-</sup><sup>6</sup> CARVALHO, Paulo de Barros. **Curso de direito tributário**. 19 ed. rev. São Paulo: Saraiva, 2007, p.575.

<sup>7</sup> Lei de Execução Fiscal.

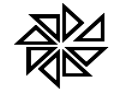

*III – a origem e a natureza do crédito, mencionada especificamente a disposição da lei em que seja fundado;*

*IV – a data em que foi inscrita;*

*V – sendo caso, o número do processo administrativo de que se originar o crédito.*

*Parágrafo único. A certidão conterá, além dos requisitos deste artigo, a indicação do livro e da folha da inscrição.*

#### *Lei n.º 6.830/1980*

*Art. 2º. Constitui Dívida Ativa da Fazenda Pública aquela definida como tributária ou não-tributária na Lei n. 4.320, de 17 de março de 1964, com as alterações posteriores, que estatui normas gerais de direito financeiro para elaboração e controle dos orçamentos e balanços da União, dos Estados, dos Municípios e do Distrito Federal.*

*(...)*

*§5º. O Termo de Inscrição de Dívida Ativa deverá conter:*

*I – o nome do devedor, dos co-responsáveis e, sempre que conhecido, o domicílio ou residência de um e de outros;*

*II – o valor originário da dívida, bem como o termo inicial e a forma de calcular os juros de mora e demais encargos previstos em lei ou contrato;*

*III – a origem, a natureza e o fundamento legal ou contratual da dívida;*

*IV – a indicação, se for o caso, de estar a dívida sujeita à atualização monetária, bem como o respectivo fundamento legal e o termo inicial para o cálculo;*

*V – a data e o número da inscrição, no Registro de Dívida Ativa; e*

*VI – o número do processo administrativo ou do auto de infração, se neles estiver apurado o valor da dívida.*

Se alguma dessas informações não constar na Certidão de Dívida Ativa, o sujeito passivo poderá ter dificuldades de compreender qual é a dívida que está sendo cobrada contra ele e os motivos pelos quais essa cobrança está sendo realizada. Por isso, caso verifique a ausência de algum desses elementos na CDA, o juiz poderá decidir de ofício pela extinção da ação judicial de execução fiscal pelo fato de a CDA ser nula.

#### **01.03 - Possibilidade de nulidade da Certidão de Dívida Ativa**

Caso a certidão de inscrição em dívida ativa do crédito tributário não apresente alguns dos elementos previstos nesses artigos acima transcritos, ou, ainda que os apresente, haja algum erro em relação a esses elementos, essa certidão e a própria ação de execução fiscal que a tiver como fundamento serão nulas, conforme prescreve o art. 203 do CTN, in verbis:

> *Art. 203. A omissão de quaisquer dos requisitos previstos no artigo anterior, ou o erro a eles relativo, são causa de nulidade da inscrição e do processo de cobrança dela decorrente, mas a nulidade poderá ser sanada até a decisão de primeira instância, mediante substituição da certidão nula, devolvido ao sujeito passivo, acusado ou interessado o prazo para defesa, que somente poderá versar sobre a parte modificada.*

Ou seja, se o devedor do crédito fiscal provar que há alguma omissão ou algum erro na certidão de inscrição de dívida ativa, a execução fiscal ajuizada contra ele deverá ser declarada improcedente, diante da nulidade da certidão que a fundamenta. Ou, ainda, como dito anteriormente, se o próprio juiz da ação de execução fiscal verificar que falta alguma daquelas informações necessárias para a validade da CDA, ele poderá decidir de ofício, ou seja, "por conta própria", pela extinção desse processo, pois sabe que a sua continuação poderá ferir direito do executado. Entretanto, essa nulidade pode ser sanada, com a correção dessa certidão de inscrição em dívida ativa.

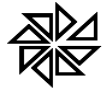

Se ainda não tiver sido ajuizada ação de execução fiscal, a certidão de inscrição em dívida ativa que ainda está apenas no sistema interno da Prefeitura pode ser corrigida a qualquer tempo. Porém, se já existir o processo judicial de execução, a certidão nula deve ser cancelada e substituída por uma nova certidão de inscrição em dívida ativa, que não contenha os erros e/ou as omissões da certidão anterior, somente até o momento em que seja proferida a decisão judicial de primeira instância. Nesse caso, o ente que estiver promovendo a execução fiscal deve solicitar, "nos autos da Execução, a substituição da primeira pela segunda. Desse modo, a execução prosseguirá com suporte na CDA substituta, adequando-se ao que nela está contido"<sup>8</sup> . Feita essa modificação, deve ser concedido novo prazo de defesa ao sujeito passivo devedor desse crédito para que ele possa se manifestar sobre essa modificação na CDA e apresentar nova defesa sobre essa cobrança.

### **01.04 - Presunção de liquidez e certeza do crédito tributário**

O crédito tributário inscrito em dívida ativa tem a presunção de liquidez e de certeza, como prescreve o art. 204<sup>9</sup> do Código Tributário Nacional. Ou seja, o fato de um crédito tributário vencido e não pago estar inscrito em dívida ativa permite supor que essa dívida realmente existe e que realmente possui aquele valor. Essas presunções fundamentam-se na própria presunção de legitimidade do ato administrativo de inscrição do crédito em dívida ativa<sup>10</sup>, tendo em vista que a inscrição do crédito em dívida pressupõe que esse crédito tenha sido devidamente analisado quanto à sua legalidade.

A característica da liquidez está relacionada à quantia do crédito, à sua extensão, ou seja, ao valor que será cobrado do sujeito passivo devedor. Por sua vez, a certeza da dívida diz respeito à sua existência, com a delimitação, na certidão de dívida ativa, da sua origem, da sua natureza, da sua fundamentação legal e da identidade do seu devedor.

Além disso, a dívida ativa regularmente inscrita tem efeito de prova pré-constituída, que somente pode ser suprimida por prova inequívoca produzida pelo sujeito passivo. Nota-se, aqui, o privilégio que a Fazenda Pública tem de gerar seu próprio título executivo, pois "a certidão de dívida ativa é o único dos títulos executivos extrajudiciais em que não há necessidade da assinatura do devedor, existindo a partir de ato unilateral do credor"<sup>11</sup>.

### **01.05- A dívida ativa como patrimônio do ente federado**

Uma vez inscrito em dívida ativa, o crédito tributário passa a fazer parte do patrimônio público do ente federado que, na qualidade de sujeito ativo da relação jurídica tributária, tem o direito de exigir o seu pagamento judicialmente. No conjunto de bens, direitos e obrigações que constituem o patrimônio da pessoa jurídica de direito público, a dívida ativa encontra-se na categoria dos direitos, por corresponder a valores a serem recebidos a curto ou a longo prazo.

> *"Entendem-se por Direitos das Entidades Públicas, contabilmente, os valores que representam créditos realizáveis a curto ou longo prazo, provenientes de depósitos bancários diversos devedores, e créditos relativos a fornecimentos e serviços prestados, e inscrição da dívida ativa.*

> *Consoante pode-se observar, referem-se a valores a receber registrados, quer por fornecimentos feitos, quer por serviços prestados pelas entidades públicas, e ainda aqueles que, provenientes da inscrição da dívida ativa de origem tributária ou de origem diversa, serão objeto de cobrança amigável ou judicial, conforme o caso requeira.*

> *Por qualquer dos títulos, no entanto, representam direitos líquidos e certos a serem cobrados". <sup>12</sup> (grifou-se)*

<sup>-</sup><sup>8</sup> PAULSEN, Leandro. **Direito tributário**: Constituição e Código Tributário à Luz da Doutrina e da Jurisprudência. 11 ed. Porto Alegre: Livraria do Advogado Editora; ESMAFE, 2009, p. 1284.

<sup>9</sup> Código Tributário Nacional, art. 204. *A dívida regularmente inscrita goza da presunção de certeza e liquidez e tem o efeito de prova pré-constituída. Parágrafo único. A presunção a que se refere este artigo é relativa e pode ser ilidida por prova inequívoca, a cargo do sujeito passivo ou do terceiro a que se aproveite*.

<sup>10</sup> MORAES, Bernardo Ribeiro de. **Dívida Ativa**. São Paulo: Quartier Latin, 2004, p. 80.

<sup>11</sup> CARVALHO, Paulo de Barros. **Curso de direito tributário**. p. 576.

<sup>12</sup> KOHAMA, Heilio. **Contabilidade Pública**: Teoria e Prática. 9 ed. São Paulo: Atlas, 2003, p. 196

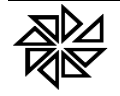

 $\overline{a}$ 

**FIORILLI SOFTWARE LTDA.** ASSISTÊNCIA E CONSULTORIA MUNICIPAL Av Marginal, 65, Bálsamo-SP - Fone: (17) 3264 9000

Sendo assim, a inscrição do crédito tributário em dívida ativa serve de fundamento tanto para a constituição do título executivo extrajudicial da dívida tributária, quanto para o registro contábil do direito que o ente público passa a ter ao recebimento de um crédito líquido e certo, em cumprimento ao disposto no art. 39, caput e §1º da Lei nº. 4.320/64, abaixo transcrito:

> *Art. 39. Os créditos da Fazenda Pública, de natureza tributária ou não tributária, serão escriturados como receita do exercício em que forem arrecadados, nas respectivas rubricas orçamentárias.*

> *§1º. Os créditos de que trata este artigo, exigíveis pelo transcurso do prazo para pagamento, serão inscritos, na forma da legislação própria, como Dívida Ativa, em registro próprio, após apurada a sua liquidez e certeza, e a respectiva receita será escriturada a esse título.*

Como parte do patrimônio público do ente federado, o crédito tributário inscrito em dívida ativa é indisponível, não podendo, assim, ser cancelado ou excluído a qualquer tempo ou por qualquer motivo por ato discricionário da autoridade administrativa. O princípio da indisponibilidade do interesse público determina que a extinção do crédito inscrito em dívida ativa só pode ocorrer nas situações especificamente previstas em lei.

Ademais, não é possível que esse direito a crédito que o ente federado possui, decorrente de um vínculo obrigacional estabelecido com o contribuinte em razão da prática do fato gerador de um tributo, dure eternamente e, com isso, o ente federado possa exigir desse contribuinte, a qualquer tempo, o pagamento dessa dívida. Assim, em nome da segurança jurídica dos contribuintes, é necessário que, em algum momento, em razão de alguma circunstância prevista em lei, esse direito subjetivo do ente federado seja extinto.

As causas de extinção do crédito tributário estão taxativamente previstas no art. 156 do Código Tributário Nacional, sendo elas: o pagamento; a compensação; a transação; a remissão; a prescrição e a decadência; a conversão do depósito em renda; o pagamento antecipado e a homologação do lançamento nos termos do disposto no artigo 150 e seus §§1º e 4º do Código Tributário Nacional; a consignação em pagamento, nos termos do disposto no §2º do artigo 164 do mesmo Código; a decisão administrativa irreformável, assim entendida a definitiva na órbita administrativa, que não mais possa ser objeto de ação anulatória; a decisão judicial passada em julgado; e a dação em pagamento em bens imóveis, na forma e condições estabelecidas em lei. Ou seja, somente a ocorrência de uma dessas situações previstas em lei autoriza a extinção da dívida ativa do patrimônio do ente federativo. Caso contrário, a autoridade administrativa estará abrindo mão de direito do ente federado que é indisponível, o que pode caracterizar, inclusive, ato de improbidade administrativa que causa prejuízo ao erário público<sup>13</sup>.

Nas lições do professor Hely Lopes Meirelles,

*"Desde a inscrição não poderá o prefeito cancelar a dívida, visto que tal ato é definitivo para a Administração – portanto, insuscetível de revogação. Ademais, a inscrição integra a dívida no patrimônio municipal, e daí por diante sua invalidação importaria ato de renúncia, o que não é dado ao prefeito praticar sem prévia autorização da Câmara. Por idêntica razão entendemos que o prefeito não pode autorizar a desistência da ação executiva ajuizada sem lei especial que o permita, porque tal desistência importa renúncia de crédito do Município ou, mais propriamente, perdão de dívida ativa. Pode, porém, realizar acordos antes ou depois do ajuizamento da ação, para pagamento da dívida em prestações"<sup>14</sup> .*

Ou seja, uma vez constituído o crédito tributário em nome de um sujeito passivo, ele não poderá ser cancelado sem que ocorra alguma daquelas hipóteses previstas no art. 156 do Código Tributário Nacional. Ou seja, somente aquelas situações permitem que o servidor responsável pela

<sup>13</sup> De acordo com o art. 10, inciso VII da Lei nº. 8.429/92, "*Constitui ato de improbidade administrativa que causa lesão ao erário qualquer ação ou omissão, dolosa ou culposa, que enseje perda patrimonial, desvio, apropriação, malbaratamento ou dilapidação dos bens ou haveres das entidades referidas no art. 1º desta lei, e notadamente: (...) VII – conceder benefício administrativo ou fiscal sem a observância das formalidades legais ou regulamentares aplicáveis à espécie".*

<sup>14</sup> MEIRELLES, Hely Lopes. **Direito Municipal Brasileiro**. 16 ed. atualizada por Márcio Schneider Reis e Edgard Neves da Silva. São Paulo: Malheiros Editores, 2008, p. 777

manutenção aquele crédito tributário registre o seu cancelamento, que deve ser acompanhado de uma justificativa que corresponda a uma dessas situações.

E a responsabilidade na realização do cancelamento desse crédito é ainda maior depois que ele foi inscrito na dívida ativa do ente federado, haja vista que essa inscrição, como já dito, levará ao setor contábil da entidade a informação de que há o direito de receber esses valores. Sendo assim, qualquer cancelamento de valores inscritos em dívida ativa não implicará alteração de saldos de dívidas a receber controlados pelo setor de lançadoria ou de tributos da entidade, mas também na alteração dos valores que constam no balanço patrimonial da entidade e que deverão ser ajustados pelo respectivo setor contábil.

### **01.06 - RESUMO - Dívida ativa**

- O título executivo que fundamenta a ação de execução fiscal é a certidão de inscrição do crédito tributário em dívida ativa.
- Inscrever um crédito tributário em dívida ativa é registrar esse crédito em livro próprio do ente federado credor do tributo.
- $\checkmark$  A importância do ato de inscrição do crédito em dívida ativa está no controle de legalidade interno que é exercido pelas autoridades competentes para essa inscrição, na medida em que devem verificar se há algum vício no lançamento desse crédito que possa torna-lo nulo.
- $\checkmark$  Para ser válida, a CDA deve conter os elementos que a identificam e fundamentam, tais como: o nome do devedor, a quantia devida, a origem e a natureza do crédito (incluindo a fundamentação legal), a data de inscrição da dívida e o número do processo administrativo que originou esse crédito.
- $\checkmark$  Se a CDA não apresentar algum desses elementos previstos no art. 202 do CTN e no art. 2º, §5º da lei de execução fiscal, ou os apresente com algum erro, a certidão e a execução fiscal que ela fundamentar serão nulas.
- $\checkmark$  A nulidade da CDA por vício formal pode ser sanada, com a correção ou com a substituição dessa CDA. Se ainda não houver ação de execução fiscal ajuizada com base nessa CDA, a sua correção poderá ser feita a qualquer tempo. Porém, se já existir a execução, essa CDA deve ser cancelada e substituída por uma nova CDA somente até o momento em que seja proferida a decisão judicial de primeira instância. Nesse caso, deve ser concedido novo prazo de defesa ao sujeito passivo devedor desse crédito possa se manifestar sobre essa modificação na CDA.
- $\checkmark$  O crédito tributário inscrito em dívida ativa tem a presunção de liquidez e de certeza.
- $\checkmark$  Dizer que o crédito tributário é líquido significa que se conhece o exato valor que será cobrado do sujeito devedor desse crédito.
- $\checkmark$  Dizer que o crédito tributário é certo significa que se consegue delimitar a natureza desse crédito, a sua origem, a sua fundamentação legal e a identidade do seu devedor.
- $\checkmark$  O crédito tributário regularmente inscrito em dívida ativa também tem efeito de prova préconstituída, que somente pode ser suprimida por prova inequívoca produzida pelo sujeito passivo.
- $\checkmark$  O crédito tributário inscrito em dívida ativa faz parte do patrimônio público do ente federado que tem o direito de exigir o seu pagamento judicialmente.
- $\checkmark$  Como parte do patrimônio público do ente federado, o crédito tributário inscrito em dívida ativa é indisponível, o que significa que somente pode ser cancelado ou excluído nas situações especificamente previstas em lei.

*Consultoria Jurídica - Fiorilli Software - Ltda*

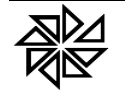

### **02 – Procedimentos iniciais para apuração da dívida ativa do exercício**

Antes de iniciar o procedimento de apuração da dívida ativa do exercício no Sistema Integrado de Arrecadação – SIA7, é necessário verificar se algumas configurações estão feitas de forma correta no sistema e também conferir se algumas atividades rotineiras que interferem na apuração desses valores já foram concluídas. Essas verificações estão listadas a seguir:

- **1 - Data:** o processo de apuração final da dívida ativa de um exercício financeiro somente deve ser realizado depois de todos os arquivos de baixas de pagamentos de tributos vencidos terem sido processados. Com isso, garante-se que apenas os créditos tributários que estejam vencidos e ainda não foram pagos sejam levados para registro na dívida ativa.
- **2 - Inatividade**: para evitar que ocorra algum erro durante o processo de apuração da dívida ativa do exercício, o SIA7 deverá estar inativo. Ou seja, nenhum usuário deverá estar conectado no SIA, executando qualquer processamento. Para tanto, deve-se sempre realizar esse procedimento no horário que permita essa inatividade do SIA sem maiores prejuízos para a entidade.
- **3 - Arquivos de Retorno**: deve-se verificar se foram obtidos todos os arquivos de retorno de todos os convênios bancários. Caso algum arquivo ainda não tenha sido baixado, deve-se realizar o seu download, processá-lo e verificar se as eventuais inconsistências relacionadas pelo SIA em relação a esses arquivos foram conferidas e resolvidas. Caso existam pendências, deve-se resolvê-las antes de prosseguir.
- **4 - Baixas Locais**: caso a entidade possua postos de arrecadação próprios ou realize recebimentos em tesouraria, é necessário verificar se foram processadas todas as baixas desses recebimentos realizados por conta própria. Se alguma baixa não foi registrada, deve-se processá-la antes de prosseguir.
- **5 - Fechamento das Declarações de Prestador e Tomador de Serviços**: caso a entidade exija a entrega dessas declarações de movimento econômico por meio de sistema online (como o ISSWeb), é necessário que se realize o fechamento mensal das declarações das referências 01 a 11 do exercício que será encerrado e da referência 12 do exercício anterior (por exemplo, na apuração da dívida ativa do exercício de 2021, realizar o fechamento da referência 12/2020 a 11/2021). A referência 12 do exercício atual não precisará ser encerrada nesse momento se o vencimento da respectiva guia de recolhimento ocorrer apenas no mês subsequente (janeiro do próximo exercício).

Contudo, para garantir que nenhum débito de ISS registrado nesses tipos de declarações deixará de ser inscrito em dívida ativa antes do término do seu prazo prescricional, também é aconselhável que seja realizado o fechamento mensal dessas declarações das doze referências dos outros quatro exercícios anteriores (nesse caso, por exemplo, na apuração da dívida ativa do exercício de 2021, seria realizado o fechamento das declarações de serviços prestados e tomados das referências 01/2017 a 11/2021).

Vale lembrar que o fechamento dessas referências somente poderá ser realizado pelos clientes que utilizam o ISSWeb na nova versão. Nesse caso, basta acessar a opção "3.5.2 - Geração das Guias de Movimentos Pendentes", localizada no menu "Notas Fiscais" do módulo Mobiliário do SIA7.

- **7 - Atualização**: deve-se atualizar o sistema através da internet, utilizando o atualizador do SIA7.
- **8 - Backup**: é extremamente importante que se faça uma cópia de segurança, ao menos da base de dados, utilizando, para tanto, o aplicativo de backup do sistema.
- **9 - Rotina de procedimentos**: deve-se seguir, passo a passo, cada uma das orientações explicadas nos próximos tópicos. É importante que cada novo procedimento apenas seja realizado se o procedimento anterior tiver sido completado com êxito.

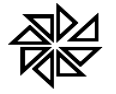

### **03 - Inscrições e Conferência da Dívida Ativa**

**03.01 -** Para apuração dos lançamentos vencidos e não pagos até o final do exercício anterior e sua respectiva inscrição em Dívida Ativa, deve-se acessar o Módulo "Financeiro", clicar no Menu "Dívida Ativa" e selecionar a opção "6.2 – Controle de Livros", conforme ilustrado abaixo.

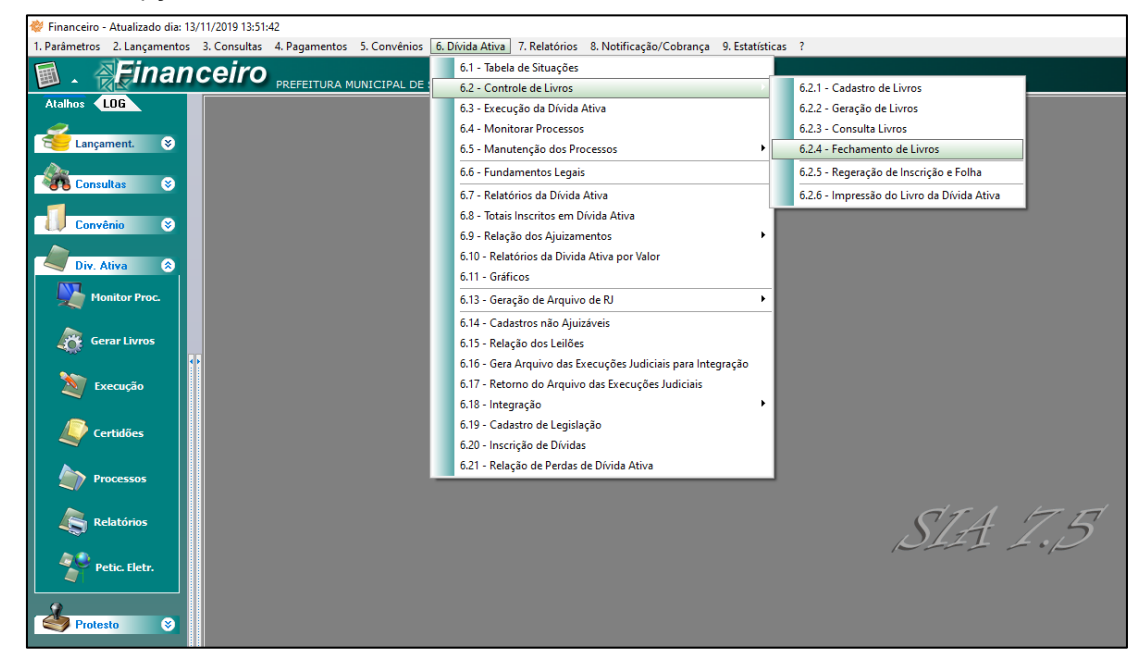

**03.02 -** Primeiramente, clique na opção "6.2.1 – Cadastro de Livros" para criar o Livro do Exercício cuja dívida ativa será apurada, como, por exemplo, o Exercício de 2021.

Ao clicar no botão "Novo", o sistema automaticamente informará o exercício e o número do livro que está sendo criado, conforme ilustrado na figura a seguir. Observe-se que o campo "Total de Folhas" é preenchido automaticamente pelo sistema com o número padrão "999999999", mas o usuário pode alterar essa informação para a quantidade de folhas adotada como padrão para os livros de dívida ativa da Entidade.

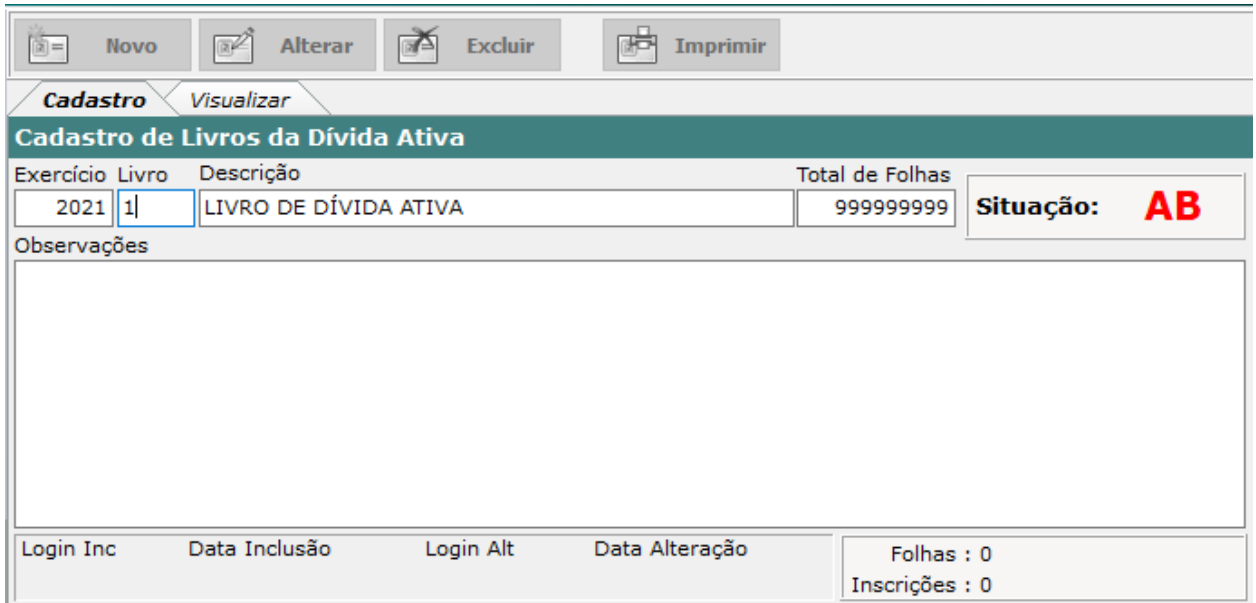

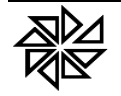

**03.03 -** Uma vez que o livro de dívida ativa do exercício foi criado, deve-se inscrever, nesse livro, os créditos que estão em aberto. Para tanto, deve-se clicar na opção "6.2.2 – Geração de Livros" e informar, na tela que será aberta, o "Exercício" e o "Número do Livro" que deverá ser utilizado para essa inscrição.

Para a seleção dos créditos em aberto que deverão ser inscritos no livro de dívida ativa, será necessário preencher um intervalo entre datas (De – Até) no campo **"Período de Vencimento da Dívida**" para selecionar esses créditos. Essa seleção será feita com base na data de vencimento desses créditos. Com isso, se o período considerado for "01/01/2016 a 31/12/2021", poderão ser inscritos em dívida ativa alguns créditos que, apesar de terem vencido em 2016, foram lançados em 2015; da mesma forma, valores que foram lançados em 2021, mas que vencerão apenas em 2022 não serão inscritos no livro nesse momento. **Por isso, é importante que o usuário selecione esse período com muita atenção.**

Em seguida, o campo "Total de Folhas/Livro" é preenchido automaticamente pelo sistema com nove algarismos nove (999999999), porém é possível alterá-lo de acordo com as regras da Entidade.

Por sua vez, o campo "Data de Geração", como o próprio nome diz, destina-se à informação da data em que o livro de dívida ativa foi gerado. Esse campo é preenchido automaticamente pelo sistema.

Será de extrema importância o preenchimento correto do campo "Módulo". Por padrão, o sistema apresenta esse campo preenchido com a opção "99 – TODOS". Se o usuário manter essa opção selecionada e acionar a tecla "Pesquisar", o sistema fará a verificação dos módulos do sistema no qual estão registradas dívidas em aberto e apresentará, na parte central da tela, uma lista com os módulos e as quantidades de dívidas em aberto existentes em cada um deles. Ao lado de cada um desses módulos haverá um checkbox, que deve ser selecionado para que as dívidas do módulo correspondente sejam inscritas no livro de Dívida Ativa.

Por padrão, todos os módulos listados estarão com os respectivos checkboxs marcados. Caso o usuário queira gerar um livro de dívida ativa por módulo, é necessário desmarcar o checkbox de cada um dos módulos não desejados e, após gerar o livro, repetir o mesmo procedimento para os demais módulos. A imagem abaixo ilustra essa tela com a seleção do módulo "99 – TODOS".

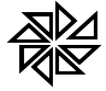

### **FIORILLI SOFTWARE LTDA.**

**ASSISTÊNCIA E CONSULTORIA MUNICIPAL**<br>Av Marginal, 65, Bálsamo-SP - Fone: (17) 3264 9000

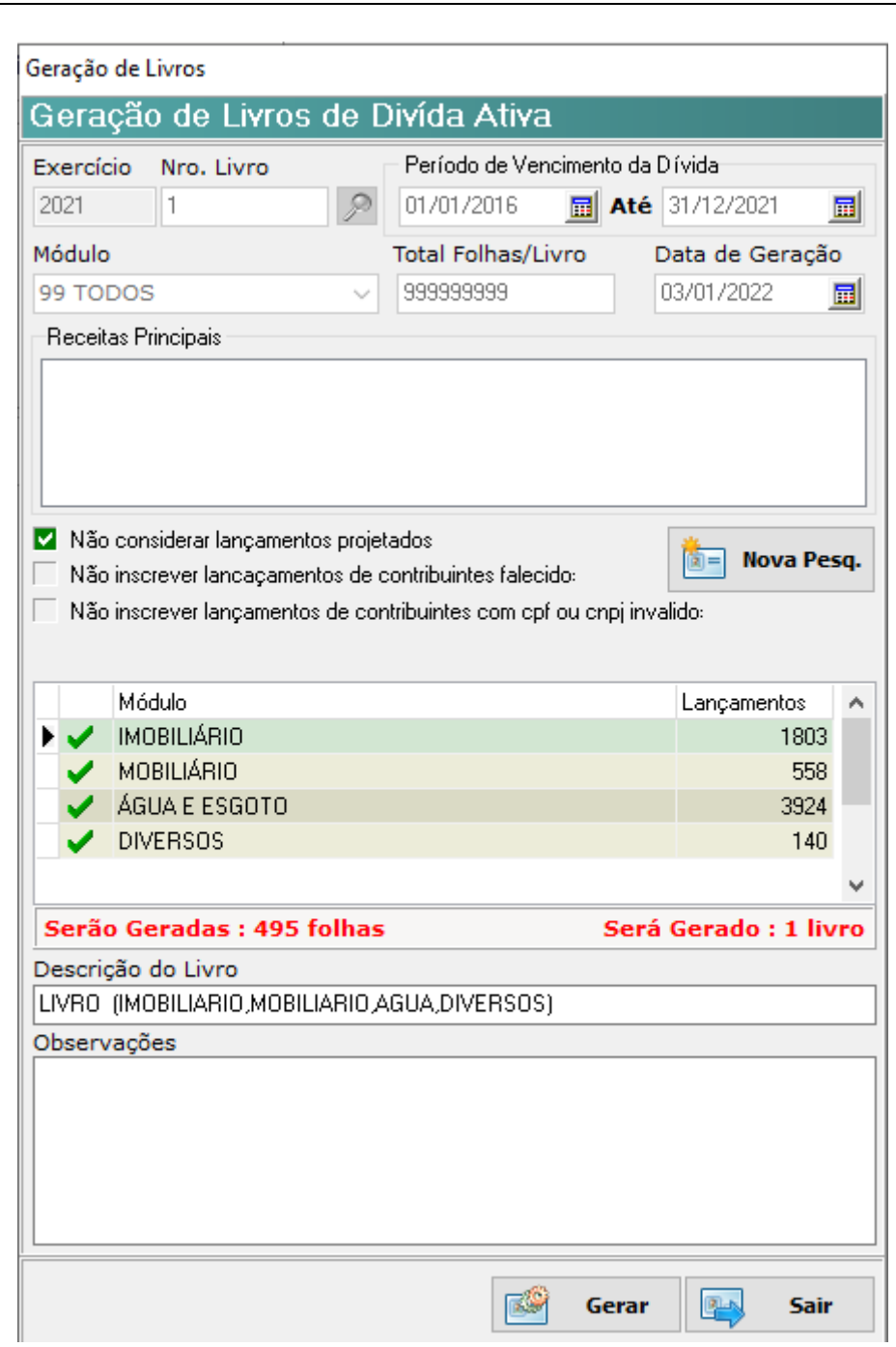

Também é possível **selecionar as dívidas** que serão inscritas no livro de dívida ativa **com base em sua receita principal**. Para tanto, o usuário deverá selecionar o módulo ao qual estão relacionadas as receitas desejadas. Automaticamente, o sistema demostrará as receitas principais que estão vinculadas a este módulo no campo "Receitas Principais", conforme destacado na imagem abaixo:

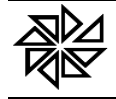

Geração de Livros

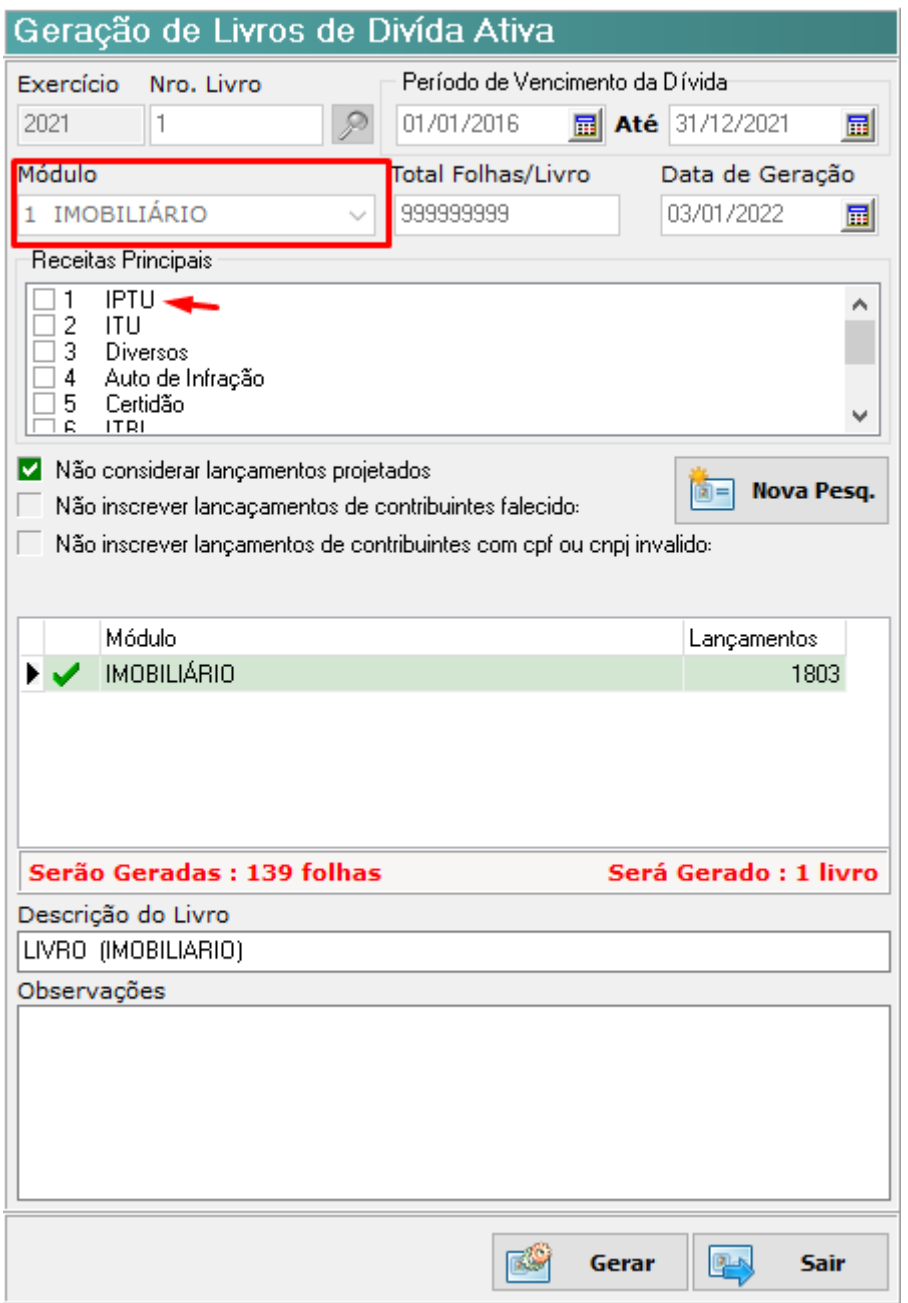

O usuário então deve selecionar as receitas referentes às dívidas que deseja inscrever nesse livro (no exemplo da imagem acima, serão selecionadas apenas as dívidas referentes a IPTU) e clicar em "Pesquisar". Com isso, o sistema preencherá automaticamente os campos existentes na parte central da tela com o Módulo selecionado (no caso, o módulo Imobiliário) e a quantidade de lançamentos encontrados de acordo com o filtro selecionado.

Por fim, a seleção da configuração **"Não considerar lançamentos projetados"** faz com que os valores calculados no sistema que foram apenas projetados, mas não foram efetivados (como acontece, por exemplo, no caso do IPTU) não sejam inscritos em dívida ativa. Porém, caso o usuário deseje inscrever esses valores em dívida ativa mesmo sem efetivá-los (o que não é aconselhável), deverá deixar essa configuração desmarcada.

Tanto na seleção das dívidas feitas com base nos módulos desejados, quanto na seleção com base nas receitas principais, o sistema preencherá automaticamente o campo "Descrição do Livro" com um nome composto pelos módulos selecionados; entretanto, caso necessário, é possível alterar essa

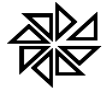

descrição. Há ainda o campo "Observações", que pode ser preenchido com informações adicionais eventualmente necessárias.

Em seguida, o usuário deve clicar no botão "Gerar" para iniciar o procedimento de inscrição dos créditos selecionados no livro de dívida ativa. Nesse momento, o sistema emitirá a mensagem ilustrada na figura abaixo. Caso as informações estejam de acordo com o que foi solicitado pelo usuário, basta clicar em "Sim" para que o processo seja iniciado.

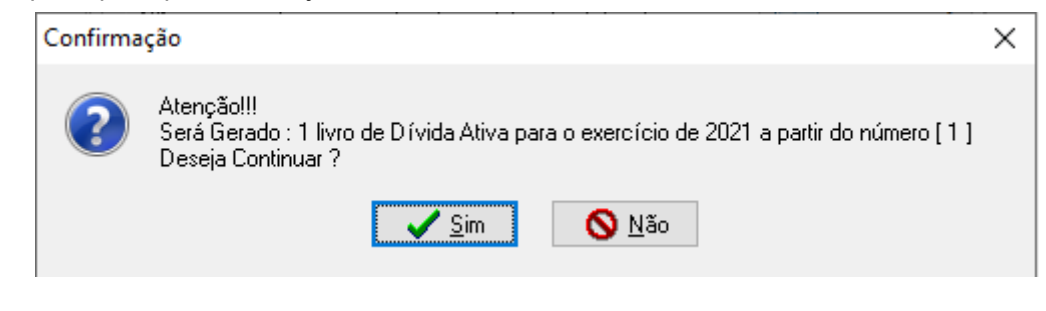

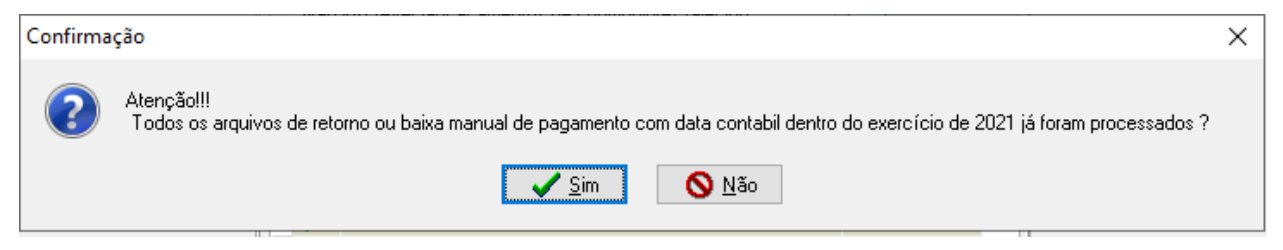

Quando o processo de inscrição for concluído, o sistema emitirá a seguinte mensagem: "Livro da Dívida Ativa gerado com Sucesso. Deseja visualizar o livro gerado?"

O usuário deve selecionar a opção ("sim" ou "não") de acordo com a sua necessidade. É interessante que, nesse momento seja apenas visualizado esse livro, sem determinar a sua impressão, tendo em vista que é importante que se verifique se todos os lançamentos que estavam em aberto foram inscritos em Dívida Ativa, antes de fazer a impressão definitiva do livro.

**03.04 -** Para verificar se há algum lançamento em aberto no sistema que ainda não foi inscrito em Dívida Ativa, deve-se acessar o Módulo Financeiro e, no Menu "Relatórios", clicar na opção "7.18.2 - Relação dos Devedores por Exercício".

Na tela que será aberta, deve-se preencher os campos destacados em vermelho na imagem abaixo exatamente com a mesma informação indicada nessa imagem, considerando-se, como exemplo, a apuração da dívida ativa do exercício de 2021.

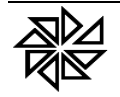

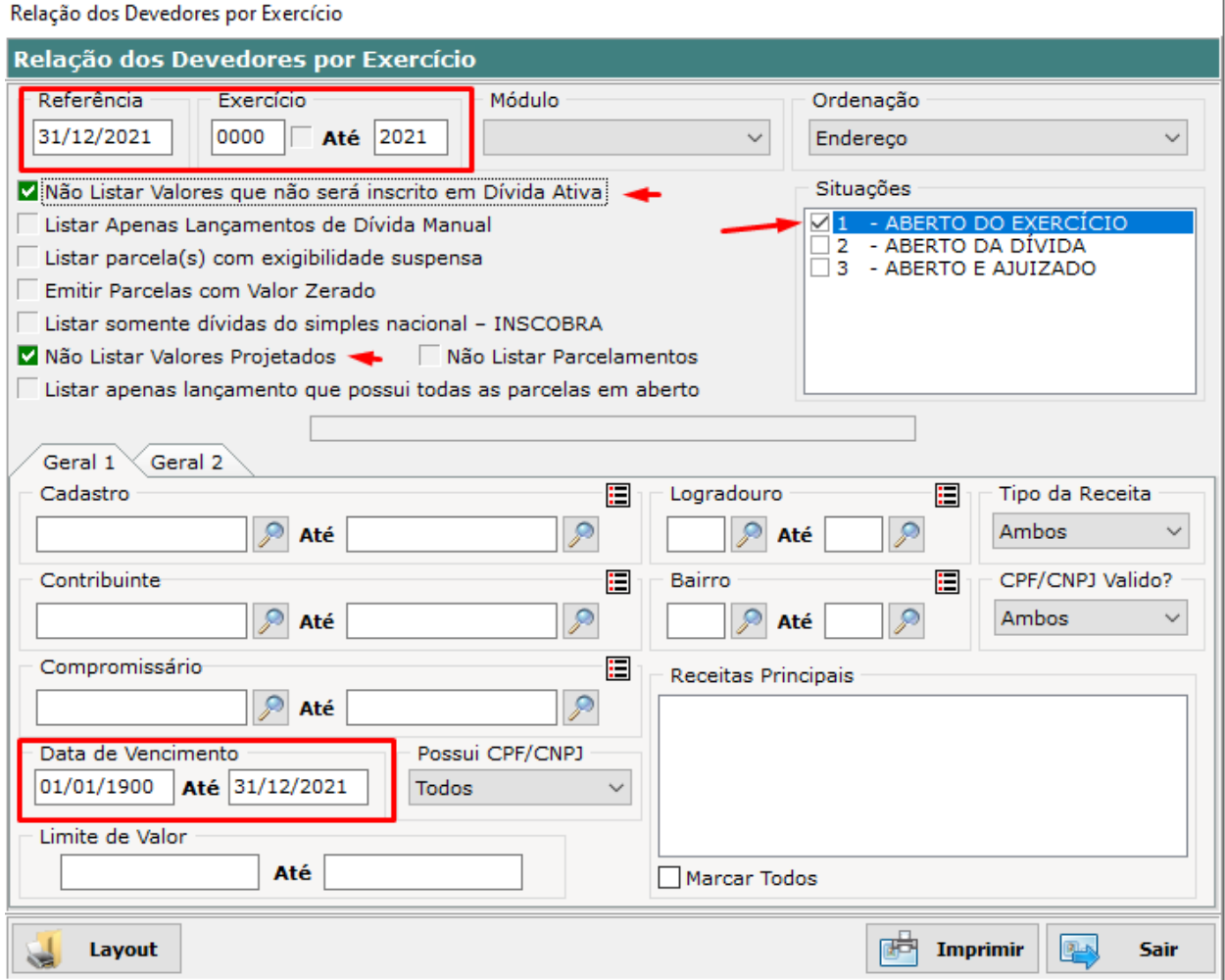

Observe-se que, no campo "Data de Vencimento", foi sugerido o período de 01/01/0001 a 31/12/2021. Contudo, com essa informação, o sistema pode verificar a existência de créditos tributários que ainda não foram inscritos em dívida ativa, mas que já foram atingidos pelo prazo prescricional. Teoricamente, créditos tributários já prescritos não devem ser inscritos em dívida ativa, pois, de acordo com o art. 156, inciso V do Código Tributário Nacional, esses créditos já foram extintos e, por isso, devem ser cancelados.

Mas, para realizar o cancelamento de dívidas prescritas, é necessário que o setor responsável pela manutenção da dívida ativa da Prefeitura Municipal tenha um controle detalhado e adequado dessas dívidas, para verificar quais realmente já estão prescritas, pois há situações em que a contagem do prazo prescricional pode sofrer interrupções e suspensões, o que faz com que o fato de já ter transcorrido um prazo de cinco anos da data do lançamento da dívida não signifique que, necessariamente, essa dívida está prescrita. Por isso, esse procedimento administrativo de análise da situação de cada dívida que esteja constituída há mais de cinco anos deve ser feito com cautela, para que a Entidade tenha segurança em cancelar apenas dívidas já prescritas antes de realizar a sua inscrição em dívida ativa, evitando, assim, um aumento indevido do seu ativo no seu balanço patrimonial.

Se o relatório gerado a partir dessa tela apresentar apenas lançamentos de parcelamentos, é possível concluir que a inscrição da Dívida Ativa foi realizada corretamente, já que não há nenhum lançamento não parcelado em aberto. Com isso, é possível seguir para o próximo passo (03.05).

Entretanto, caso o relatório apresente também lançamentos que não são referentes a parcelamentos, deve-se analisar minuciosamente o que ocorreu, pois esses lançamentos deveriam estar inscritos em Dívida Ativa ou devem ser cancelados. Após a verificação e a correção de cada um desses lançamentos presentes no relatório, é possível dar sequência à apuração da Dívida a ser inscrita naquele exercício.

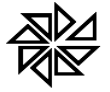

**03.05 -** Com a verificação de que a inscrição em Dívida Ativa foi feita corretamente, o próximo passo será a impressão do livro gerado. Para tanto, deve-se acessar, no Módulo Financeiro, o menu "Dívida Ativa" e a opção "6.2.3 – Consulta de Livros", cuja tela está ilustrada a seguir e permite consultar e imprimir o livro de dívida ativa desejado.

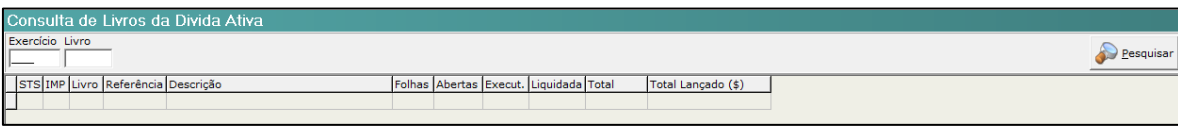

A impressão do livro de Dívida Ativa também pode ser feita por meio da opção "6.2.6 – Impressão do Livro da Dívida Ativa", do mesmo menu "Dívida Ativa" do módulo Financeiro. Em ambos os casos, deve-se informar o Exercício e o número do livro que se deseja imprimir. Nessa segunda tela, caso se deseje mudar o layout do livro que será impresso, deve-se clicar no botão "Layout", localizado na parte inferior esquerda da tela ilustrada abaixo.

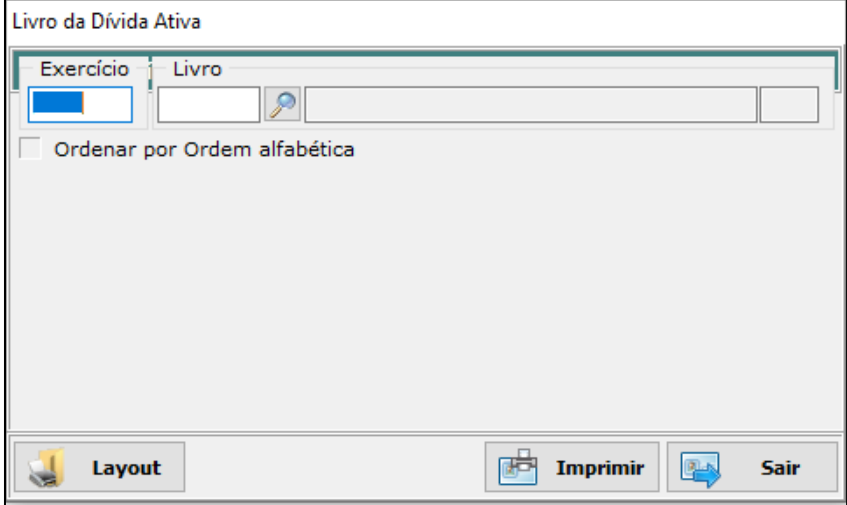

**03.06** - É importante que o usuário verifique o valor total que foi inscrito na dívida ativa do exercício. Para tanto, deve emitir o relatório com os totais inscritos na dívida ativa no exercício X (por exemplo, 2021) por meio da opção "6.8 – Totais Inscritos em Dívida Ativa" do menu "Dívida Ativa" do módulo Financeiro. Na tela que será aberta, conforme ilustrado na imagem abaixo, será obrigatório preencher os campos "Referência" e "Exercício".

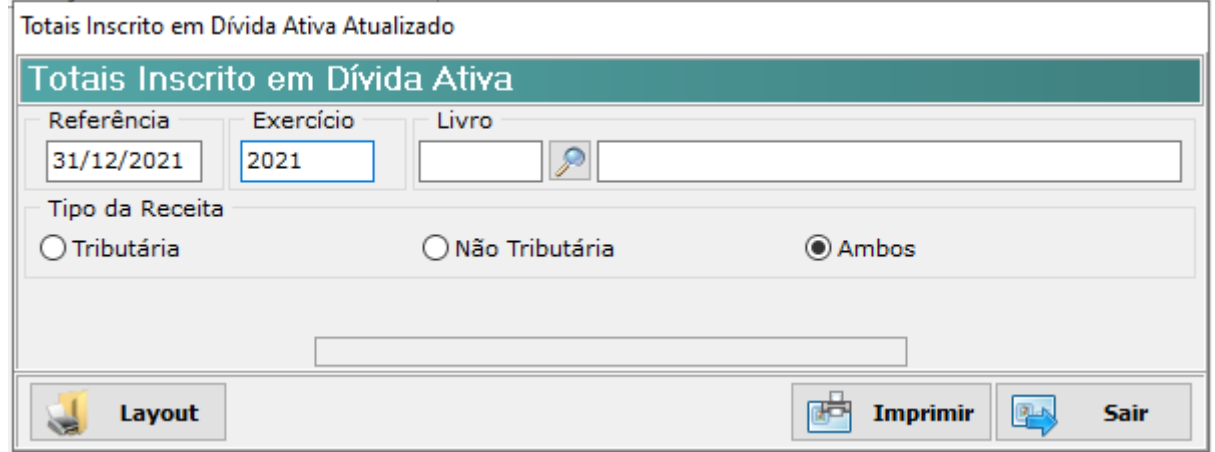

**03.07 -** Também é importante que o usuário emita um relatório com os valores totais inscritos em Dívida Ativa, atualizados até a data final do exercício. Para tanto, deve-se acessar, no Módulo Financeiro, o menu "Relatórios" e a opção "7.8 – Dívida Ativa Atualizada por Exercício", do Menu "Relatórios". E para que

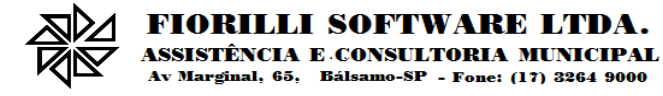

esses valores sejam atualizados até o último dia do exercício X, deve-se informar, no campo "Referência", a data 31/12/X (no caso do exercício de 2021, por exemplo, a referência deve ser 31/12/2021).

Esse relatório, por ser o resultado de uma análise de cada uma das dívidas registradas no sistema, demanda um tempo maior para ser gerado.

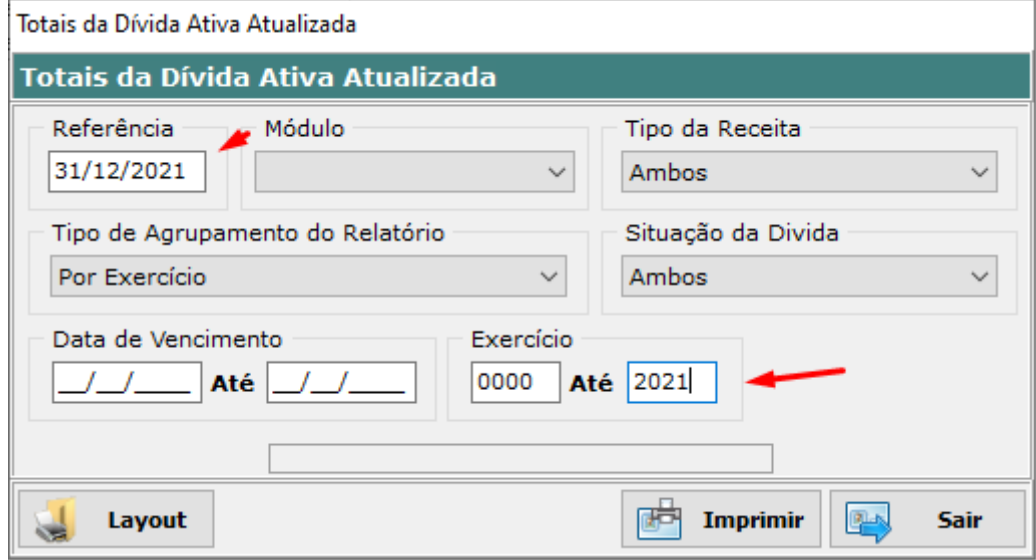

**03.08 -** Outro relatório que deve ser gerado para auxiliar a conferir os dados da dívida ativa apurada no exercício é aquele que apresenta os valores de dívida ativa que foram cancelados nesse exercício. Esse relatório pode ser impresso por meio da opção "7.21.2 – Totais Cancelados" do Menu "Relatórios" do módulo Financeiro.

Na tela que será aberta, o usuário deve informar, nos campos "De" e "Até" do espaço "Data do cancelamento", o dia inicial e o dia final do exercício cuja dívida ativa foi apurada. Para o caso do exercício de 2021, deve-se informar "De: 01/01/2021 - Até: 31/12/2021", conforme ilustrado na imagem abaixo.

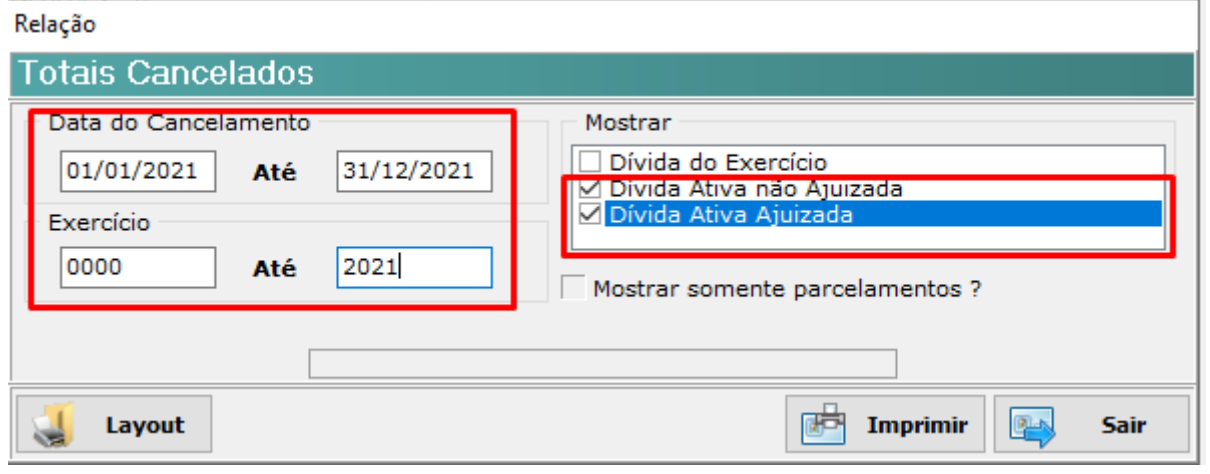

No espaço "Mostrar", deve-se selecionar a opção "Dívida Ativa" e, em seguida, clicar no botão "Imprimir".

**03.09 -** O relatório que traz os valores inscritos em dívida ativa que foram recebidos durante o exercício também deverá ser impresso para simples conferência, por meio da opção "7.4.3 - Análise da Arrecadação Geral" do menu "Relatórios" do módulo Financeiro.

Na tela que será aberta, ilustrada na imagem a seguir, deve-se informar, nos campos "De" e "Até" do espaço "Data do movimento", o dia inicial e o dia final do exercício cuja dívida ativa foi apurada. Exemplificando com o exercício 2021, os campos deveriam ser preenchidos desta forma: "De: 01/01/2021 - Até: 31/12/2021".

**FIORILLI SOFTWARE LTDA.** 

**ASSISTÊNCIA E CONSULTORIA MUNICIPAL**<br>Av Marginal, 65, Bálsamo-SP - Fone: (17) 3264 9000

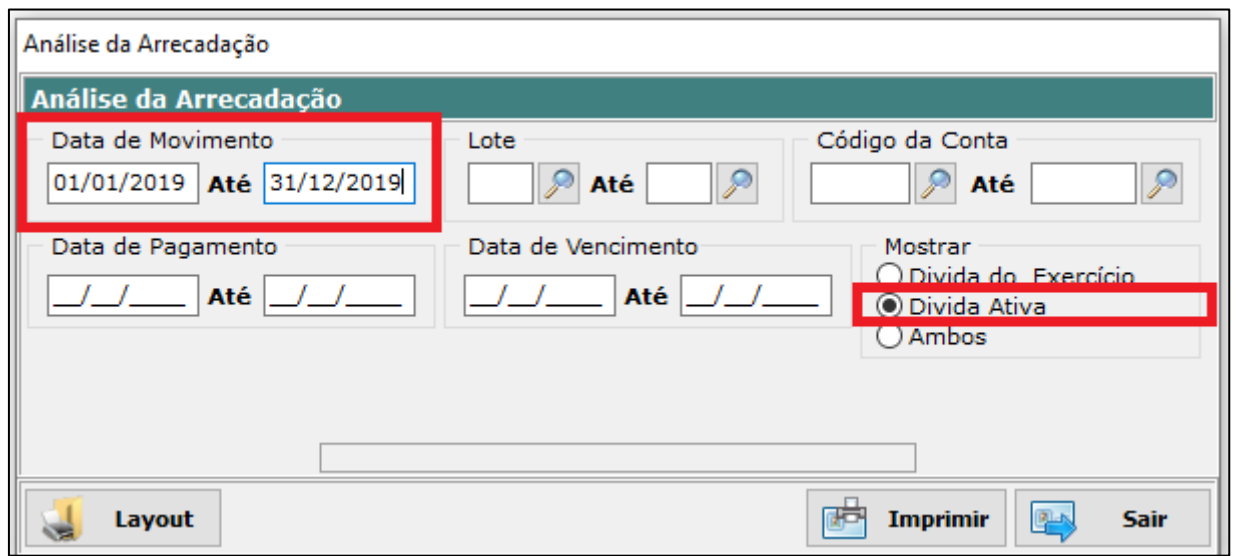

Em seguida, no espaço "Mostrar", deve-se selecionar a opção "Dívida Ativa". Por fim, basta clicar no botão "Imprimir" para gerar o relatório.

**03.10 -** Por fim, também é importante que seja impresso um relatório que informe os valores dos descontos que, durante o exercício, foram concedidos em relação ao valor principal da receita inscrita em dívida ativa. Esse relatório deve ser emitido por meio da opção "7.4.3 - Relação dos Pagamentos com Descontos" do menu "Relatórios" do módulo Financeiro.

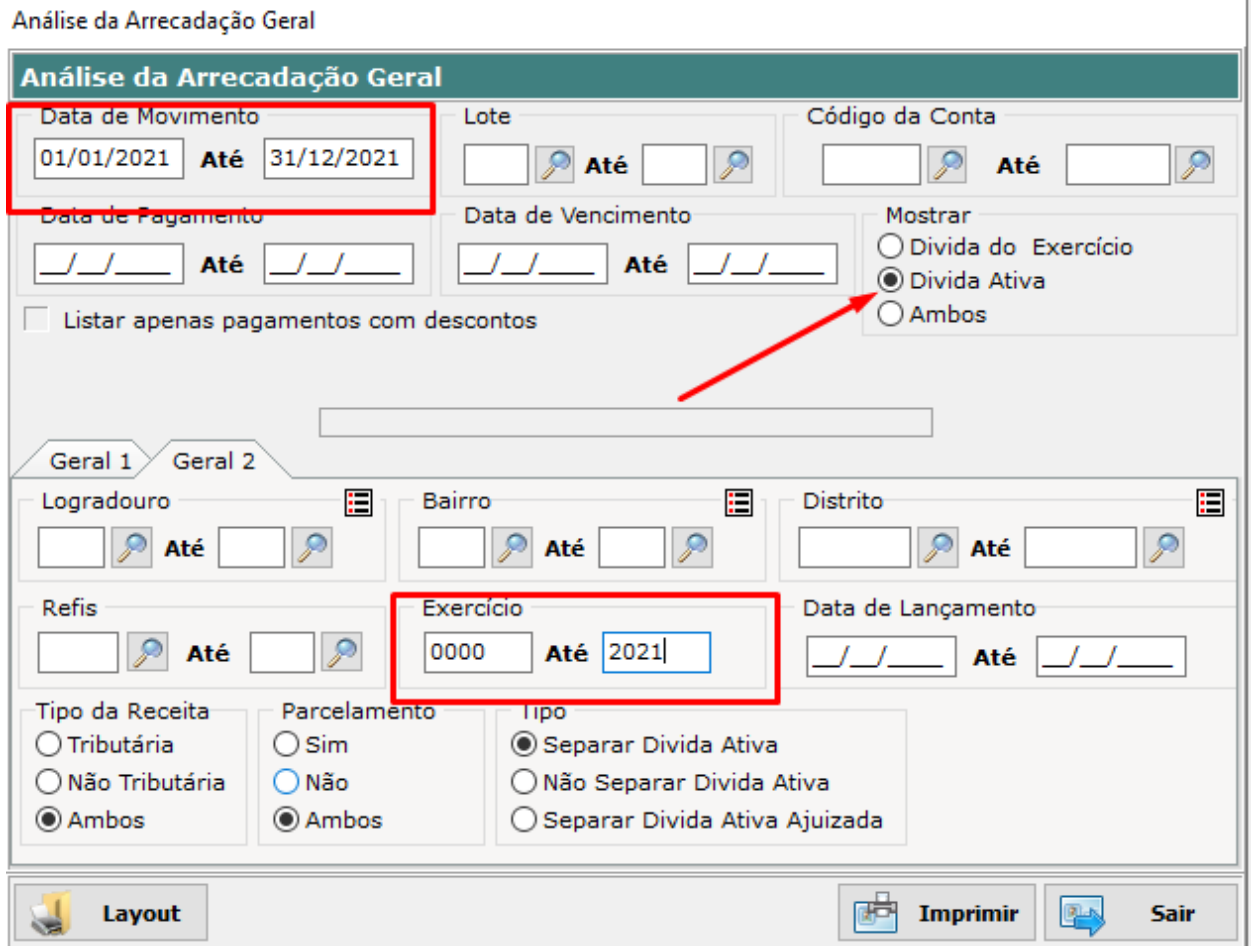

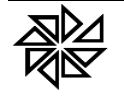

Na tela que será aberta, os campos "De" e "Até" do espaço "Data de Movimento" devem ser preenchidos com a data inicial e a data final do exercício cuja dívida ativa foi apurada. A imagem acima ilustra o preenchimento desses campos para o exercício de 2021.

Além disso, deve-se selecionar o checkbox da opção "listar apenas pagamentos com descontos" e, na aba "Geral 1", no espaço "Imprimir apenas", selecionar a opção "Dívida Ativa". Por fim, basta clicar em "Imprimir".

É aconselhável que o relatório emitido seja salvo em um arquivo PDF e se realize a impressão apenas da última folha desse relatório, onde consta o valor total do desconto, para ser apresentada ao setor de contabilidade da Entidade.

**03.11 -** Sugere-se ao responsável pelo setor de arrecadação da Entidade que, após a finalização da apuração da dívida ativa do exercício, emita os relatórios descritos anteriormente nos itens 3.6 a 3.10 e leve essas informações ao setor de contabilidade da Entidade para que o responsável por esse setor tenha os dados corretos sobre a dívida ativa da Entidade para poder fazer corretamente os registros contábeis necessários sobre o controle desses valores no balanço da Entidade. Para tanto, o que se aconselha é que o setor de arrecadação elabore um ofício, relatando o procedimento de apuração de dívida ativa que foi realizado e o encaminhamento dos dados resultantes dessa apuração para o setor contábil e emita duas vias de cada um daqueles relatórios, que estão elencados novamente abaixo, e os protocole mediante termo de recebimento do responsável por aquele setor contábil:

> **Saldo da Dívida Ativa em 31/12/2020** - relatório emitido por meio do módulo Financeiro → menu Relatórios → opção "7.8 - Dívida Ativa Atualizada por Exercício". Deve-se informar data de referência 31/12/2020 e os campos exercícios 0001 a 2020.

> **Valor Inscrito no Exercício 2021 -** relatório emitido por meio do módulo Financeiro → menu Dívida Ativa → opção "6.8 - Totais Inscritos em Dívida Ativa". Deve-se informar a referência 31/12/2021 e o exercício 2021.

> **Valor Arrecadado no Exercício 2021 -** relatório emitido por meio do módulo Financeiro → menu Relatórios → opção "7.4.3 - Análise da Arrecadação". Deve-se informar a data do movimento 01/01/2021 a 31/12/2021 e marcar a opção "Mostrar apenas Dívida Ativa".

> **Valor Cancelado no Exercício 2021 -** relatório emitido por meio do módulo Financeiro → menu Relatórios → opção "7.21.2 - Totais Cancelados". Deve-se informar a data do cancelamento 01/01/2021 a 31/12/2021 e marcar a opção "Imprimir apenas Dívida Ativa".

> **Descontos Concedidos na Receita Principal -** relatório emitido por meio do módulo Financeiro → menu Relatórios → opção "7.3.6 - Relação dos Pagamentos com Descontos". Deve-se informar a data Referência 01/01/2021 a 31/12/2021 e marcar a opção "Imprimir apenas Dívida Ativa".

É extremamente importante que esses relatórios sejam devidamente rubricados pelo setor contábil, para que o setor de arrecadação tenha em mãos os documentos que comprovem quais os valores foram informados para aquele setor sobre a dívida ativa apurada no final do último exercício, caso surja alguma dúvida relacionada aos valores registrados na dívida ativa da Entidade.

Também é importante que, ao final de todo mês, o setor de arrecadação realize uma conferência dos valores de dívida ativa que estão registrados no setor contábil. Com isso, facilita-se a percepção de equívocos ocorridos nos lançamentos e a possibilidade de sua correção imediata, sem ser necessário esperar o final do exercício para realizar esse procedimento.

### **04 – Procedimentos para a Cobrança da Dívida Ativa**

O procedimento mais comum que tem sido adotado pelas Prefeituras Municipais para buscar a cobrança da dívida ativa municipal é a propositura de ações judiciais de execução fiscal, que, como dito anteriormente neste manual, têm como objeto a cobrança do pagamento da Certidão de Dívida Ativa, que é considerado título executivo extrajudicial, no qual está demonstrada a dívida líquida e certa que determinado sujeito passivo tem em favor de determinada Fazenda Pública. Contudo, apesar de esse ser o meio legal mais tradicional para cobrança da dívida ativa, nos últimos anos, o Poder Judiciário tem incentivado a adoção de meios alternativos de cobrança da dívida ativa que levem a um recebimento mais rápido e eficaz desses valores por parte das Fazendas Públicas e, ao mesmo tempo, evitem o ingresso de novas ações judiciais para cobrança desses créditos.

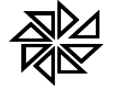

As principais medidas alternativas que os Municípios podem adotar para cobrar sua dívida ativa são a notificação extrajudicial e o protesto extrajudicial de dívida ativa. É importante destacar que ambos são medidas de cobrança, que demonstram que o Município está tentando contatar o devedor, comunica-lo de que há dívidas em aberto em seu nome junto à Fazenda Municipal e estabelecer prazo para que o pagamento seja realizado antes que seja necessário adotar a medida tradicional de execução fiscal dessas dívidas.

Esses procedimentos alternativos de cobrança também podem ser controlados por meio do SIA7, conforme explicado em mais detalhes nos próximos tópicos.

### **04.01 – Notificação Extrajudicial de Dívida Ativa**

Antes de ajuizar uma ação de execução fiscal, sempre é aconselhável que se tente realizar uma cobrança administrativa "amigável" do crédito a ser recebido. Essa notificação, que é extrajudicial porque é realizada fora de um processo judicial de execução fiscal, tem a função de informar o devedor que existe determinada dívida tributária vencida e não paga em seu nome e, principalmente, de conceder um novo prazo para que esse sujeito passivo realize o pagamento dessa dívida de forma "voluntária".

É importante deixar bem claro no corpo dessa notificação extrajudicial quais serão as medidas que a Fazenda Pública adotará para receber essa dívida, caso o devedor não realize o pagamento nesse novo prazo estabelecido. Ou seja, a entidade notificante deve informar se procederá à inscrição em dívida ativa do crédito vencido e não pago (caso ela ainda não escrita), se realizará o protesto extrajudicial dessa dívida ou se dará início ao processo de execução fiscal caso não verifique o pagamento até a nova data estipulada nessa notificação. Com isso, o sujeito passivo que foi notificado terá total conhecimento de quais os efeitos negativos que poderá sofrer se não atender a essa notificação e não realizar o pagamento até a nova data estipulada.

Para gerar essas notificações no SIA7 após a realização da inscrição da dívida ativa no exercício, é necessário seguir os procedimentos descritos nos subtópicos seguintes.

#### **04.01.01 – Geração em lote das notificações extrajudiciais**

Para geração das notificações extrajudiciais para cobrança das dividas, deve-se acessar o Módulo "Financeiro" e clicar no item "8 – Notificação/Cobrança". Ao selecionar esta opção, será exibida a tela para geração das notificações, conforme ilustrado abaixo com destaque para algumas configurações importantes para a geração correta dessas notificações.

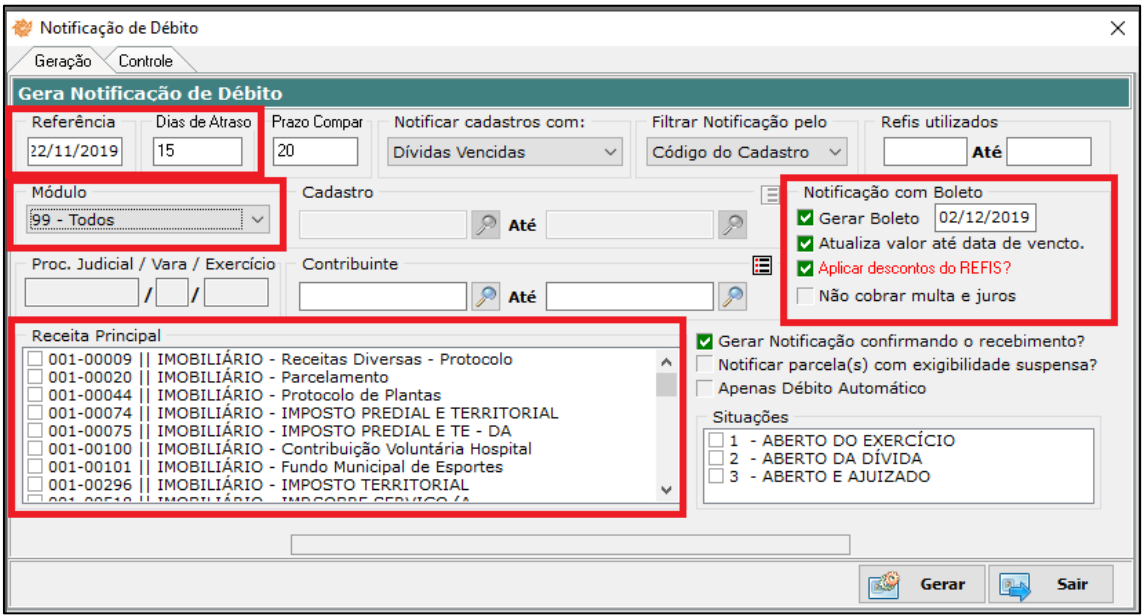

O preenchimento dos campos principais destacados na imagem acima deve ser feito da seguinte forma:

 **Referência –** este campo é de preenchimento obrigatório. Nele deve ser informada a data de referência das dívidas que devem ser consideradas na geração das notificações. O sistema preenche automaticamente este campo com a data atual do computador, mas essa informação pode ser alterada manualmente pelo usuário;

 **Dias de atraso –** o preenchimento deste campo também é obrigatório. É necessário informar a quantidade de dias em que está atrasado o pagamento da dívida que será notificada;

 **Prazo Compar. –** neste campo, deve ser informada a quantidade de dias que o sujeito passivo devedor da dívida que será notificada terá para comparecer na Prefeitura e realizar o pagamento dessa dívida, contados a partir da data de recebimento dessa notificação. Este campo também é de preenchimento obrigatório;

 **Módulo** – caso o usuário deseje emitir notificações apenas para as dívidas vinculadas a determinado módulo do sistema, é necessário selecionar esse módulo neste campo. Porém, se desejar emitir notificações para dívidas de todos os módulos que atendam aos demais filtros utilizados, deve ser selecionada a opção "99 – Todos" neste campo;

 **Receita Principal** – também é possível emitir notificações apenas para dívidas que estejam vinculadas a determinada receita principal. Para tanto, basta selecionar os checkbox das receitas desejadas neste campo. Caso o usuário deseje emitir notificações para as dívidas de todas as receitas, é só não selecionar nenhum checkbox neste campo;

 **Notificação com boleto – Gerar boleto data** – para facilitar a cobrança das dívidas que serão notificadas, é possível gerar um boleto com o valor dessas dívidas junto com a própria notificação extrajudicial de cobrança. Com isso, ao receber a notificação, o sujeito passivo devedor já terá em mãos o documento que precisa para quitar as dívidas que estão em aberto em seu nome. Por padrão, o sistema apresenta esta opção habilitada. No campo à frente, deve ser informada a data de vencimento desse boleto;

 **Notificação com boleto – Atualiza valor até a data de vencto** – por padrão, o sistema já deixa este checkbox habilitado, para determinar que os valores das dívidas que farão parte da notificação serão atualizados até a data de vencimento do boleto que será emitido junto com essa notificação;

 **Notificação com boleto – Aplica descontos do REFIS?** – caso haja um programa de parcelamento de dívidas vigente no Município no momento em que for emitida a notificação de cobrança extrajudicial e caso as dívidas que serão notificadas enquadrem-se nos critérios para concessão de descontos previstos na lei municipal que trata sobre aquele programa de parcelamento, será possível determinar que os descontos previstos nessa legislação sejam aplicados na geração do boleto que acompanhará a notificação. Para tanto, é necessário deixar o checkbox desta opção selecionado.

Depois de selecionadas as opções para geração das notificações, deve-se clicar no botão "Gerar", localizado no canto inferior direito dessa mesma tela. Com isso, as notificações serão geradas e armazenadas na aba "Controle" dessa tela, de acordo com a data em que foram geradas.

#### **04.01.02 – Impressão das notificações extrajudiciais geradas**

Após a geração, para fazer a impressão da notificações geradas, deve-se acessar a aba "Controle" existente no canto superior esquerdo dentro da mesma tela de notificações. Após abrir esta aba, no quadro à esquerda da tela, será exibida uma lista de todas as notificações geradas até a presente data, sendo este controle feito por lote de notificação, ano do lote, data da geração do lote e o tipo da notificação.

Por sua vez, o quadro à direito da tela apresenta as informações resumidas dos parâmetros e dos filtros utilizados na geração do lote de notificações selecionado no quadro à esquerda. Por sua vez, a parte inferior da tela contém alguns filtros que podem ser utilizados para filtrar as notificações do lote selecionado para impressão.

**FIORILLI SOFTWARE LTDA.** 

ASSISTÊNCIA E CONSULTORIA MUNICIPAL Av Marginal, 65. Bálsamo-SP - Fone: (17) 3264 9000

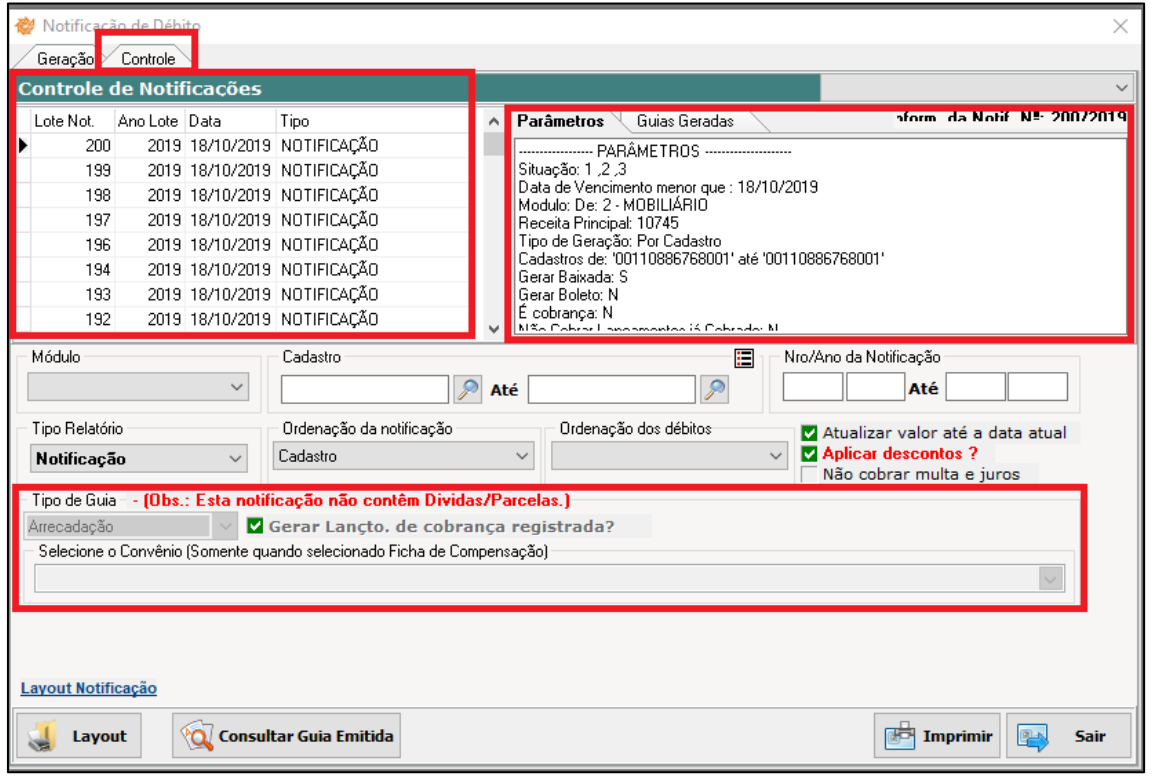

Caso as notificações tenham sido geradas com a opção "Gerar boleto – data" selecionada, será disponibilizada, na parte inferior dessa tela será disponibilizada a opção para escolha do "Tipo de Guia", conforme destacado na imagem acima. Nesse campo, será possível escolher entre "Arrecadação" e "Ficha de Compensação". Também será possível selecionar o convênio bancário que deverá ser considerado no caso em que for emitida guia de cobrança registrada, quando será necessário selecionar o checkbox da configuração "Gerar Lançto. de cobrança registrada?".

Após a conferência de todos os filtros dessa tela, basta clicar no botão "Imprimir", localizado no canto inferior direito da tela, para imprimir todas as notificações referentes ao lote selecionado.

#### **05 – Protesto Extrajudicial de Dívida Ativa**

Além da emissão das notificações extrajudiciais para cobrança de dívida ativa e antes de iniciar efetivamente uma ação judicial de execução fiscal para cobrar esse valor, é possível que as entidades municipais utilizem o protesto extrajudicial como meio alternativo de cobrança das suas dívidas tributárias. A possibilidade do protesto extrajudicial de Certidão de Dívida Ativa (CDA) foi incluída expressamente pela Lei n.º 12.767/2012 noiu o parágrafo único ao art. 1º da Lei n.º 9.492/1997, abaixo transcrito:

> *Art. 1º Protesto é o ato formal e solene pelo qual se prova a inadimplência e o descumprimento de obrigação originada em títulos e outros documentos de dívida.*

> *Parágrafo único. Incluem-se entre os títulos sujeitos a protesto as certidões de dívida ativa da União, dos Estados, do Distrito Federal, dos Municípios e das respectivas autarquias e fundações públicas.*

O próprio *caput* do art. 1º acima transcrito traz a definição do que é o protesto extrajudicial. Em resumo, esse procedimento pode ser realizado quando o sujeito que é credor de um documento considerado como título executivo extrajudicial, como é o caso de um cheque, por exemplo, verifica que esse documento está vencido e não pago e, por isso, leva-o até o cartório de protesto de títulos, solicitando ao tabelião que cobre, do devedor desse título, o seu pagamento. O tabelião, então, intima o devedor desse título a pagá-lo em determinado prazo no próprio cartório. Havendo o pagamento, esse valor é transferido pelo tabelião ao credor.

E é exatamente esse procedimento que pode ser adotado pelos Municípios em relação aos créditos tributários que estão inscritos em sua dívida ativa. A Certidão de Inscrição em Dívida Ativa (CDA)

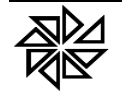

é considerada um título executivo extrajudicial e pode ser encaminhada ao cartório de protesto de títulos para que o tabelião responsável realize a notificação do devedor desse crédito para que faça o pagamento do valor devido em determinado prazo. Se houver êxito nessa cobrança, o Município terá conseguido satisfazer o seu direito ao crédito tributário sem precisar recorrer ao processo demorado e custoso de uma ação judicial de execução fiscal.

Porém, se mesmo com a cobrança por meio do cartório de protestos, o devedor do crédito não realizar o seu pagamento, o Município ainda poderá utilizar essa mesma Certidão de Inscrição em Dívida ativa e ajuizar a ação de execução fiscal, realizando a cobrança judicial desse crédito. Nesse caso, a informação de que o título foi protestado extrajudicialmente, e ainda assim não foi pago, será mais uma prova de que o credor utilizou meios alternativos para tentar receber o crédito tributário antes de se valer da via judicial.

O SIA7 disponibiliza no subitem "8.6.3 – Cartório" do menu "Notificação/Cobrança" do seu módulo Financeiro os recursos necessários para a emissão dos documentos a serem enviados para o cartório de protesto de títulos, de acordo com o procedimento descrito a seguir.

### **05.01 – Geração das Certidões de Dívida Ativa para Protesto**

Para gerar as Certidões de Dívida Ativa que serão enviadas para protesto, é necessário acessar o módulo "Financeiro" e em seguida acessar o item "8.6.2 – Geração de Certidões" no menu "8 – Notificação/Geração", ilustrada na imagem abaixo.

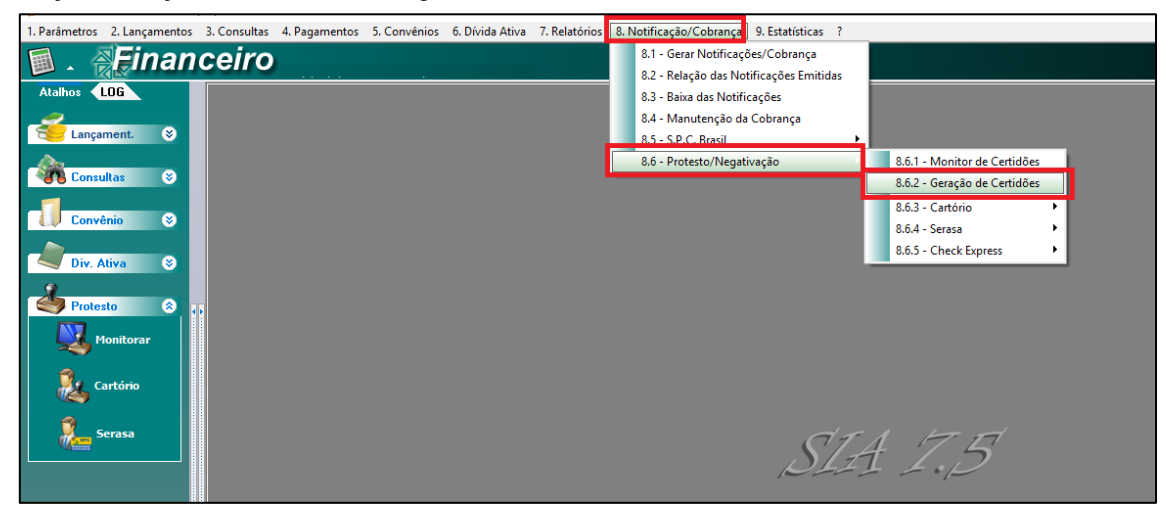

A tela para geração de certidões também pode ser acessada pelo menu lateral esquerdo existente no módulo Financeiro, no item "Cartório" que está dentro da opção "Protesto"; por esse segundo caminho, deve ser selecionada a opção "Gerar" da tela apresentada.

Na parte superior da tela de geração das certidões de dívida ativa, é necessário especificar alguns parâmetros para essa geração, conforme destacado na imagem abaixo e explicados nos itens seguintes.

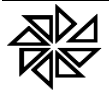

#### **FIORILLI SOFTWARE LTDA.**

**ASSISTÊNCIA E CONSULTORIA MUNICIPAL** Av Marginal, 65, Bálsamo-SP - Fone: (17) 3264 9000

 $\sqrt{106}$ Convênio enc. Certidão (Em dias) Cartóri  $\sqrt{9}$ **O CARTÓRIO DE NOT** 51349710000162 17-3262157 Cartório  $\overline{30}$ Filtros 1 Filtros 2 Filtro 3  $\mathbf{c}$ Prot Parce Tipo de Protesti **Referên** 2019 Sim ONão  $\odot$  Contribuinte  $\bigotimes$  Até k Cadastro / R.A Bairro Limite de Valo E 日 Logradoun **Até**  $\n <sup>7</sup>$  Até **Até** Até  $\mathbb{R}$ תוך  $\overline{\mathbf{z}}$ Cidade Nº Parc. em Atraso 日 2019 | Até 2019 | 01/01/2019 | Até 30/06/2019 | |  $\alpha$ Até  $\sqrt{ }$  Até  $\sqrt{ }$ Não Gerar Cobrança para Lançamentos já Cob<br>Não Protestar os cadastros que são MEI Não Gerar protesto para Lancar ntos já protestado (Se **Enviar os sócios co** io prote Não Frotestar os cadastros que são mez<br>Enviar o compromissário como parte no protesto ?<br>Gerar guia acumulada com desconto ? Não protestar co ntribi .<br>intes falecidos  $\overline{\mathbf{N}}$ protestar débitos com guias emitidas Filtrar Qualificação: Todos  $\Box$ Desqualificado (Duplo clique para ver detalhes) Módulo Cadastro Contribuinte CNPJ/CPF **UF Valor** 

**Convênio –** neste campo, deve ser selecionada a opção "Cartório";

 **Cartório –** neste campo, deve ser identificado o cartório de protesto de títulos com o qual a entidade municipal celebrou convênio para a realização do protesto de suas certidões de dívida ativa e para o qual será enviado o arquivo gerado nesta tela;

 **Filtros –** nestas abas, devem ser especificados os parâmetros para consultar e selecionar as dívidas vencidas que serão protestadas. Alguns dos principais filtros que devem ser preenchidos com atenção são os seguintes:

 **Tipo de Protesto** – caso seja selecionada a opção "Contribuinte", o sistema selecionará e agrupará na certidão de dívida ativa todas as dívidas que estão relacionadas a um mesmo contribuinte. Diferentemente, se for selecionada a opção "Cadastro", o sistema habilitará o campo "Módulo" para que o usuário selecione o módulo ao qual devem estar vinculadas as dívidas que serão protestadas, bem como o campo "Cadastro", que pode ser utilizado para consultar cadastros específicos aos quais devem estar vinculadas as dívidas que serão protestadas;

 **Exercício e Data de Vencimento** - estes campos podem ser utilizados para filtrar apenas as dívidas de determinado exercício ou que tenham vencido até determinada data;

 **Filtros 2** – nesta aba, há alguns filtros que permitem definir as informações que devem estar presentes nos cadastros aos quais as dívidas que serão protestadas estão vinculados, tais como dados de endereço, CPF/CNPJ e o tipo do contribuinte (pessoa física ou pessoa jurídica);

 **Filtros 3** – nesta aba, há filtros que permitem que sejam selecionadas apenas as dívidas que estejam vinculadas a determinada receita principal e, ainda, que apenas as dividas que estejam em determinada situação sejam selecionadas para envio para protesto (dividas abertas do exercício atual, dívidas já inscritas em dívida ativa e ainda não executadas ou dívidas já executadas).

Depois de definir todos os filtros que forem necessários para pesquisar apenas as dívidas que atendam aos requisitos definidos pela Administração para que possam ser protestadas, o usuário deve clicar no botão com o "v" verde que existe no final da tela de filtros, conforme destacado na imagem acima.

O sistema, então, realizará a pesquisa das dívidas que atendam a todos os filtros selecionados e retornará o resultado com os cadastros dos contribuintes, seguidos dos valores das certidões de dívida ativa que devem ser geradas para cada um. O usuário deve então selecionar os cadastros que realmente devem ter suas dívidas protestadas e, em seguida, clicar no botão "Gerar", existente no canto inferior direito da tela, conforme destacado na imagem seguinte.

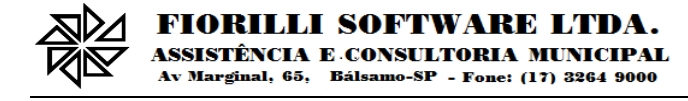

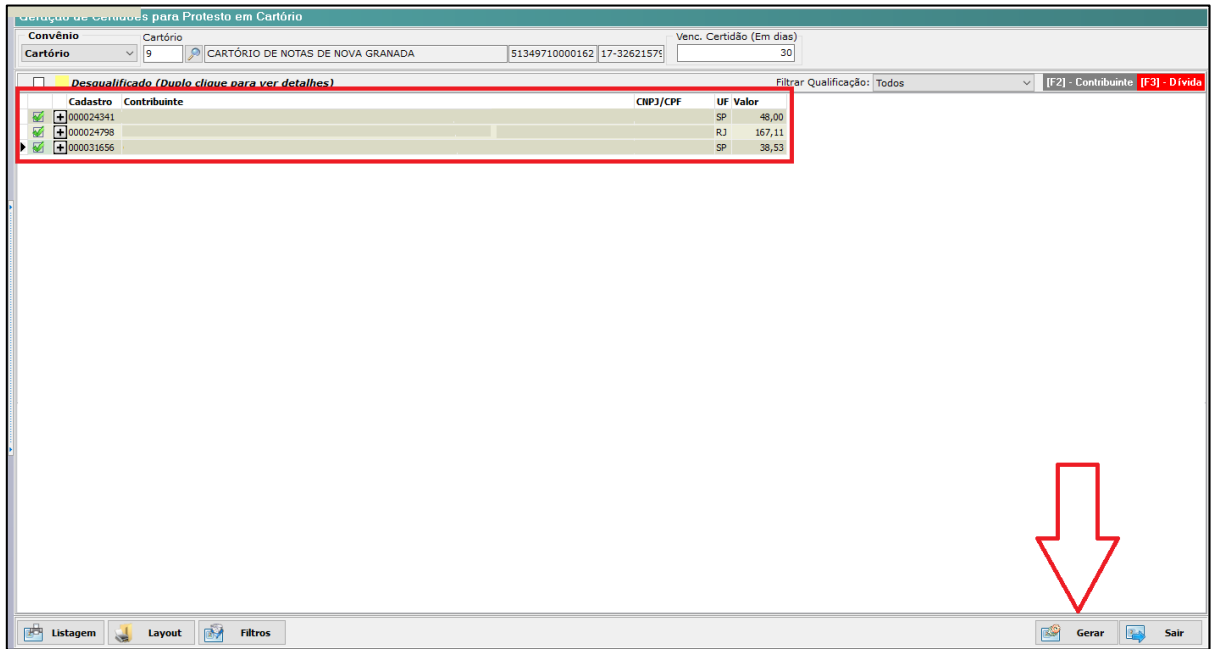

Após a geração das certidões de dívida ativa (CDAs), o sistema apresentará uma mensagem de confirmação, informando a quantidade de certidões que foram geradas, seguida de uma mensagem para que o usuário confirme se deseja enviar essas certidões para o cartório identificado no início da tela.

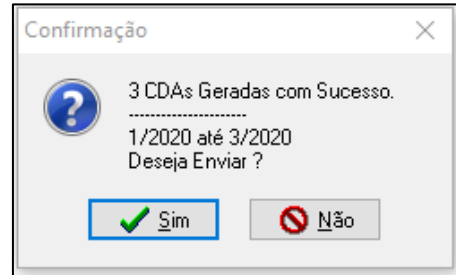

Caso o usuário clique na opção "Sim", será aberta uma tela para geração do arquivo que deve ser enviado para o cartório. Se neste momento o usuário clicar na opção "Não", será possível gerar esse arquivo posteriormente. Para tanto, basta acessar a tela do item "8.6.3.2.1 – Envio" do módulo Financeiro do SIA7 ou, através do menu lateral esquerdo disponível no mesmo módulo Financeiro, selecionar o item "Protesto", subitem "Cartório" e, em seguida, a opção "**Enviar**" da tela que será aberta, conforme ilustrado abaixo.

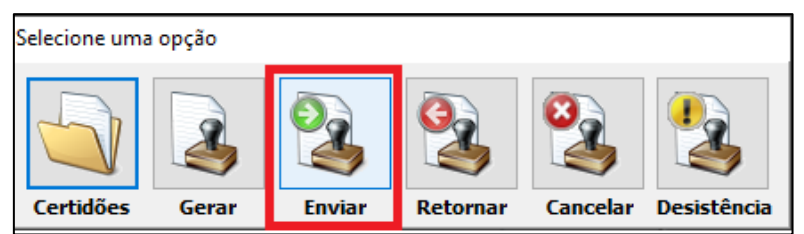

### **05.02 – Geração do arquivo com Impressão das notificações extrajudiciais geradas**

Na tela que será aberta a partir do botão "Enviar", ilustrado na imagem que finaliza o tópico anterior, ou a partir do item "8.6.3.2.1 – Envio" do módulo Financeiro do SIA7, o usuário deverá pesquisar as Certidões de Dívida Ativa que foram geradas anteriormente. Os campos de filtros disponíveis na parte superior da tela podem facilitar a localização dessas certidões.

Entre esses filtros, os mais utilizados são os seguintes:

 **Data da geração da Certidão** – permite pesquisar todas as certidões que foram geradas em determinada data;

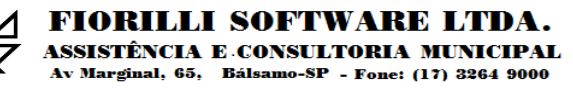

 **Certidão** – permite pesquisar as certidões de acordo com o número que foi atribuído a elas no momento em que foram geradas. Utilizando os campos "De" e "Até", é possível pesquisar as certidões cuja numeração em um intervalo de números.

Depois de preenchidos os filtros para pesquisa das certidões de dívida ativa que serão inseridas no arquivo que será enviado para o cartório de protesto, será necessário parametrizar o local em que esse arquivo será salvo no campo "**Caminho do Arquivo a ser gerado**". Após preencher essa informação, o usuário deve clicar no botão "Pesquisar", localizado no canto superior direito da tela de filtros, conforme destacado na imagem abaixo.

\*Observação: o campo "**Seq. Remessa**" será preenchido automaticamente pelo sistema com base no número de identificação do último arquivo de remessa que foi gerado anteriormente. Por isso, não é necessário alterar essa informação antes de clicar em "Pesquisar".

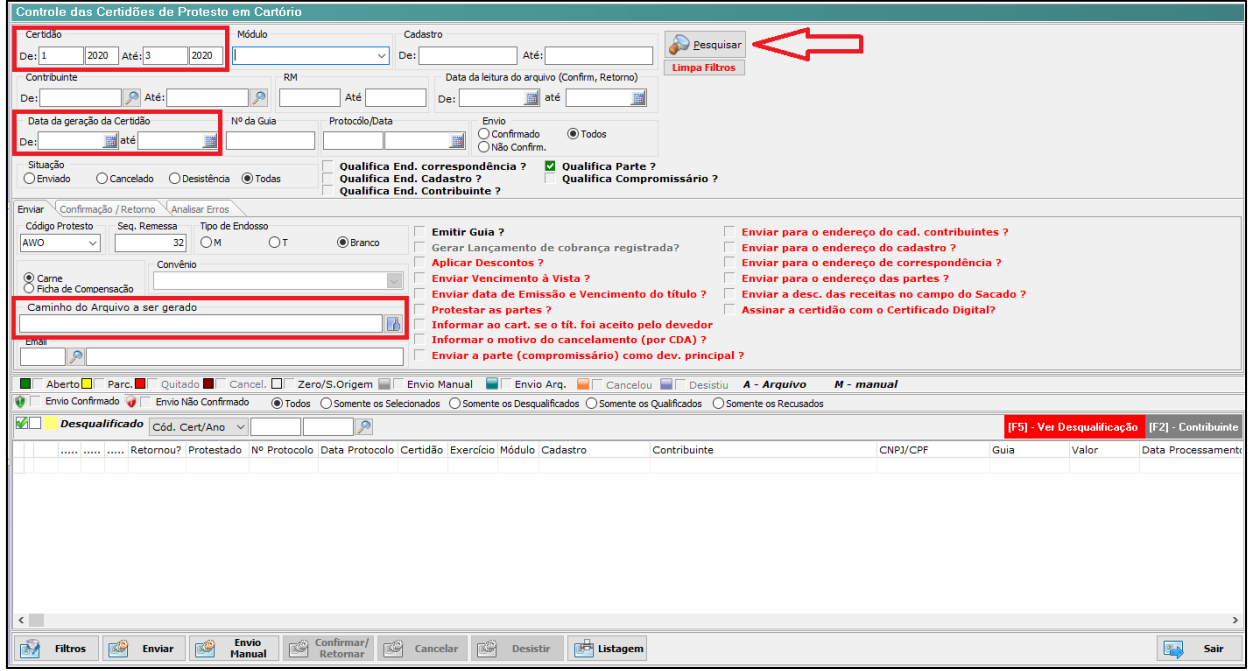

Feita a pesquisa, o sistema apresentará as certidões de dívida ativa que foram geradas para protesto conforme descrito anteriormente no **item 05.01** deste manual e que atendam aos filtros que foram preenchidos pelo usuário. Essas certidões serão listadas na grid disponível na parte inferior da tela ilustrada acima.

Na realização do protesto de uma CDA, é extremamente importante que o devedor da dívida que está sendo protestada seja corretamente identificado, para que não haja dúvidas de que o protesto não será realizado em nome de pessoa que não seja a verdadeira devedora daquela dívida. Além disso, também é importante que os dados de localização desse devedor sejam informados nessa certidão, para que o cartorário consiga efetivamente fazer o protesto desse título executivo. Por conta disso, os cartórios de protesto não têm aceitado o recebimento de CDA que não contenha as informações principais de identificação e localização do devedor que deverá ser protestado.

Para auxiliar o usuário do SIA7 a conferir quais certidões contêm as informações necessárias para o protesto e quais ainda precisam ser revistas, o sistema apresenta com destaque na cor amarela, naquela grid, as certidões que foram geradas com dívidas em cujo cadastro não estão preenchidas todas as informações necessárias de identificação (dados pessoais) e de localização (endereço) do seu devedor. Essa funcionalidade permite que o usuário corrija as informações desses cadastros antes de enviar essas certidões para protesto.

Para verificar quais informações não estão preenchidas no cadastro da dívida vinculada a uma CDA que foi indicada com a cor amarela naquela grid, é necessário clicar sobre essa certidão e, em seguida, acionar a tecla F5, conforme destacado na imagem abaixo.

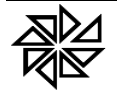

**FIORILLI SOFTWARE LTDA.** ASSISTÊNCIA E CONSULTORIA MUNICIPAL

Av Marginal, 65. Bálsamo-SP - Fone: (17) 3264 9000

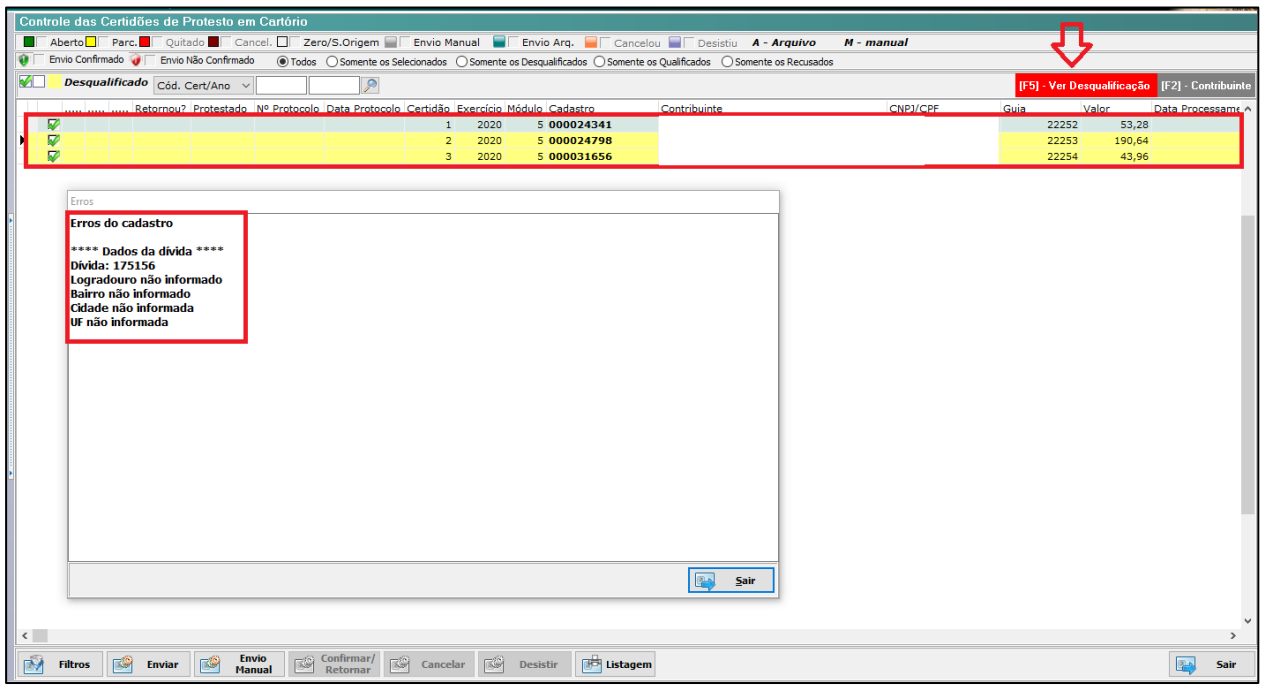

Caso as informações que estão faltando refiram-se ao cadastro do contribuinte que está vinculado à dívida que consta naquela CDA, o usuário pode acionar a tecla F2 para que seja aberta a tela de cadastro daquele contribuinte e nela ele possa preencher as informações que estão faltando. Essa tela será aberta com destaque nos campos que estão vazios e que devem ser preenchidos antes do envio daquela CDA para protesto. Preenchendo esses campos nessa tela, essas informações serão automaticamente vinculadas à CDA que já foi gerada, estando liberado o seu envio para protesto.

Porém, se as informações que estão faltando na CDA precisem ser preenchidas diretamente no cadastro da divida que está vinculada àquela certidão, será necessário acessar a tela do item "2.1 – Cadastro dos Lançamentos" do módulo Financeiro do SIA7, pesquisar o cadastro da dívida que consta naquela CDA e preencher aquelas informações nesse cadastro. Feito isso, basta voltar na tela de geração do arquivo de CDA para protesto ("8.6.3.2.1 – Envio" do módulo Financeiro do SIA7) e pesquisar novamente as certidões que serão enviadas.

Caso o usuário verifique que, nesse momento, não é possível preencher todas as informações que estão faltando nas CDAs que foram destacadas como "desqualificadas" nessa pesquisa, é possível selecionar apenas as CDAs indicadas como "qualificadas", pois já possuem todas as informações necessárias, e enviá-las para protesto. Com isso, o usuário consegue gerar um arquivo de envio apenas com os dados das CDAs que já estão devidamente preenchidas e deixar para analisar com calma o cadastro dos contribuintes e das dívidas vinculadas a cada uma das CDAs apontadas como desqualificadas.

Após selecionar as certidões que serão enviadas para protesto, o usuário deve clicar no botão "Enviar", localizado no canto inferior esquerdo da tela, ao lado do botão "Filtros", conforme destacado na imagem abaixo. Com isso, o sistema gerará um arquivo em formato ".txt" contem as informações de todas as certidões de dívida ativa que foram listadas e selecionadas naquela grid.

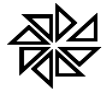

FIORILLI SOFTWARE LTDA.

ASSISTÊNCIA E CONSULTORIA MUNICIPAL Av Marginal, 65. Bálsamo-SP - Fone: (17) 3264 9000

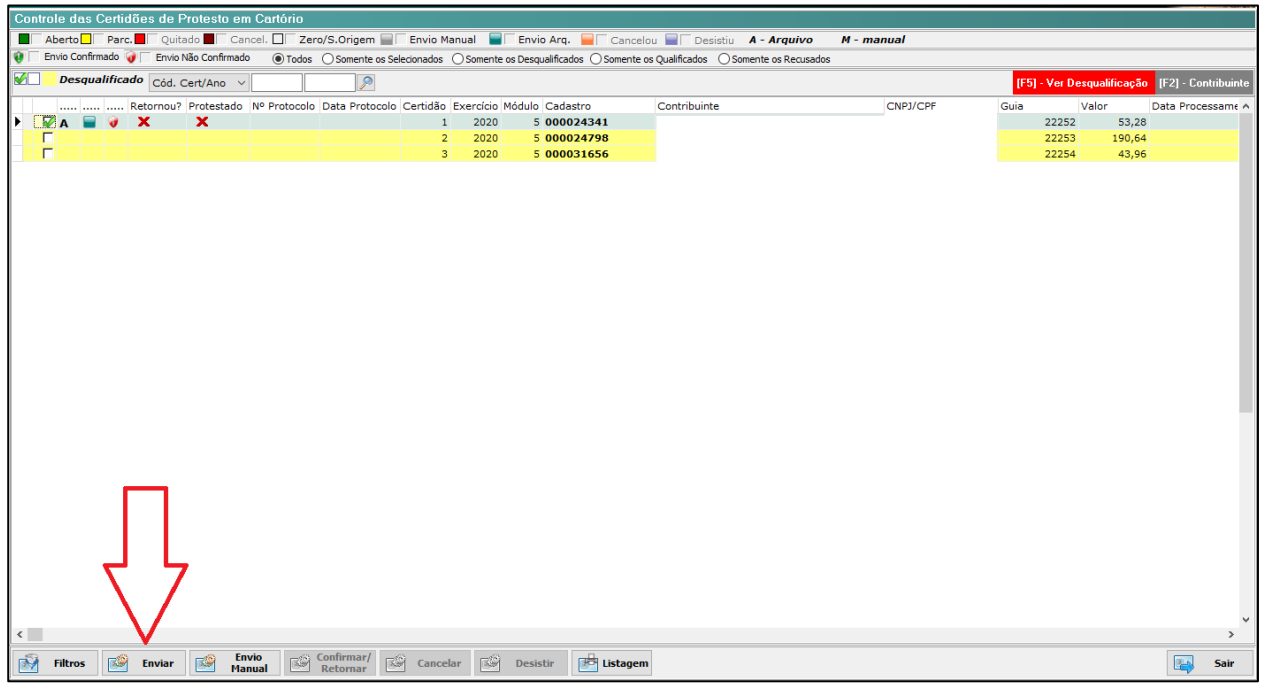

No momento em que o usuário clicar nesse botão "**Enviar**", o sistema emitirá uma mensagem informando a quantidade de certidões de dívida ativa que serão inseridas no arquivo que será gerado para envio para o cartório de protesto, solicitando ao usuário que confirme o processo de geração desse arquivo. Clicando em "Sim", quando concluir a geração do arquivo, o sistema emitirá uma nova mensagem, informando que o arquivo foi gerado com sucesso. Em seguida, o usuário do SIA7 deverá acessar o site indicado pelo cartório conveniado para enviar esse arquivo com as informações que esse cartório utilizará para realizar o protesto daquelas CDAs.

Ao invés de enviar os dados das CDAs para o cartório de protesto por meio de arquivo eletrônico, também é possível imprimir essas CDAs para envio "manual". Nesse caso, é necessário seguir os mesmos procedimentos descritos acima para pesquisa e seleção das CDAs que serão impressas; porém, ao invés de clicar no botão "Enviar", o usuário deverá clicar no botão "**Envio Manual**", localizado também na parte inferior da tela do sistema. Com isso, será possível imprimir fisicamente cada CDA ou gerar o arquivo .pdf de cada uma delas para envio ao cartório conveniado.

#### **05.03 – Processamento do arquivo de retorno do cartório**

O cartório de protesto que receber o arquivo com as informações das certidões de dívida ativa que deveriam ser protestadas, conforme o procedimento descrito anteriormente no tópico 5.02 deste manual, poderá gerar um arquivo de retorno com as informações sobre a confirmação de realização desse protesto. Esse arquivo será disponibilizado pelo cartório no mesmo site onde anteriormente a entidade enviou o arquivo com as CDAs a serem protestadas. O pagamento das dívidas de uma CDA já protestada é uma das informações que constam nesse arquivo de retorno.

Depois de fazer o download desse arquivo no site onde ele é disponibilizado pelo cartório de protesto conveniado, o usuário do SIA7 deverá acessar a tela do item "8.6.3.3 – Retorno Arquivo Protesto" do menu "8 – Notificação/Cobrança" do módulo Financeiro do sistema, conforme ilustrado abaixo.

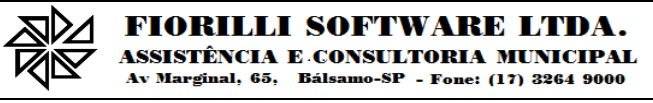

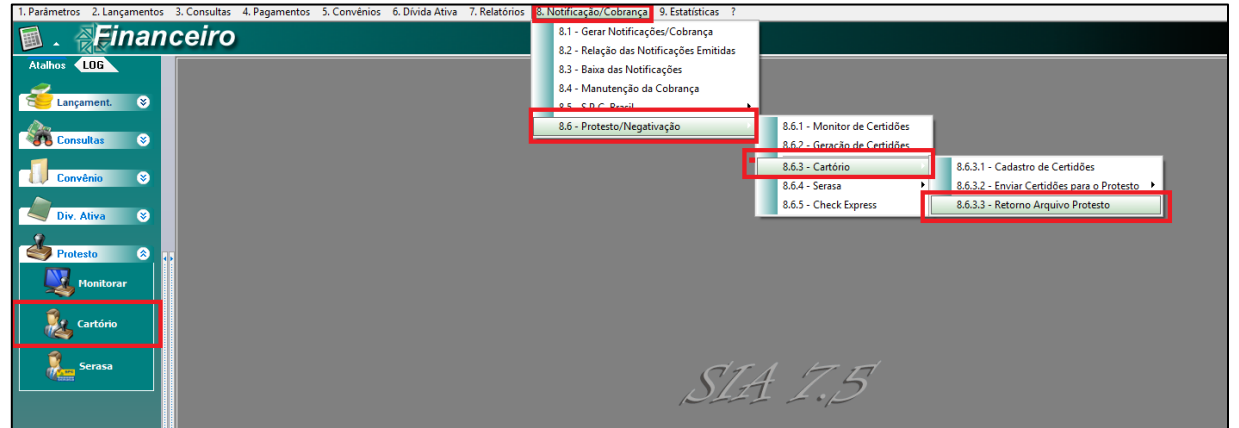

Essa mesma tela também pode ser acessada a partir do menu existente na lateral esquerda desse módulo, no item "Protesto", subitem "Cartório", que abrirá uma tela onde o usuário deverá clicar sobre o botão "**Retornar**", destacado na imagem seguinte.

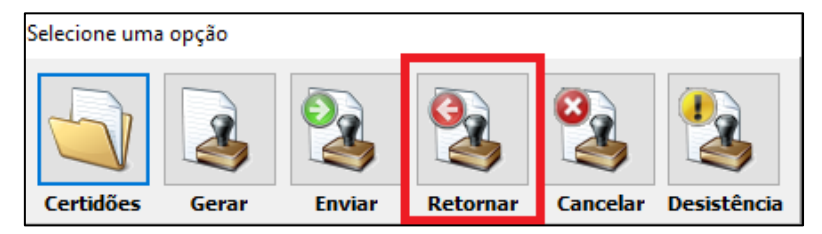

Após acessar a tela para processamento do arquivo de retorno e antes de selecionar o arquivo a ser processado, é necessário pesquisar as certidões que serão processadas. Para facilitar essa pesquisa, o usuário pode utilizar os seguintes campos de filtros:

- **Data da geração da Certidão** permite pesquisar todas as certidões que foram geradas em determinada data ou em determinado período entre datas;
- **Certidão** permite pesquisar as certidões de acordo com o número que foi atribuído a elas no momento em que foram geradas. Utilizando os campos "De" e "Até", é possível pesquisar as certidões cuja numeração em um intervalo de números.

Depois de preencher esses filtros, o usuário deve clicar no botão "Pesquisar", disponibilizado na parte superior da tela, ao lado dos campos de filtros de pesquisa do cadastro. Nesse momento, o sistema apresentará uma lista das certidões que correspondem aos filtros utilizados. Depois disso, o usuário deve buscar, no campo "**Caminho do Arquivo TXT**", o arquivo de retorno que foi salvo anteriormente e clicar no botão "**Confirmar/Retornar**", localizado na parte inferior da tela ilustrada na imagem abaixo.

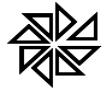

### **FIORILLI SOFTWARE LTDA.**

ASSISTÊNCIA E CONSULTORIA MUNICIPAL Av Marginal, 65, Bálsamo-SP - Fone: (17) 3264 9000

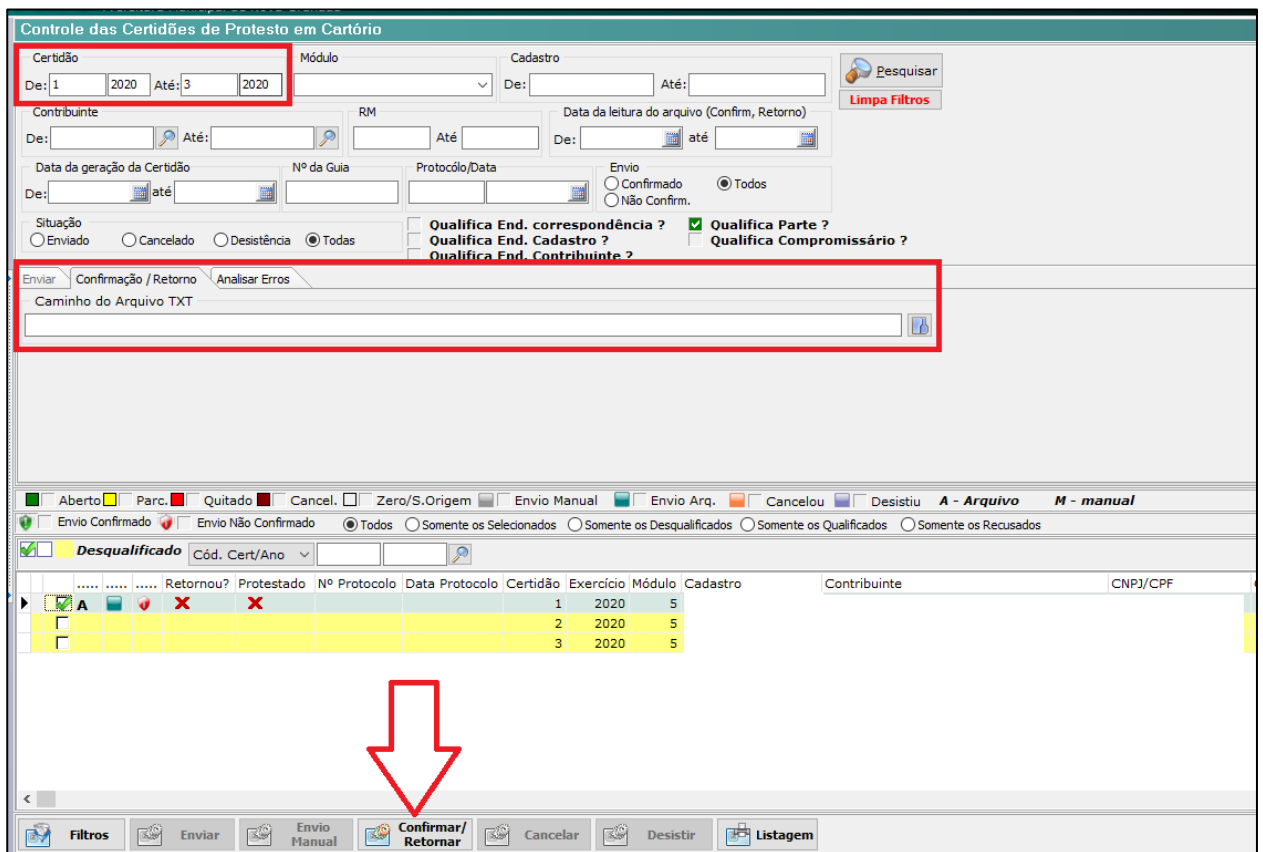

Ao clicar nesse botão, o sistema processará o arquivo de retorno do cartório e atualizará, no sistema, as informações das dívidas e das certidões de dívida ativa com base nas informações contidas nesse arquivo de retorno. Quando o sistema finalizar o processamento desse arquivo, será exibido um relatório informando quais as certidões que foram aceitas para protesto pelo cartório, quais já foram pagas e quais foram rejeitadas pelo cartório. Nesse último caso, as informações referentes à rejeição da CDA que impediu o protesto dessa certidão também serão exibidas nesse mesmo relatório.

#### **05.04 – Cancelamento do protesto da Certidão de Dívida Ativa**

Para cancelar o envio de uma Certidão de Dívida Ativa para protesto em cartório, será necessário gerar um novo arquivo com os dados dessa CDA e também enviá-lo para o cartório que faria o seu protesto. Esse arquivo será gerado na tela do item "8.6.3.2.2 – Cancelamento" do menu "8 – Notificação/Cobrança" do módulo Financeiro do sistema, conforme ilustrado abaixo.

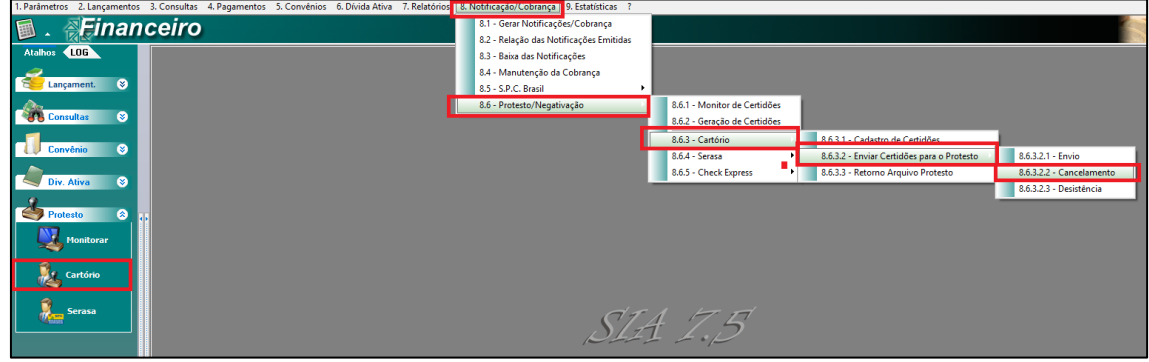

Essa mesma tela também pode ser acessada a partir do menu existente na lateral esquerda desse módulo, no item "Protesto", subitem "Cartório", que abrirá uma tela onde o usuário deverá clicar sobre o botão "**Cancelar**", destacado na imagem seguinte.

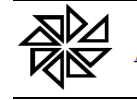

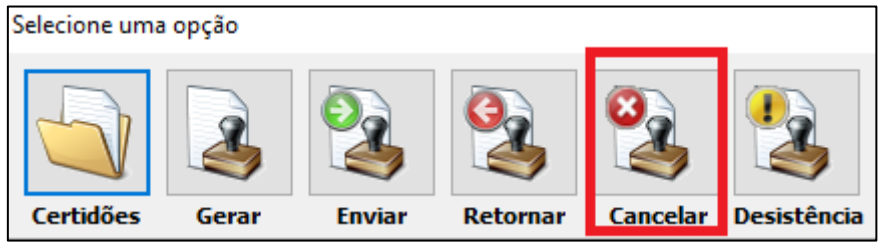

Na tela que será aberta, primeiramente é necessário pesquisar as certidões de dívida ativa que foram geradas e que serão canceladas. Para tanto, o usuário pode utilizar os filtros de pesquisa que estão disponíveis na parte superior dessa tela. Um dos filtros mais utilizados nesse caso é o filtro "**Certidão**", que permite buscar essas certidões considerando o número de identificação que foi atribuído a cada uma delas.

Depois de definir esses filtros de pesquisa, é necessário parametrizar o local onde será salvo o arquivo que será gerado pelo sistema para posterior envio para o cartório. Esse local deve ser informado no campo "**Caminho do Arquivo a ser gerado**", destacado na imagem abaixo. Em seguida, basta clicar no botão "**Pesquisar**", localizado na parte superior dessa mesma tela.

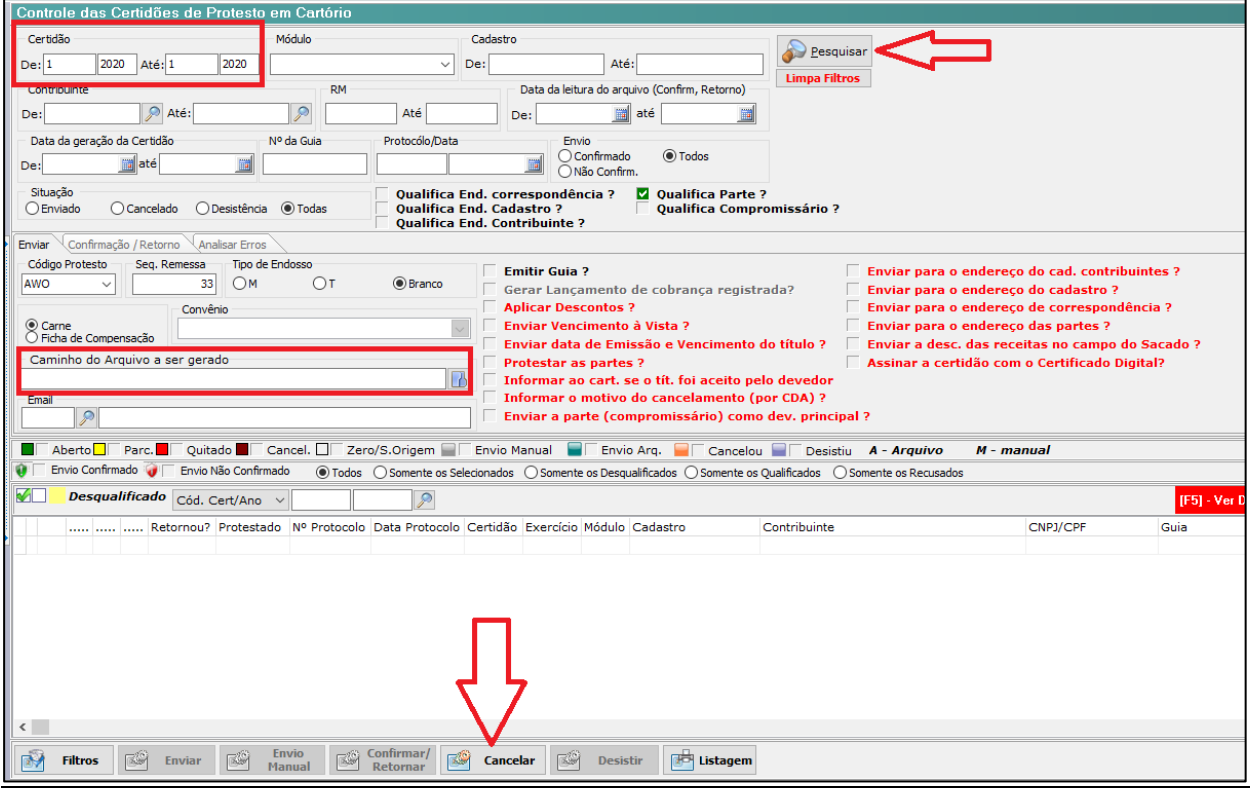

As certidões que atenderem aos filtros que foram preenchidos pelo usuário serão listadas na grid existente na parte central dessa mesma tela. O usuário então deverá selecionar quais certidões cujo envio para protesto deseja cancelar e, em seguida, clicar no botão "**Cancelar**", localizado na parte inferior da tela e destacado na imagem acima. Com isso, o sistema gerará um arquivo em formato ".TXT" com as informações das certidões de dívida ativa que deverão ser canceladas.

O arquivo gerado a partir dessa tela deverá ser enviado para o cartório, de acordo com o procedimento indicado por ele.

### **05.05 – Desistência do protesto da Certidão de Dívida Ativa**

Caso o cartório para o qual a entidade tenha enviado os dados das certidões de dívida ativa ainda não tenha realizado o seu protesto, a entidade pode solicitar a desistência do protesto dessas certidões. Para tanto, também será necessário gerar um arquivo com os dados das certidões para as quais

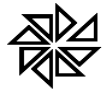

deverá ser registrada a desistência do protesto. Esse arquivo será gerado na tela do item "8.6.3.2.3 – Desistência" do menu "8 – Notificação/Cobrança" do módulo Financeiro do sistema, conforme ilustrado abaixo.

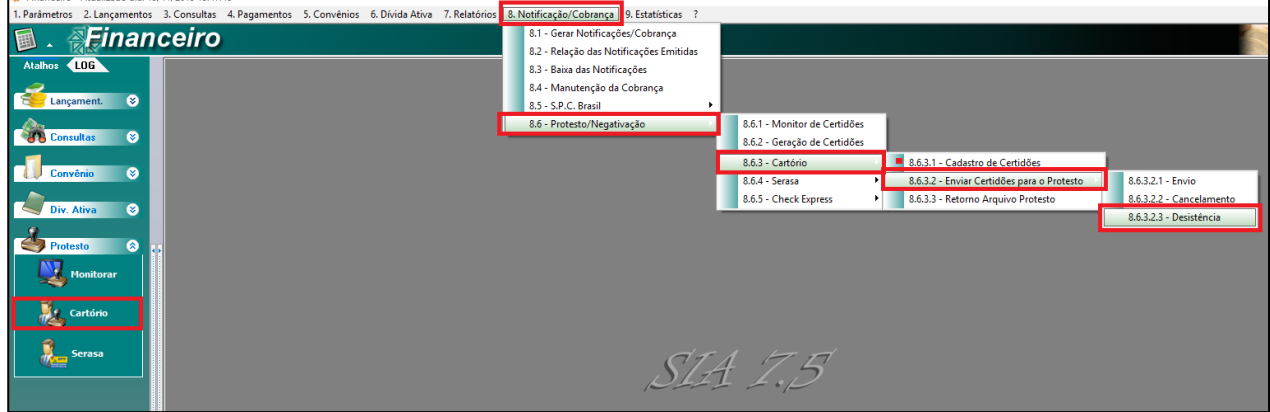

Essa mesma tela também pode ser acessada a partir do menu existente na lateral esquerda desse módulo, no item "Protesto", subitem "Cartório", que abrirá uma tela onde o usuário deverá clicar sobre o botão "**Desistência**", destacado na imagem seguinte.

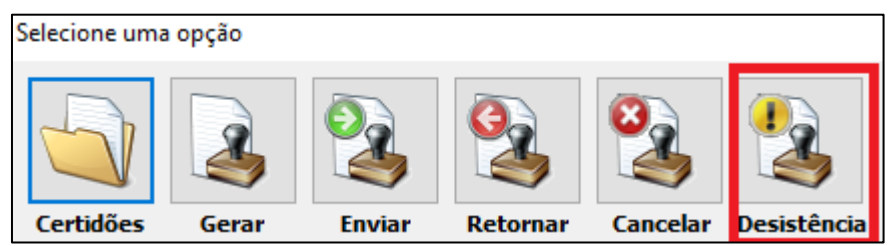

Na tela que será aberta, o usuário deverá pesquisar as certidões de dívida ativa para as quais deverá ser solicitada a desistência do protesto. Para tanto, o usuário pode utilizar os filtros de pesquisa que estão disponíveis na parte superior dessa tela. Um dos filtros mais utilizados nesse caso é o filtro "**Certidão**", que permite buscar essas certidões considerando o número de identificação que foi atribuído a cada uma delas.

Depois de definir esses filtros de pesquisa, é necessário parametrizar o local onde será salvo o arquivo que será gerado pelo sistema para posterior envio para o cartório. Esse local deve ser informado no campo "**Caminho do Arquivo a ser gerado**", destacado na imagem abaixo. Em seguida, basta clicar no botão "**Pesquisar**", localizado na parte superior dessa mesma tela.

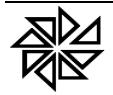

**FIORILLI SOFTWARE LTDA.** 

ASSISTÊNCIA E CONSULTORIA MUNICIPAL Av Marginal, 65. Bálsamo-SP - Fone: (17) 3264 9000

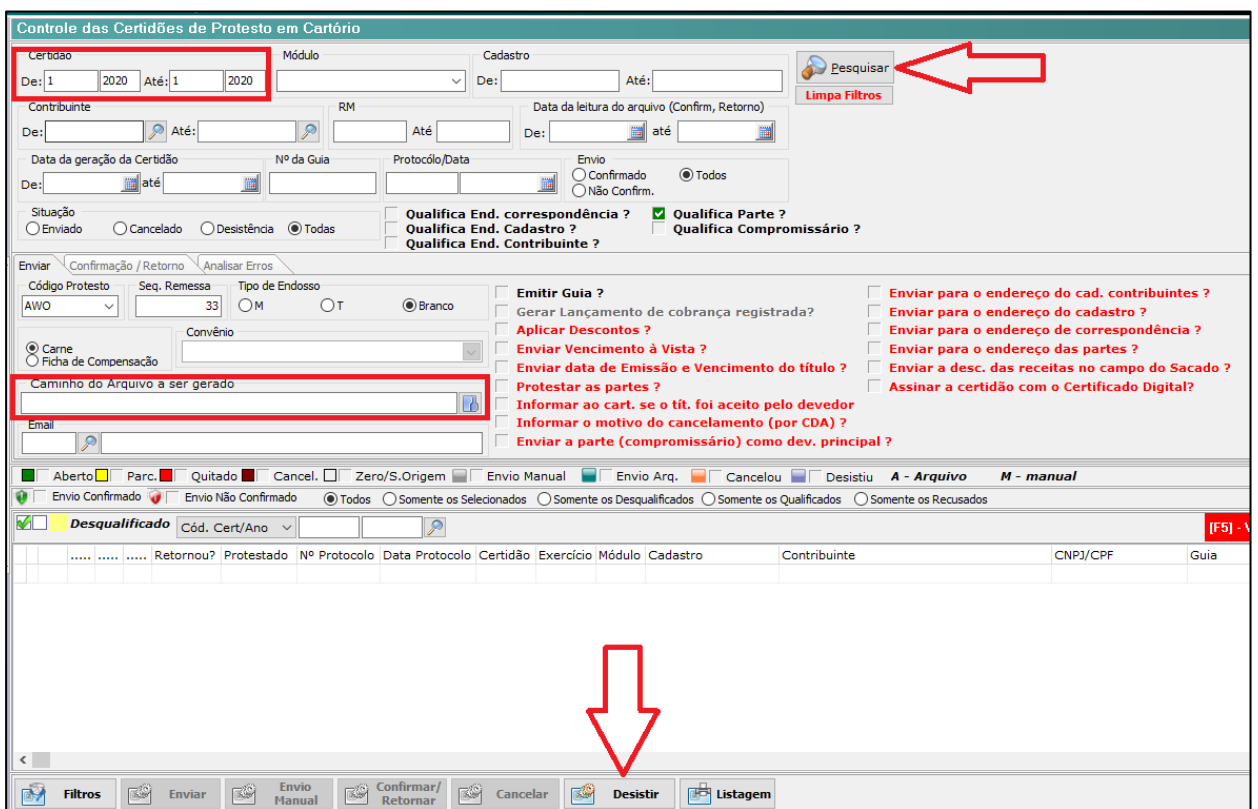

As certidões que atenderem aos filtros que foram preenchidos pelo usuário serão listadas na grid existente na parte central dessa mesma tela. O usuário então deverá selecionar quais certidões para as quais quer registrar a desistência do protesto e, em seguida, clicar no botão "**Desistir**", localizado na parte inferior da tela e destacado na imagem acima. Com isso, o sistema gerará um arquivo em formato ".TXT" com as informações das certidões de dívida ativa para as quais deve ser registrada a desistência do protesto.

O arquivo gerado a partir dessa tela deverá ser enviado para o cartório, de acordo com o procedimento indicado por ele.

#### **05.06 – Consulta das Certidões de Dívida Ativa geradas para Protesto**

Para fazer uma simples consulta das certidões de dívida ativa que foram geradas para envio para o cartório de protesto, o usuário deve utilizar a tela do item "8.6.3.1 – Cadastro de Certidões" do menu "8 – Notificação/Cobrança" do módulo Financeiro do SIA7. Essa mesma tela também pode ser acessada a partir do menu existente na lateral esquerda desse módulo, no item "Protesto", subitem "Cartório", que abrirá uma tela onde o usuário deverá clicar sobre o botão "**Certidões**", destacado na imagem seguinte

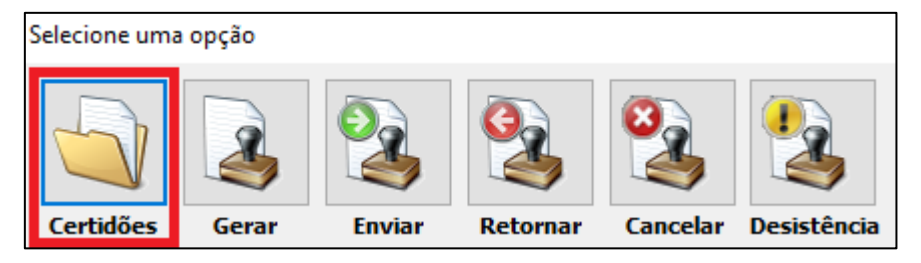

Na parte superior da tela que será aberta, há filtros que podem ser utilizados para pesquisar as certidões que foram geradas. Os campos mais utilizados para essa pesquisa são os seguintes:

> **Data da geração** – permite pesquisar todas as certidões que foram geradas em determinada data ou em determinado período entre datas;

 **Certidão** – permite pesquisar as certidões de acordo com o número que foi atribuído a elas no momento em que foram geradas. Utilizando os campos "De" e "Até", é possível pesquisar as certidões cuja numeração em um intervalo de números;

 **Módulo** – permite pesquisar as certidões que foram geradas com dívidas que estejam vinculadas a determinado módulo do SIA7 (imobiliário ou mobiliário, por exemplo).

Preenchidos os campos com os filtros de pesquisa que o usuário deseja utilizar, é necessário clicar no botão "Pesquisar", disponibilizado na parte superior dessa tela, para que o sistema aplique esses filtros e liste, na parte central da mesma tela, as certidões de dívida ativa que atendam ao filtros que foram preenchidos, conforme ilustrado na imagem abaixo.

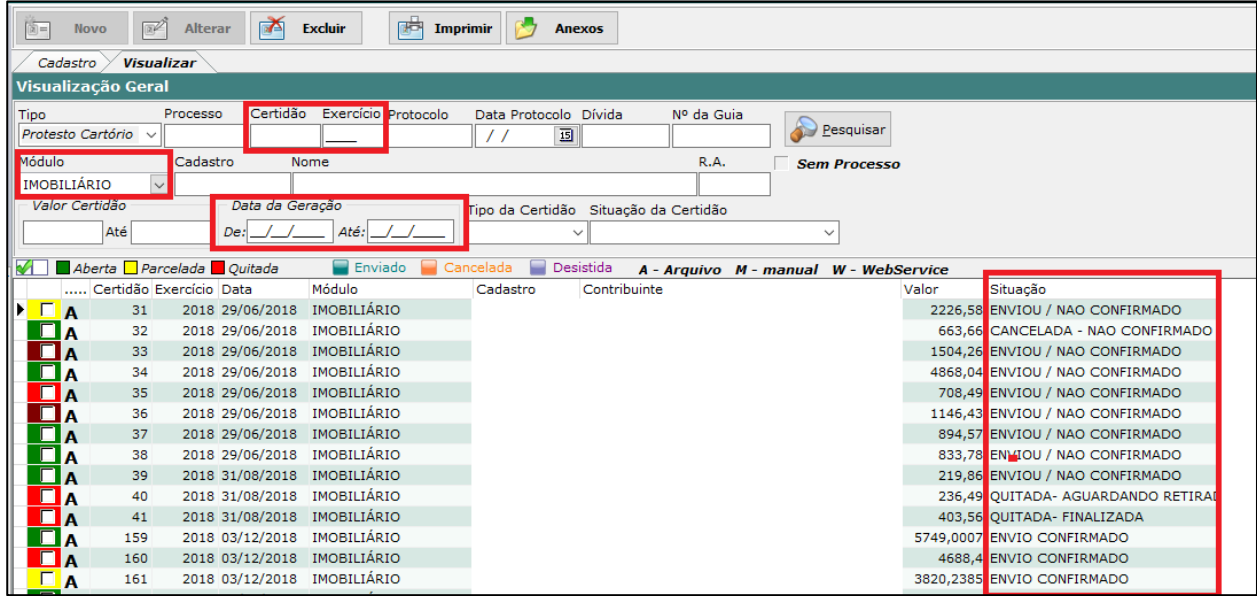

Observe-se que a última coluna dessa grid indica a situação da CDA. Essa situação é atualizada de acordo com o processamento dos arquivos de retorno disponibilizados pelo cartório, conforme o procedimento descrito anteriormente no **item 05.03** deste manual. As situações que podem ser indicadas nessa coluna são as seguintes:

> **Enviou/Não Confirmado** – indica que a CDA foi enviada para o cartório, porém ainda não foi disponibilizado arquivo de retorno com a confirmação do recebimento dessa CDA;

> **Cancelada/Não Confirmado** – indica que foi enviado arquivo para o cartório solicitando o cancelamento do protesto dessa CDA, mas o cartório ainda não disponibilizou arquivo de retorno com a confirmação do cancelamento do protesto dessa CDA;

> **Quitada/Aguardando Retirada** – indica que as dívidas que constam na CDA foram pagas, mas essa CDA ainda consta no cartório de protesto e deve ser retirada;

> **Quitada/Finalizada** – indica que as dívidas que constam na CDA foram pagas e que essa CDA já foi retirada do cartório de protesto;

> **Envio confirmado** – indica que a CDA foi enviada para o cartório de protesto e que esse cartório já confirmou o recebimento dessa certidão.

Caso o usuário deseje visualizar os dados de uma das certidões listadas na grid dessa tela, deve clicar sobre ela e, em seguida, clicar na aba "**Cadastro**", disponibilizada no canto superior esquerda da tela (ao lado da aba "Visualizar", que foi utilizada para a pesquisa). Nessa tela de cadastro serão indicados os dados da CDA, tais como as dívidas que compõem essa certidão, o cadastro do contribuinte vinculado a essas dívidas, o valor total dessa certidão e a data em que ela foi gerada, conforme ilustrado na imagem seguinte.

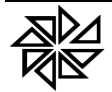

#### **FIORILLI SOFTWARE LTDA.**

ASSISTÊNCIA E CONSULTORIA MUNICIPAL Av Marginal, 65. Bálsamo-SP - Fone: (17) 3264 9000

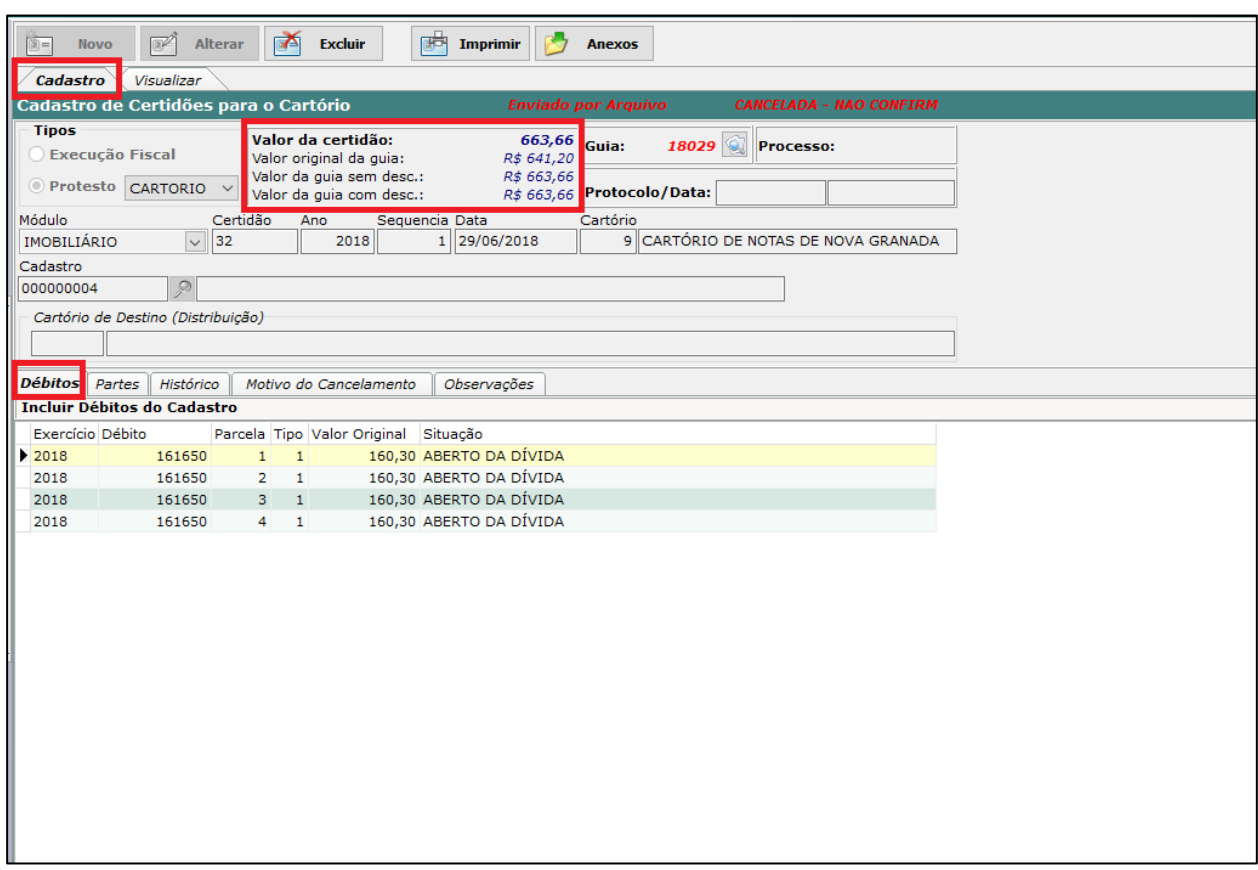

Para imprimir uma CDA, basta selecioná-la na grid e clicar no botão "**Imprimir**", localizado na parte superior da tela ilustrada acima e, em seguida, na opção "**Certidão**" do menu que será aberto, conforme ilustrado abaixo.

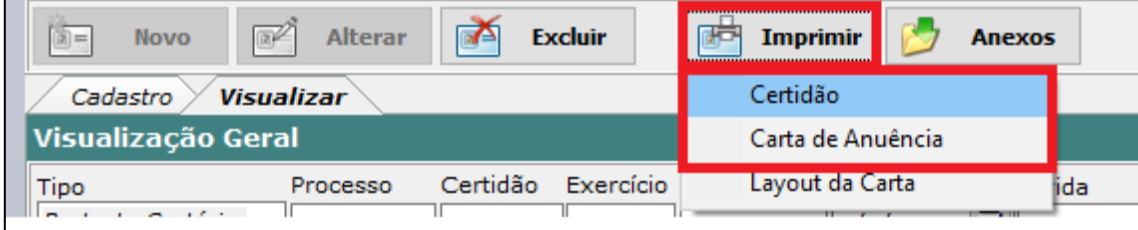

A opção "**Carta de Anuência**", disponibilizada nesse mesmo menu, deve ser utilizada para os casos em que consta o pagamento das dívidas que compõem a CDA. Trata-se de um documento no qual a entidade informará que essas dívidas foram pagas e que a entidade está de acordo com a retirada do protesto daquela CDA. Esse documento é fornecido ao contribuinte que pagou as suas dívidas, para que ele leve até o cartório de protesto e solicite a retirada do protesto daquela certidão, finalizando, assim, esse processo de cobrança administrativa.

#### **06 – Execução Fiscal da Dívida Ativa**

A última medida que pode ser adotada pela entidade pública para buscar o recebimento dos valores inscritos em sua dívida ativa é o protocolo de uma ação judicial de execução fiscal. O objeto dessa ação sempre será a cobrança do pagamento de dívidas tributárias ou não-tributárias, vencidas, não pagas e inscritas na dívida ativa do ente que está iniciando o processo de execução fiscal e que passará a ser identificado como Exequente. Essa ação judicial sempre deverá ser fundamentada com um título executivo extrajudicial específico, que é a chamada Certidão de Dívida Ativa (CDA), na qual constem os dados que identifiquem as dívidas que serão cobradas do devedor, que passará a ser identificado como Executado.

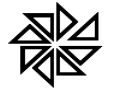

As regras para o processamento de uma ação de execução fiscal estão previstas na Lei n.º 6.830/1980. Subsidiariamente, aplicam-se a essas ações as regras do Código de Processo Civil.

Um ponto extremamente importante a ser observado pelas entidades municipais antes de dar início a uma ação de execução fiscal de uma dívida ativa é verificar se ainda não transcorreu o prazo prescricional de cobrança dessa dívida. No caso das dívidas de natureza tributária, o prazo que o art. 174 do Código Tributário Nacional prevê para que a Fazenda Pública dê início ao processo de cobrança judicial dessa dívida é de cinco anos, contados da data de constituição definitiva do crédito tributário que será cobrado. Após esse prazo, o crédito tributário estará extinto, conforme previsto no art. 156, inciso V do mesmo Código Tributário Nacional, o que significa que a Fazenda Pública não terá mais o direito de iniciar a ação de execução fiscal para a cobrança dessa dívida, pois não terá nem mesmo o direito a essa dívida, já que, como dito, ela estará extinta.

A atuação do Sistema Integrado de Arrecadação (SIA7) no controle dos processos de execução fiscal começa desde a geração das Certidões de Dívida Ativa até o controle dos dados dos processos judiciais iniciados para a sua cobrança. Além disso, considerando-se que, geralmente, os Municípios dão início a muitas ações de execução fiscal de uma só vez, especialmente no final dos exercícios financeiros, o SIA7 também disponibiliza o recurso de peticionamento eletrônico em lote das ações de execução fiscal, em integração com o webservice do Tribunal de Justiça Estadual que receberá as informações das dívidas a serem executadas e dará início às respectivas execuções fiscais, conforme descrito nos tópicos seguintes.

### **06.01 – Geração da Certidão de Dívida Ativa para Ajuizamento de Execução Fiscal**

Como dito logo acima, para dar início a um processo de execução fiscal, é necessário que a entidade exequente tenha uma Certidão de Dívida Ativa que servirá de título executivo extrajudicial, no qual estarão demonstrados os detalhes dos valores das dívidas que o executado deve para a entidade, bem como a fundamentação legal que justifica a cobrança daqueles valores. Sendo assim, o primeiro passo para se iniciar o procedimento de ajuizamento da dívida ativa é gerar a Certidão de Dívida Ativa (CDA) com as dívidas que estão registradas em aberto no SIA7.

Para gerar a CDA, o usuário do SIA7 deve acessar o item "6.3 – Execução da Dívida Ativa", do menu "6 – Dívida Ativa" do módulo Financeiro do sistema, ilustrado na imagem abaixo.

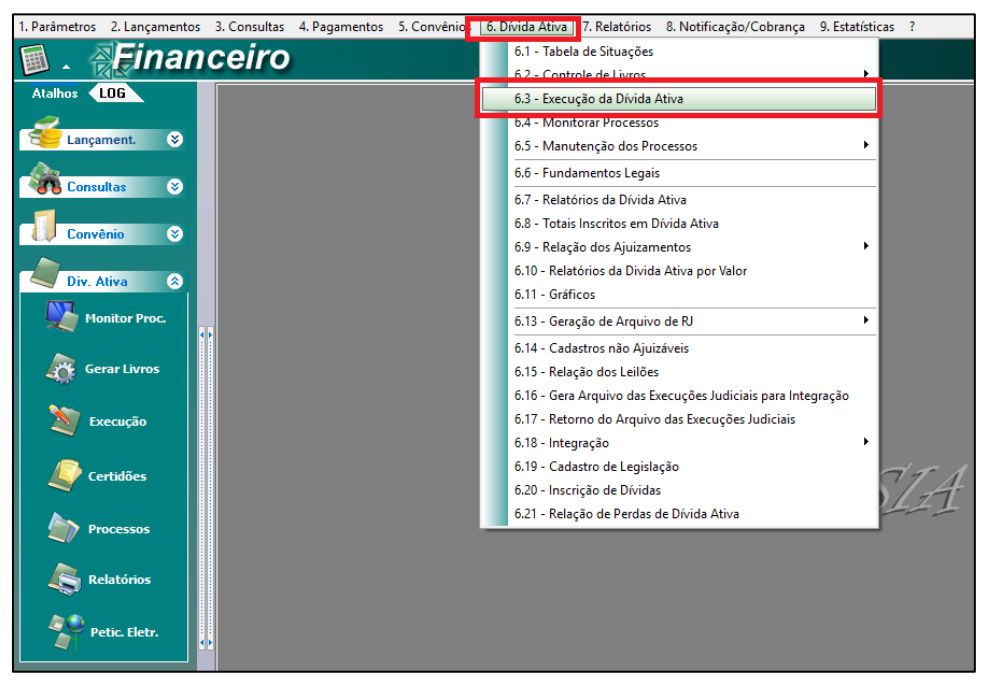

Na parte superior da tela que será aberta existem alguns filtros que podem ser utilizados para pesquisar as dívidas que serão executadas. É importante atentar especialmente para o preenchimento dos seguintes campos:

> **Tipo de Execução** – este campo determina a forma como as dívidas serão agrupadas em uma mesma CDA. Se for selecionada a opção "Contribuinte", o sistema selecionará todas as

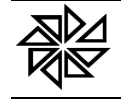

dívidas que foram lançadas nos diferentes cadastros que existem em nome de um mesmo contribuinte e vai incluí-las em uma mesma CDA. Diferentemente, se for selecionada a opção "Cadastro", o sistema habilitará o campo "Módulo" para que o usuário defina o módulo ao qual devem estar relacionadas as dívidas que serão inclusas em uma mesma CDA. Assim, por exemplo, se um contribuinte possui cinco imóveis, com dívida de IPTU vencida em não paga referente a cada um deles, e o usuário do SIA7 escolher a opção "Contribuinte", todas as dívidas de IPTU dos cinco cadastros imobiliários desse contribuinte serão listadas e poderão ser agrupadas em uma mesma CDA; diferentemente, se o usuário escolher a opção "Cadastro", somente será possível gerar uma CDA para cada uma das dívidas relacionadas a cada um desses cadastros imobiliários (cinco CDAs no total);

 **Vencimentos** – este campo permite que as dívidas sejam filtradas pelo intervalo de vencimento das parcelas. Além disso, há um checkbox após o campo "De" e após o campo "Até" desse campo Vencimento; se nenhum desses checkboxs estiverem selecionados, o sistema apresentará os cadastros que contenham dívidas que estejam contidas no período entre datas que for informado. Assim, se for informado um período de 01/01/2016 a 30/11/2020, por exemplo, e o contribuinte X possuir apenas uma dívida vencida em 2019, o sistema apresentará o cadastro desse contribuinte x ao final dessa pesquisa e essa dívida de 2019 vinculada a ele. Diferentemente, se o checkbox que existe depois do campo "De" for selecionado e o usuário informar esse mesmo período para pesquisa (01/01/2016 a 30/11/2020), o sistema apenas apresentará os cadastros de contribuintes que possuirem dívidas vencidas no primeiro exercício do período (no caso, 2016); ou seja, no exemplo citado, se o contribuinte X tem apenas uma única dívida no exercício de 2019, o cadastro desse contribuinte não seria exibido nessa pesquisa, porque não há dívida vencida de 2016 vinculada a ele. Da mesma forma, se apenas o checkbox existente depois do campo "Até" for selecionado e o usuário informar o mesmo período de pesquisa (01/01/2016 a 30/11/2020), o sistema apenas apresentará os cadastros de contribuintes que possuam dívidas vencidas no último exercício do período (no caso, 2020); ou seja, nesse mesmo exemplo, se o contribuinte X tem apenas uma única dívida vencida no exercício de 2019, esse cadastro não será exibido nessa pesquisa, porque não há dívida vencida no ano de 2019 vinculado a esse cadastro. Por fim, se ambos os checkboxs forem selecionados, o sistema somente apresentará os cadastros de contribuintes que tenham dívidas vencidas no primeiro e no último exercício do período; assim, considerando como exemplo o período de pesquisa de 01/01/2016 a 30/11/2020, o sistema só apresentaria como resultado da pesquisa os cadastros de contribuintes que possuíssem dívidas em 2016 e em 2020.

Preenchidos esses filtros, o usuário deve clicar no botão "Pesquisar", localizado na parte superior direita da tela e destacado na imagem abaixo.

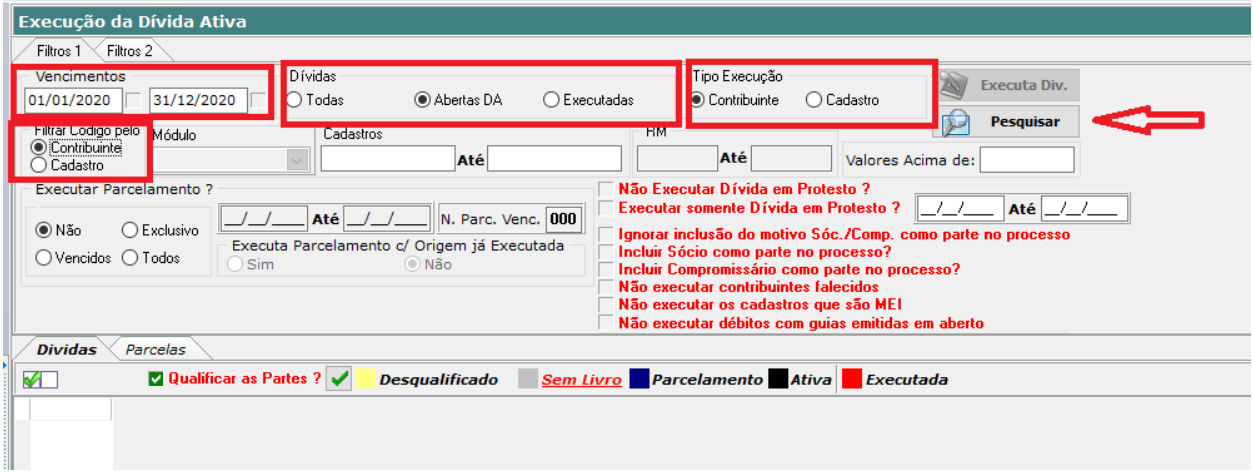

As dívidas que estiverem inscritas em dívida ativa e que correspondam aos filtros selecionados serão listadas na grid existente na parte central da tela ilustrada acima. Da mesma forma como faz no caso da geração das CDAs para protesto, conforme descrito anteriormente no item 05.03 deste manual, o sistema destacará na cor amarela as dívidas que estiverem "desqualificadas", ou seja, sem alguma informação de identificação ou de localização do contribuinte vinculado a essas dívidas.

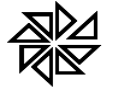

Para completar os dados que estão faltando em uma dívida indicada com a situação "desqualificada", basta dar dois cliques sobre ela para que seja aberto o cadastro do contribuinte, já com destaque nos campos que precisam ser preenchidos. Basta então que o usuário preencha esses campos, para que as informações sejam atualizadas no cadastro dessas dívidas.

O usuário deve então selecionar as dívidas que deseja inserir na Certidão de Dívida Ativa, clicando no ckeckbox correspondente à linha de cada uma delas, conforme indicado na imagem seguinte.

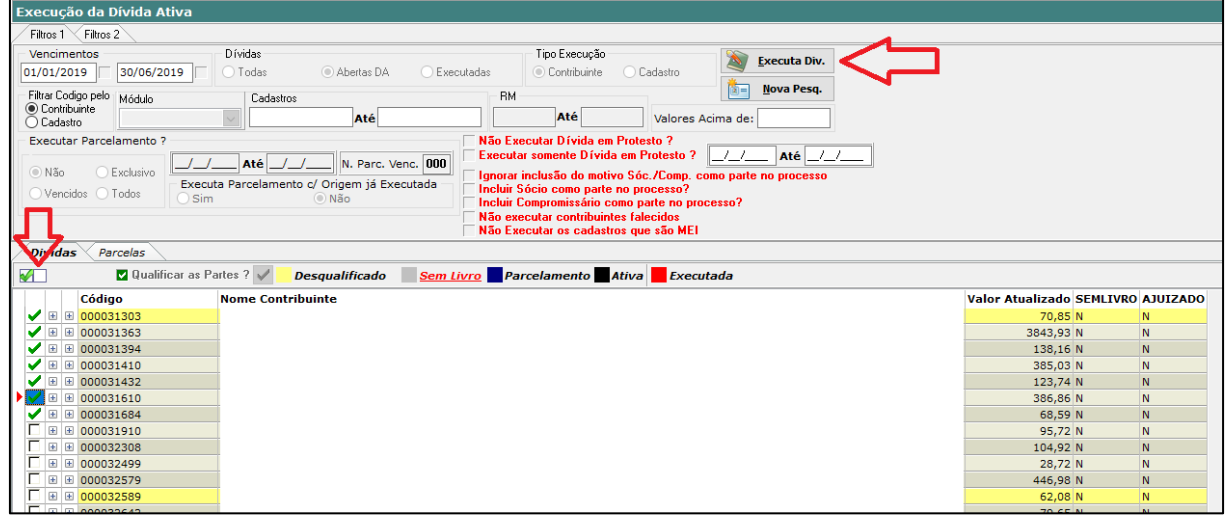

Selecionadas todas as dívidas que devem ser inseridas na CDA, o usuário deve clicar no botão "**Executa Div.**", destacado na imagem acima. Caso necessite realizar outra pesquisa antes de gerar as certidões, deve clicar no botão "Nova Pesq.", abaixo do botão "Executa Div.", e repetir o procedimento de pesquisa descrito anteriormente.

Quando o usuário clicar no botão "Executa dív.", o sistema abrirá uma nova tela, ilustrada na imagem abaixo, na qual o usuário deverá escolher a forma como deseja gerar as certidões de dívida ativa e os processos internos que darão origem aos processos judiciais de execução fiscal.

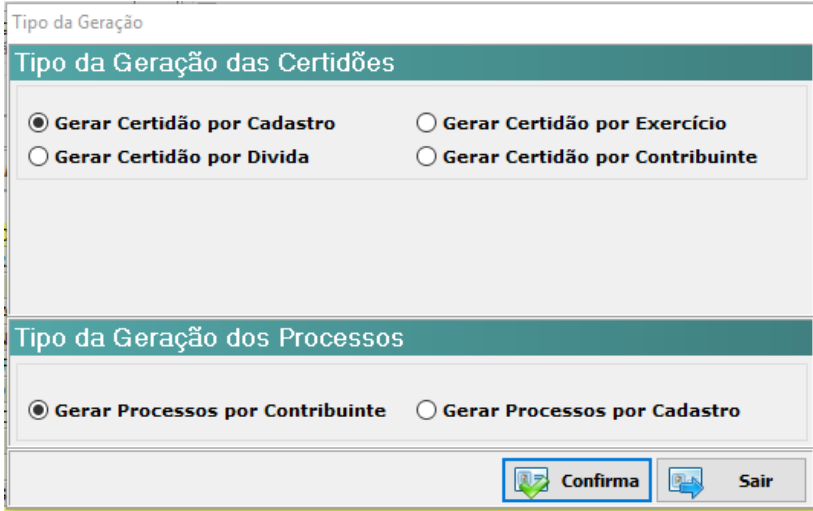

O campo "**Tipo da Geração das Certidões**" define a forma como as dívidas que foram selecionadas na tela anterior devem ser inseridas dentro de uma mesma Certidão de Dívida Ativa. As opções existentes são as seguintes:

> **Gerar Certidão por Cadastro –** as dívidas existentes em nome de um mesmo contribuinte serão agrupadas pelo cadastro e pelo Módulo ao qual a dívida estiver vinculada. Com isso, será gerada uma CDA para as dívidas referentes a cada cadastro que o contribuinte tiver em cada módulo do sistema;

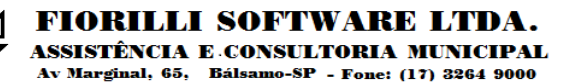

 **Gerar Certidão por Exercício –** as dívidas existentes em nome de um mesmo contribuinte serão agrupadas de acordo com o exercício em que essa dívida foi gerada, independentemente do cadastro ou do módulo ao qual ela esteja vinculada;

 **Gerar Certidão por Dívida –** será gerada uma CDA para cada uma das dívidas existentes em nome do mesmo contribuinte;

 **Gerar Certidão por Contribuinte –** todas as dívidas existentes em nome de um mesmo contribuinte serão agrupadas em uma mesma CDA, independentemente dos cadastros aos quais elas estão vinculadas.

Por sua vez, o campo "**Tipo de Geração dos Processos**" define a forma como as certidões geradas devem ser agrupadas em um mesmo processo interno de cobrança. As opções existentes são as seguintes:

> **Gerar Processos por Contribuinte –** será gerado um processo interno com todas as certidões de dívida ativa que foram geradas para um mesmo contribuinte;

> **Gerar Processos por Cadastro –** será gerado um processo interno para todas as certidões de dívida ativa referentes a um mesmo cadastro de um mesmo módulo.

Depois de definir o tipo de geração das certidões e dos processos internos, o usuário deve clicar no botão "Confirma". Ao finalizar a geração, o sistema apresentará uma mensagem informando a quantidades de CDAs e de processos internos que foram gerados, bem como o valor total dessas certidões, conforme exemplificado na imagem abaixo.

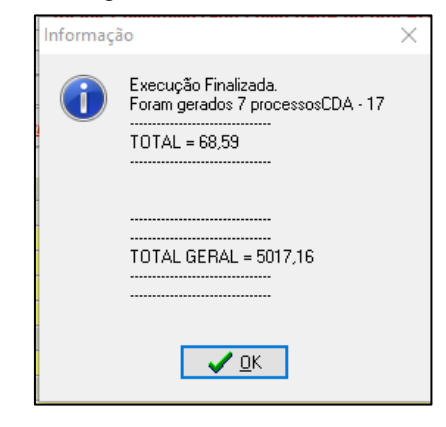

Concluída a geração das certidões de dívida ativa e o registro dos processos internos de cobrança, será necessário finalmente dar início ao processo judicial de execução fiscal.

#### **06.02 – Impressão das Certidões de Dívida Ativa para Ajuizamento da Ação de Execução Fiscal**

Caso o Tribunal de Justiça do Estado ao qual o Município pertence ainda não tenha adotado o peticionamento eletrônico via webservice das ações de execução fiscal, será necessário imprimir a certidão de dívida ativa para anexá-la à petição inicial que dará início a cada um dos processos individuais de execução fiscal que serão iniciados manualmente pela Fazenda Pública Municipal.

Para imprimir esses dois documentos (a CDA e a petição inicial da ação de execução fiscal) que foram gerados a partir do procedimento descrito anteriormente no item 06.01 deste manual, será necessário, primeiramente, acessar a tela do item "**6.7 – Relatórios da Dívida Ativa**" do menu "6 – Dívida Ativa" do módulo Financeiro do SIA7.

Na tela que será aberta, o usuário deverá selecionar o tipo de relatório a ser impresso no campo "**Relatórios**". Os tipos são "04 – Petição inicial" e "05 – Certidão de Dívida Ativa". Feito isso, será necessário utilizar os campos disponibilizados nessa tela para filtrar quais as certidões que deverão ser impressas. Os campos "**Data de Geração do Processo**" e "**Processos**", onde pode ser indicado o número atribuído ao processo interno, podem facilitar a localização dessas certidões. Esses campos estão destacados na imagem abaixo.

**FIORILLI SOFTWARE LTDA.** 

ASSISTÊNCIA E CONSULTORIA MUNICIPAL Av Marginal, 65, Bálsamo-SP - Fone: (17) 3264 9000

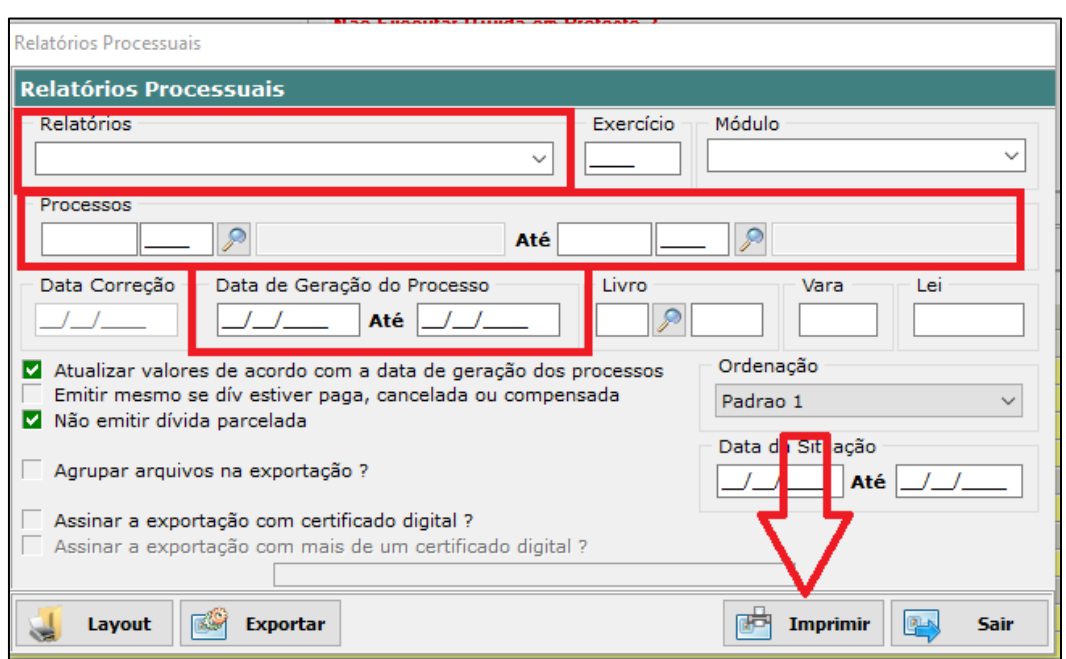

Após o preenchimento dos campos de filtros necessários para a pesquisa desejada, basta clicar no botão "Imprimir", localizado na parte inferior dessa tela e destacado na imagem acima. Feito isso, o usuário poderá imprimir ou salvar em arquivo .pdf as petições iniciais e as certidões de dívida ativa que serão impressas, para, posteriormente, dar início manualmente aos processos de execução fiscal de cada um dos processos que foram gerados, conforme os procedimentos adotados pelo Tribunal de Justiça do Estado correspondente.

#### **06.03 – Peticionamento Eletrônico Inicial da Ação de Execução Fiscal**

O Tribunal de Justiça do Estado de São Paulo permite o ajuizamento em lote das novas ações de execução fiscal que serão propostas pela Fazenda Pública Municipal. Para tanto, disponibiliza um webservice por meio do qual as Prefeituras Municipais podem enviar arquivos com as informações da petição inicial e das certidões de dívida ativa que devem dar origem a cada novo processo. O acesso a esse webservice é condicionado à assinatura de um termo de cooperação técnica entre o Tribunal de Justiça do Estado de São Paulo e a Prefeitura Municipal.

Para realizar o peticionamento eletrônico inicial de várias novas ações de execução fiscal, o chamado "peticionamento inicial em lote" ou "ajuizamento inicial em lote", o usuário do SIA7 deve acessar o módulo Jurídico e, no menu de opções existente na lateral esquerda da tela desse módulo, selecionar o item "Processos", subitem "Petic. Eletr." e, na tela que será aberta, clicar no ícone "**Ajuizar**", conforme destacado na imagem abaixo.

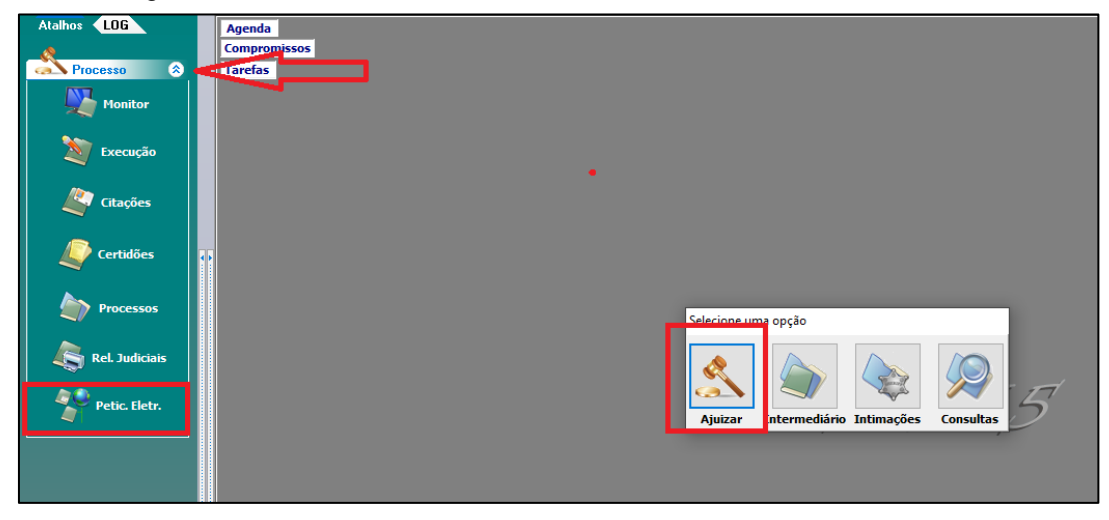

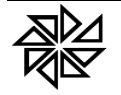

Na tela que será aberta, o usuário deve pesquisar os processos internos já gerados e que darão início às ações de execução fiscal. Para tanto, deve utilizar os filtros disponíveis na parte superior da tela. Um dos campos mais utilizado é o campo "**Data de Geração**", destacado na imagem abaixo, que permite filtrar os processos internos de acordo com a data em que o processo interno foi gerado no SIA7, conforme o procedimento descrito anteriormente no item 06.01 deste manual.

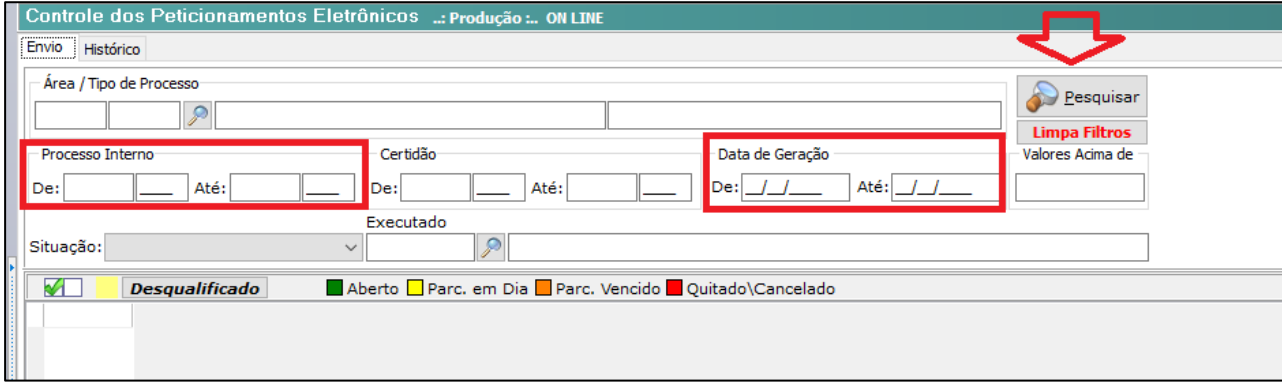

Todos os processos que atenderem aos filtros utilizados serão listados na parte central dessa tela. Novamente, aqueles processos internos aos quais estejam vinculadas Certidões de Dívida Ativa que contenham dívidas em cujos cadastros esteja faltando alguma informação de identificação ou de localização do seu devedor (tais como CPF, sexo e endereço) serão destacados na cor amarela, conforme ilustrado na imagem abaixo.

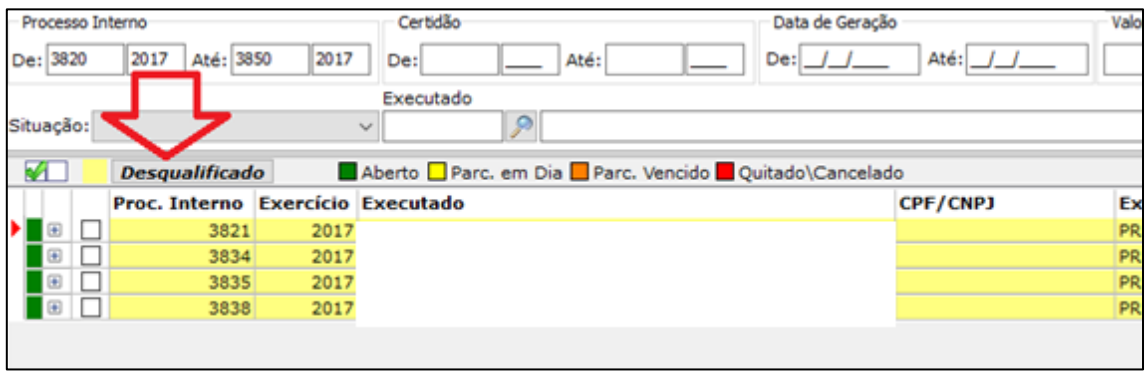

Atualmente, não é raro encontrar cadastros de contribuintes sem essas informações de identificação do contribuinte exigidas para o ajuizamento de execuções fiscais. Caso a Prefeitura Municipal queira iniciar a ação de execução fiscal dessas dívidas mesmo sem essas informações, basta clicar no checkbox "**Desqualificado**" e desmarcar as opções de informações que estavam selecionadas para a indicação do processo como desqualificado, conforme indicado na próxima imagem.

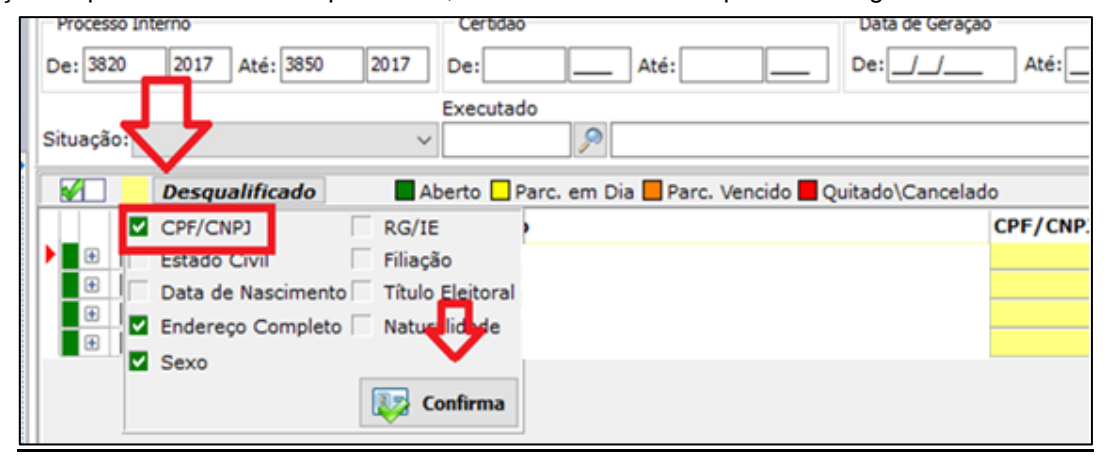

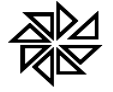

Se mesmo após desmarcar a opção "CPF/CNPJ", da forma mencionada acima, o processo interno continuar sendo indicado na cor amarela, significa que ainda há alguma informação importante no cadastro do contribuinte que precisa ser preenchida antes do envio para o Tribunal de Justiça do Estado de São Paulo. Para tanto, o usuário deve dar um duplo clique sobre o cadastro daquele processo interno para abrir a tela de cadastro do contribuinte. Nela, estará destacado o campo que precisa ser preenchido.

Após fazer todas as correções necessárias no cadastro do contribuinte, o usuário deve selecionar, na tela de ajuizamento, todos os processos que deseja enviar para peticionamento eletrônico no TJ/SP. Além disso, na parte inferior da tela, deverá preencher as seguintes informações nos campos destacados na imagem abaixo:

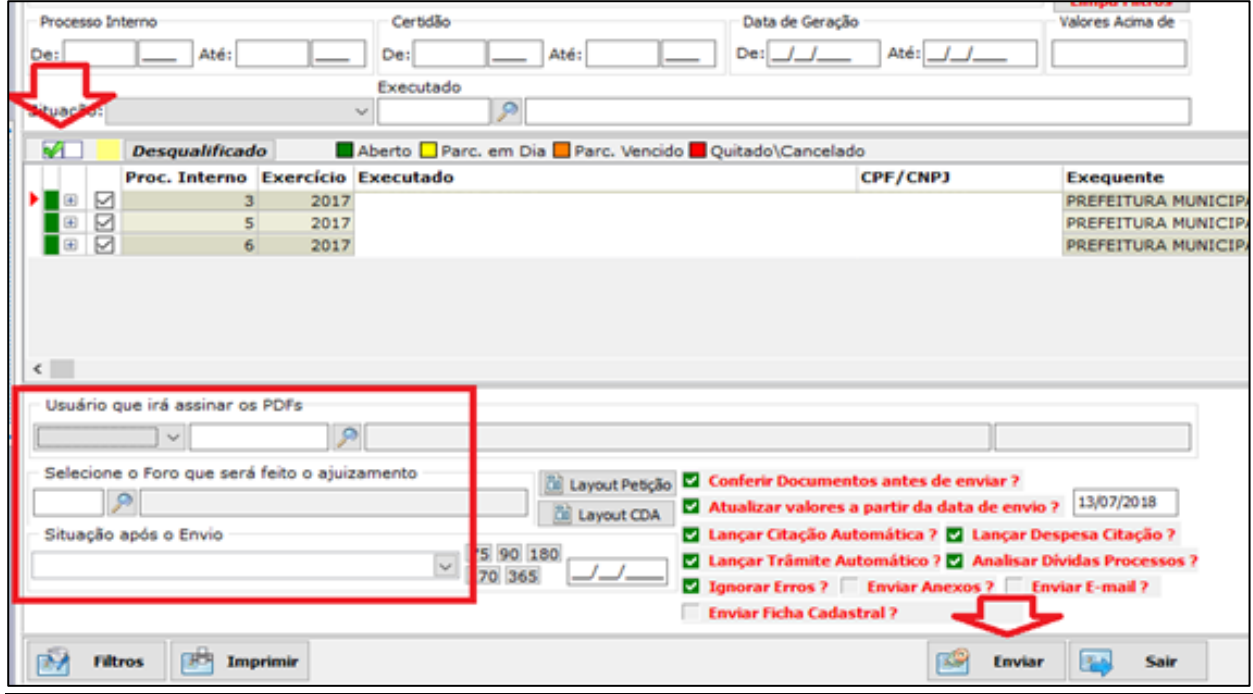

- **Usuário** que assinará os arquivos .pdf que serão gerados;
- O **Foro** no qual serão ajuizadas as ações de execução fiscal;
- A **Situação** que será informada no cadastro do processo interno após a realização com sucesso do procedimento de peticionamento eletrônico.

As configurações existentes na lateral direita dessa tela devem ser mantidas conforme ilustrado na imagem acima.

Preenchidas essas informações, o usuário deve clicar no botão "**Enviar**", localizado na parte inferior da tela. Nesse momento, o SIA7 solicitará o **certificado digital da Prefeitura Municipal** e a senha desse certificado. Em seguida, será solicitado o **certificado digital do procurador** que assinará esses processos de execução fiscal e a sua respectiva senha.

Depois de verificada a validade dos dois certificados digitais informados, o sistema gerará o arquivo com os dados da petição inicial e das CDAs de cada um dos processos internos que serão enviados para ajuizamento no Tribunal de Justiça. Nesse momento, o SIA7 emitirá uma mensagem, questionando o usuário se deseja conferir cada um dos documentos gerados; se não desejar, o usuário deve clicar em "Não".

Finalizado o procedimento de geração e envio do arquivo via webservice, o usuário deverá conferir o cadastro de cada um dos processos internos que foram ajuizados. Se o campo "**N. Processo CNJ**" dos cadastros desses processos estiver preenchido, significa que o webservice já retornou o número de identificação desse processo junto ao TJ de São Paulo.

#### **06.04 – Peticionamento Eletrônico Intermediário Individual em Ação de Execução Fiscal**

Durante um processo de execução fiscal, será necessário que a Prefeitura Municipal, como Exequente, se manifeste nesse processo, levando alguma informação importante para o juiz do processo.

![](_page_42_Picture_0.jpeg)

Para tanto, será necessário que o procurador responsável pelo processo faça o que chamamos de "petição intermediária", que é um documento no qual o procurador relata algum pedido ao juiz (como, por exemplo, o pedido de suspensão do processo enquanto o executado estiver pagando o parcelamento da dívida que está sendo executada) ou responde a algum questionamento feito pelo juiz (como, por exemplo, quando se manifesta sobre o bem imóvel apresentado como garantia pelo executado).

Para gerar uma petição intermediária e enviá-la para o Tribunal de Justiça do Estado de São Paulo, o usuário do sistema deve acessar o módulo Jurídico e, no menu de opções existente na lateral esquerda da tela desse módulo, selecionar o item "Processos", subitem "Petic. Eletr." e, na tela que será aberta, clicar no ícone "**Intermediário**", conforme destacado na imagem abaixo.

![](_page_42_Figure_4.jpeg)

Na parte superior da tela que será aberta estão disponíveis alguns filtros para pesquisa do processo para o qual deverá ser gerada a petição intermediária. O filtro mais utilizado é o do **número CNJ**. Preenchidos os campos de filtros desejados, o usuário deverá clicar no botão "**Pesquisar**", localizado também na parte superior dessa tela. O sistema então listará, na parte central dessa tela, todos os processos já ajuizados que atendam aos filtros preenchidos pelo usuário.

Caso o usuário deseje gerar uma petição intermediária utilizando um modelo de documento já cadastrado no SIA7, deverá selecionar, nos campos disponibilizados na parte inferior dessa tela, o **tipo de documento** e o **layout** que deverá ser utilizado para geração da petição, conforme indicado na imagem abaixo.

![](_page_42_Picture_112.jpeg)

Quando o usuário clicar no layout da petição que será gerada, o sistema exibirá uma lista com todos os layouts que já estão cadastrados no sistema para geração daquele documento específico, conforme exemplificado na próxima imagem.

![](_page_42_Picture_113.jpeg)

Porém, também é possível que o usuário deseja enviar, para um processo específico, uma petição intermediária que ele tenha elaborado fora do SIA7. Nesse caso, o usuário deverá salvar essa petição em formado .pdf e, nessa mesma tela, clicar na opção "**PDF**" disponibilizada no canto direito dessa

![](_page_43_Picture_0.jpeg)

tela. Com isso, o sistema abrirá uma tela de pesquisa, na qual o usuário deverá pesquisar e selecionar o arquivo da petição intermediária que ele salvou anteriormente.

É possível vincular mais de um arquivo ao mesmo cadastro de processo, indicando o tipo de documento e buscando o arquivo de cada um desses documentos. Após vincular um documento, o usuário deve clicar no símbolo "+" para adicionar o próximo documento, conforme destacado na imagem abaixo.

![](_page_43_Picture_90.jpeg)

O usuário então deve clicar no botão para indicar que o documento anexado deve ser enviado para o peticionamento intermediário e, em seguida, clicar no botão "Confirmar".

Uma vez que os documentos que devem ser enviados no peticionamento intermediário foram selecionados (seja o arquivo gerado automaticamente pelo sistema, seja o documento produzido anteriormente pelo usuário e já vinculado ao cadastro do processo), o usuário deverá acessar a aba "**Envio**" e preencher os seguintes campos:

O **Tipo do processo**, conforme a classificação do Tribunal de Justiça do Estado;

**Usuário** que assinará os arquivos .pdf que serão gerados;

 O **trâmite** que será lançado no processo após o registro desse peticionamento intermediário;

 Caso se trate de uma petição de extinção do processo em razão do pagamento das dívidas executadas, selecionar o checkbox da opção "**Enviar Extrato do processo?**", para que seja gerado o extrato dessas dívidas, demonstrando a sua quitação.

![](_page_43_Picture_91.jpeg)

![](_page_44_Picture_0.jpeg)

Preenchidos esses campos, basta clicar no botão "**Enviar**", localizado no canto inferior esquerdo dessa tela, conforme destacado na imagem acima.

#### **06.05 – Peticionamento Eletrônico Intermediário em Lote em Ação de Execução Fiscal**

É possível que o usuário do módulo Jurídico do SIA7 verifique a necessidade de protocolar o mesmo tipo de petição intermediária em mais de um processo de execução fiscal. É o caso, por exemplo, do protocolo de uma petição que solicite a suspensão da execução fiscal pelo fato de que os executados assinaram um termo de parcelamento das dívidas que estão sendo executadas. Para isso, existe o procedimento de peticionamento intermediário em lote.

Para realizar esse procedimento, primeiramente o usuário deve acessar o módulo Jurídico do SIA7 e acessar o subitem "Monitor", existente no menu lateral esquerdo dentro do item "Processos". Nessa tela, será possível acompanhar o andamento de todos os processos que já foram ajuizados, verificam a situação das dívidas que estão em cada um deles.

Para selecionar os processos para os quais deverá ser gerada a petição intermediária, o usuário deverá utilizar os filtros existentes na parte superior dessa tela, conforme ilustrado abaixo:

![](_page_44_Picture_123.jpeg)

O sistema apresentará, então, uma lista com todos os processos que atende aos filtros informados. Nessa lista, o usuário deverá clicar sobre o checkbox correspondente a cada um dos processos para os quais deve ser gerada a petição intermediária. Em seguida, deve clicar na opção "**TJSP**", disponível na parte inferior da tela e, em seguida, na opção "**Pet. Intermediário**".

É importante destacar que o sistema somente permitirá que seja realizado o peticionamento intermediário se no cadastro de todos os processos selecionados constar ao menos as seguintes informações: **Nº do processo CNJ**, **Forum**, **Vara** e **Data da distribuição**, pois são informações que demonstram que já existe um processo judicial vinculado ao cadastro daquele processo interno.

Na tela que será aberta, o usuário deverá escolher o tipo de documento e o layout do documento que será gerado. Observe-se que, para a realização do peticionamento intermediário em lote, somente será possível utilizar esses documentos que são gerados automaticamente pelo sistema, não sendo possível selecionar um arquivo previamente elaborado pelo procurador. Preenchidos os campos ilustrados na imagem abaixo, o usuário deve clicar na aba "Envio', localizada na parte superior da tela.

![](_page_44_Picture_124.jpeg)

![](_page_45_Picture_0.jpeg)

Na aba "**Envio**", deve ser informado o **Procurador** que assinará a petição intermediária e o **Trâmite** que será registrado no processo após a realização desse peticionamento intermediário. Por fim, o usuário deve clicar no botão "**Enviar**", localizado no canto inferior da tela, conforme ilustrado a seguir.

![](_page_45_Picture_98.jpeg)

Neste momento, o sistema novamente solicitará o **certificado digital da Prefeitura Municipal** e a senha desse certificado. Em seguida, será solicitado o **certificado digital do procurador** que assinará esses processos de execução fiscal e a sua respectiva senha.

Depois de verificada a validade dos dois certificados digitais informados, o sistema gerará o arquivo com os dados da petição intermediária para cada um dos processos internos que foram selecionados e enviará essas petições por meio do webservice para o Tribunal de Justiça.

#### **06.06 – Manutenção dos Processos de Execução Fiscal**

Para consultar os processos de execução fiscal cadastrados no SIA7, o usuário deve acessar o módulo Jurídico, item "Processos", subitem "**Processos**", destacado na imagem abaixo.

![](_page_45_Picture_8.jpeg)

Na tela que será aberta, o usuário deve clicar na aba "Visualizar" e utilizar os filtros de pesquisa que estão disponíveis. Alguns dos filtros mais utilizados na aba "Filtros 1" dessa tela de pesquisa são o **Número do processo CNJ** e o número e o ano da **Certidão**, conforme destacado na imagem abaixo.

![](_page_46_Picture_0.jpeg)

**FIORILLI SOFTWARE LTDA.** 

**ASSISTÊNCIA E CONSULTORIA MUNICIPAL** Av Marginal, 65, Bálsamo-SP - Fone: (17) 3264 9000

![](_page_46_Picture_102.jpeg)

Já a aba "Filtros 2" apresenta outros filtros, sendo os campos do nome do **Executado** e o **Módulo e o Cadastro**, destacados na próxima imagem, os mais utilizados.

![](_page_46_Picture_5.jpeg)

Selecionados os filtros desejados, o usuário deve clicar em "**Pesquisar**" para que o sistema liste, na parte central da tela, todos os processos que correspondem a esses filtros.

Para acessar os dados de um dos processos listados, o usuário deve dar um duplo clique com o botão esquerdo do mouse sobre a linha desse processo. Com isso, o sistema abrirá a tela de cadastro desse processo, no qual o usuário poderá fazer as alterações necessárias depois de clicar no botão "**Alterar**", localizado na parte superior da tela desse cadastro.

Caso o usuário deseje consultar as dívidas que estão vinculadas ao processo pesquisado, o usuário deve clicar no botão "**Funções**", disponível na parte superior da tela e, em seguida, clicar no item "**Consulta Débitos**" do menu que será aberto, conforme ilustrado abaixo.

![](_page_46_Picture_103.jpeg)

Dessa forma, o usuário não precisa acessar o módulo Financeiro ou o módulo Atendimento para pesquisar essas informações.

![](_page_47_Picture_0.jpeg)

#### **FIORILLI SOFTWARE LTDA.** ASSISTÊNCIA E CONSULTORIA MUNICIPAL

Av Marginal, 65, Bálsamo-SP - Fone: (17) 3264 9000

### **07 - Mudança de Exercício: Orientações para Encerramento e Abertura de Exercício no SIA7**

No Sistema Integrado de Arrecadação (SIA7), a mudança de exercício exige a realização de alguns procedimentos especiais comandados pelo usuário, pois depende de situações, informações e tomada de decisões, o que impede a realização de um processamento "automático" desse recurso.

A mudança de exercício para o Sistema Integrado de Arrecadação (SIA7) corresponde a uma separação de informações relativas a um determinado exercício em arquivos exclusivos, evitando um aumento contínuo e desnecessário no tamanho de arquivos de dados, que só provocaria demora nos processamentos realizados pelo sistema. Para explicar melhor essa situação, tomamos por base um arquivo de lançamentos no qual é feito um registro para cada parcela lançada. A cada ano que passasse, esse arquivo aumentaria de tamanho na mesma quantidade do número de cadastros realizados, multiplicado pelo número de parcelas lançadas.

Além disso, sabe-se que os valores lançados e não pagos durante o exercício devem ser inscritos na dívida ativa da Entidade para poderem ser cobrados e recebidos nos exercícios seguintes. Com isso, consegue-se separar os valores recebidos a título de receita orçamentária que pertence a um exercício e aqueles recebidos de exercícios anteriores. Sendo assim, os lançamentos de tributos realizados em um exercício não precisam estar sempre disponíveis nos exercícios seguintes, mas apenas em casos de eventuais consultas comprobatórias da situação do lançamento ou do não lançamento. Ou seja, em razão dessa separação de lançamentos de exercícios anteriores em dívida ativa, os dados dos lançamentos dos exercícios anteriores passam a ser apenas um complemento da origem ou do histórico do lançamento.

Tendo em vista essas conveniências técnicas, com a mudança de exercício, armazena-se o arquivo de registro de lançamentos do exercício anterior e um novo arquivo vazio é aberto para o novo exercício. Já os arquivos com registros cadastrais são copiados normalmente de um exercício para o seguinte. Por sua vez, as tabelas auxiliares ficam disponíveis para o exercício anterior e são copiadas para o exercício seguinte, no qual poderão receber novos índices, valores ou informações básicas.

É importante ressaltar que, com a mudança do exercício, o SIA7 apenas impede que sejam feitos ou alterados lançamentos de qualquer tipo referentes a exercícios anteriores. Entretanto, todas as informações de um exercício encerrado, sejam as cadastrais ou as de movimento, permanecem disponíveis para consultas do usuário a qualquer momento.

Também é necessário atentar para o fato de que, no exercício iniciado, é indispensável conferir e atualizar as tabelas auxiliares antes de efetuar lançamentos definitivos. O SIA permite que sejam feitos lançamentos de testes ou previsões com índices ou valores unitários diversos, com o objetivo de analisar os possíveis impactos ou resultados desses índices nos próximos lançamentos.

> 03/01/2022 08:46:04 **SIA** suário Senha 2021 ercício: **OK** Cancela

**07.01** - Primeiramente, deve-se acessar o SIA7 no **exercício em uso**, ou seja, que ainda não foi encerrado. No caso ilustrado na imagem abaixo, trata-se do exercício de 2021:

**07.02** - No Módulo Principal do SIA7, deve-se clicar no Menu "Tabelas Gerais" e, em seguida, na opção "2.1 - Empresa".

![](_page_48_Picture_0.jpeg)

SIA 7.5 - MÓDULO PRINCIPAL - Atualizado dia 13/11/2019 13:48:26 1. Aplicações 2. Tabelas Gerais 3. Segurança 4. Parâmetros 5. Utilitários ? 2.1 - Empresa **Busca** 2.2 - Tipos de Logradouros Integrado de Arrecadação 2.3 - Titulação de Nomes de Logradouros

**07.03** - Na tela de cadastro de empresa que será aberta, selecione a Empresa, ou seja a entidade (Prefeitura Municipal, Departamento de Água e Esgoto) cujo exercício será encerrado, e clique no botão "Alterar", conforme ilustrado na imagem a seguir

![](_page_48_Picture_64.jpeg)

**07.04** - Na parte inferior da tela ilustrada na imagem acima, há algumas abas, sendo a última a aba "Ano". O usuário deve clicar nessa aba para que seja aberta a imagem ilustrada abaixo. Em seguida, deve clicar no botão "Abre Exercício", localizado na lateral direita da tela, e preencher o campo "Novo Exercício". No exemplo ilustrado, trata-se da abertura do exercício 2022. Em seguida, deve clicar em "Gravar".

![](_page_49_Picture_0.jpeg)

![](_page_49_Picture_50.jpeg)

Somente depois de criado o novo exercício (2022, por exemplo), deve-se selecionar o exercício a ser encerrado (no caso, 2021) e, em seguida, clicar no botão "Fecha Exercício".

![](_page_49_Picture_51.jpeg)

**07.05** - O botão "Reajustar Valores", também localizado na lateral direita dessa tela, permite ao usuário configurar, para o novo exercício, os valores das diferentes tabelas mencionadas abaixo, cuja explicação detalhada está nos seguintes tópicos deste guia:

![](_page_49_Picture_6.jpeg)

- **UFM**: explicado no tópico 07.07;
- **Índices de Correção**: explicado no tópico 08.08;

![](_page_50_Picture_0.jpeg)

- **Fichas da Receita**: explicado no tópico 08.09;
- **Receitas**: explicado no tópico 08.10;
- **Valores Imobiliários**: explicado no tópico 08.11;
- **Valores Mobiliários**: explicado no tópico 08.11;
- **Valores Diversos**: explicado no tópico 08.11.

**07.06** – Após criar o novo exercício no sistema, o usuário deve fechar o sistema e acessá-lo novamente, informando agora o novo exercício que acabou de ser criado (no caso, o exercício de 2022). Com isso, o sistema emitirá a seguinte mensagem: *"O Exercício de 2022 não existe. Deseja criá-lo?"* Clique, então, na opção "Sim".

Dessa forma, o sistema começará a trabalhar no exercício de 2022 e, a partir desse momento, somente será possível realizar lançamentos nesse novo exercício. Os dados do exercício anterior (2021) somente ficarão disponíveis para consulta.

Antes de utilizar o sistema pela primeira vez no novo exercício, principalmente com relação a informações que envolvam valores financeiros, é necessário atualizar índices, valores unitários e parâmetros de configuração, tanto gerais como individuais de cada um dos módulos do SIA. Para tanto, deve-se realizar os procedimentos descritos nos tópicos seguintes deste guia.

**07.07 –** Os Municípios que utilizam a **Unidade Fiscal Municipal (UFM)** devem cadastrar o valor dessa unidade para o novo exercício. Para fazer esse cadastro, deve-se acessar, no Módulo Principal, o menu "Tabelas Gerais" e a opção "2.15 – Cadastro da UFM". Na tela que será aberta, conforme ilustrado nas duas figuras abaixo, deve-se clicar no botão "Novo" e informar o novo exercício e o novo valor da UFM.

![](_page_50_Picture_159.jpeg)

O valor da UFM de um exercício corresponde ao valor da UFM do exercício anterior, acrescido do índice de inflação do período. Assim, por exemplo, se no exercício de 2021 o valor da UFM era de R\$356,56 e o índice de aumento no período foi de 5%, no exercício de 2022 o valor da UFM será R\$374,39, conforme detalhado a seguir:

 $R$356,56 \times 5\% = R$17,83$ 

R\$356,56 + R\$17,83 = R\$374,39

Inseridas essas informações, basta clicar no botão "Confirmar", localizado na parte inferior da tela, para salvar esse novo valor.

![](_page_51_Picture_0.jpeg)

**07.08 -** Para Cadastrar os **Índices de Correção** do novo exercício, deve-se acessar, no Módulo Principal, o menu "Tabela Gerais" e a opção "2.16 – Índices de Correção". Na tela que será aberta, deve-se clicar na aba "Visualizar" e selecionar o cadastro do índice que será alterado. Em seguida, basta clicar em "Alterar".

Deve-se buscar, nessa tela, a última Referência (data) informada, que pode ser mensal ou anual, dependendo da determinação do Código Tributário Municipal. Porém, independentemente de a referência ser anual ou mensal, sempre deverá ser informado, como data de referência do novo índice, o primeiro dia do primeiro mês do exercício. A imagem abaixo ilustra o cadastro da correção anual para cálculo dos débitos em aberto.

![](_page_51_Picture_103.jpeg)

O valor do índice de correção aplicável para o novo exercício será o valor aplicável ao exercício anterior, acrescido do índice da inflação desse período. Assim, considerando-se, por exemplo, que no exercício de 2021 o índice de correção aplicável foi de 1,05 e o índice de aumento será de 5%, em 2022 o valor do índice de correção a ser aplicável será de 1,10, pois:

 $1,05 \times 5\% = 0,05$ 

 $1,05 + 0,05 = 1,10$ 

Para os Municípios que aplicam um índice de correção mensal, o procedimento para o registro do índice será o mesmo procedimento descrito para o cadastro de índices anuais de correção, devendo apenas ser informado cada índice no primeiro dia de cada novo mês. Nesse caso, se, no momento de abertura do novo exercício, ainda não houver o índice aplicável ao mês de janeiro ou se esse índice for negativo, deverá ser indicado o mesmo índice informado para o mês de dezembro do exercício anterior.

### **07.09 - Integração das Receitas do SIA com as Fichas da Receita do sistema de Contabilidade**

![](_page_52_Picture_0.jpeg)

Nos Municípios que trabalham com o Sistema de Arrecadação (SIA7) de forma integrada com o Sistema da Contabilidade (SCPI) da Fiorilli, o processo de implantação das receitas em um novo exercício financeiro é feito rapidamente.

Para realizar esse processo, deve-se solicitar, ao setor de contabilidade, os arquivos RECDIS e RECTAB. Esses arquivos são exportados por meio do módulo Principal do SCPI, menu "Utilitários", opção "2.4 - Exportar Tabelas do Sistema". Ao recebê-los, o usuário deve salvá-los dentro do diretório c:\ (diretório raiz) da máquina em que o SIA7 será executado.

Em seguida, o usuário deverá acessar, no Módulo Principal do SIA7, o menu "Tabelas Gerais" e a opção "2.13 – Fichas das Receitas". Na tela que será aberta, conforme ilustrado abaixo, deve-se clicar no botão "Importar", localizado na parte superior dessa tela**.**

![](_page_52_Picture_116.jpeg)

Depois de realizada a importação, deve-se clicar no botão "**Duplicar**", também localizado na parte superior dessa tela. Também deve ser informado o exercício base e o novo exercício; no caso da abertura do exercício de 2022, o exercício base é o exercício 2021 e o novo exercício é o exercício 2022. Então, ao clicar em "Confirmar", o sistema apresentará uma mensagem, informando que a duplicação foi gerada com sucesso.

![](_page_52_Picture_117.jpeg)

No caso dos Municípios que não possuem a integração do SIA com o SCPI da Fiorilli, deve-se clicar no botão "Novo" da tela da opção "2.13 - Fichas das Receitas" do menu "Tabelas Gerais" do Módulo Principal do SIA7 e, então, informar o número da ficha, o código da receita ou sua classificação orçamentária e a descrição de cada ficha.

**07.10** - Após a importação ou o cadastro das receitas para o novo exercício realizadas na opção "2.13 - Fichas das Receitas", é necessário acessar a opção **2.12 - Receitas** do mesmo menu "Tabelas Gerais" do módulo Principal do SIA7 e fazer a duplicação das fichas através do botão "Duplicar". Esse processo vinculará as receitas da arrecadação com as fichas da receita da contabilidade.

![](_page_53_Picture_0.jpeg)

Ao clicar no botão "Duplicar", localizado na parte superior daquela tela, será aberta uma nova tela, na qual devem ser informados o Exercício Base (exercício anterior) e o Novo Exercício e, em seguida, deve-se clicar no botão "Confirmar". Com isso, o sistema emitirá a seguinte mensagem (os exercícios da mensagem depende do exercício informado para duplicar), conforme ilustrado a seguir:

![](_page_53_Picture_135.jpeg)

Ao clicar na opção "Sim", o sistema procederá à duplicação das fichas das receitas para o novo exercício (no caso, 2022). Com a finalização da duplicação, o usuário deve clicar no botão "Inconsistências" e verificar o relatório que será emitido pelo sistema.

A importação das receitas é feita pela classificação orçamentária, mas é extremamente importante que se realize uma conferência dessa importação, devido à possibilidade de que os números das fichas de receitas sejam alterados de um exercício para o outro. Isso porque, ao incluir ou excluir um projeto no orçamento, a sequência das fichas pode ser alterada na contabilidade e isso pode levar a algum equívoco na classificação da mesma receita no SIA7.

Caso seja necessário proceder a alguma alteração nessas fichas, o usuário deve clicar na aba "Visualizar", localizar a receita a ser alterada e clicar no botão "Alterar".

É importante lembrar que as fichas das colunas "Correção", "Multa" e "Juros" não devem ser as mesmas das colunas "Ano" e "Dívida Principal", pois, se isso ocorrer, é provável que haja problemas no resultado da apuração da Dívida Ativa, no final do exercício.

Ao finalizar essa configuração, o usuário do SIA7 deve imprimir a classificação registrada no SIA7, levá-la ao departamento contábil da Entidade e solicitar que seja feita uma conferência dessas informações. Sugere-se que o responsável pelo setor de arrecadação mantenha esse documento rubricado e guardado, pois, caso ocorra algum recebimento de receitas em fichas contábeis erradas, esse documento demonstrará que houve autorização do departamento contábil para que assim fosse registrado no SIA7.

### **07.11 - Criação de Valores para o Exercício de 2022 para os módulos Imobiliário, Mobiliário e Diversos**

A criação de valores para os módulos Imobiliário, Mobiliário e Diversos do SIA somente deve ser feita pelos Municípios que ainda não calcularam o IPTU, a Taxa de Licença e o ISS Fixo para o novo exercício (no caso, 2022). Para os Municípios que já calcularam esses tributos, esses procedimentos já devem ter sido realizados.

![](_page_54_Picture_48.jpeg)

**FIORILLI SOFTWARE LTDA.** 

A imagem acima indica as telas que devem ser acessadas para criar o novo exercício nos módulos Imobiliário, Mobiliário e Receitas Diversas do SIA7, como segue:

 Para iniciar o novo exercício no módulo **Imobiliário**, é necessário acessar, no menu "Tabelas Gerais", a opção "1.13 – Criar Novo Exercício", ilustrada na imagem abaixo:

![](_page_54_Picture_49.jpeg)

 No módulo **Mobiliário**, por sua vez, a geração do novo exercício deve ser feita por meio do menu "Tabelas Gerais", na opção "1.18 – Criação dos Valores para o Novo Exercício", ilustrada na imagem abaixo:

![](_page_55_Picture_0.jpeg)

![](_page_55_Picture_46.jpeg)

 Para gerar o novo exercício para o módulo **Receitas Diversas**, é necessário entrar no menu "Tabelas Gerais" e na opção "1.5 – Criar Novo Exercício", ilustrada na imagem abaixo:

![](_page_55_Picture_47.jpeg)

Caso haja algum aumento dos valores das tabelas utilizadas para cálculo para o novo exercício, deve-se informar o valor percentual que será aplicado no campo "índice". Como exemplo, considere-se a imagem ilustrada abaixo, em que será aplicado um índice de aumento de 3% do valor do exercício de 2021 para o exercício de 2022 para os valores calculados por meio do módulo Imobiliário.

![](_page_55_Picture_48.jpeg)

![](_page_56_Picture_0.jpeg)

Confirmação

![](_page_56_Picture_86.jpeg)

É importante atentar para o fato de que NUNCA pode ser feito um lançamento rateado do índice de correção que será aplicado para o novo exercício.

Para melhor entendimento, considere-se o exemplo de um exercício que foi criado com a aplicação de um índice de 5%. Porém, após a criação desse exercício, verificou-se que o índice correto era 6%. Não é correto o procedimento que alguns usuários adotam de criar novo exercício e informar um índice de 1% (diferença entre o índice correto de 6% e o índice de 5% já aplicado) e clicar na opção "Reaplicar índice".

O procedimento correto a ser realizado é o de criar novamente o novo exercício (no caso, 2022), informando o índice correto (6%) e marcando a opção "**Reaplicar índice**". Com isso, o sistema apresentará uma mensagem informando que os valores definidos anteriormente serão excluídos, conforme ilustrado na imagem abaixo. Feito isso, o usuário deve confirmar essa mensagem clicando na opção "Sim" para prosseguir.

![](_page_56_Picture_87.jpeg)

![](_page_56_Picture_88.jpeg)

Os Municípios nos quais não houve aumento nos valores das tabelas de cálculo ou esse aumento ainda não é conhecido, deve-se criar as tabelas do novo exercício informando o índice zero (0%). Posteriormente, quando o novo índice for conhecido, deve-se repetir o procedimento descrito acima.

É importante observar ainda que, nessa tela de criação do novo exercício no módulo Imobiliário (item 1.13 – Criar novo exercício), há duas configurações que devem ser consideradas no momento da criação do valor para o novo exercício:

X

![](_page_57_Picture_0.jpeg)

 Atualizar Tabelas de Valores para cálculo do valor de referência (ITBI): caso o Município utilize um valor de referência específico para cálculo do valor venal do imóvel para fins de cobrança do ITBI que seja diferente do valor utilizado para cálculo do valor venal do imóvel para fins de cobrança do IPTU, será necessário definir se o mesmo índice de correção configurado nessa tela, que será aplicado na atualização dos valores utilizados no cálculo do IPTU, também deverá ser aplicado na atualização dos valores aplicados no cálculo do ITBI. Para que o mesmo índice seja utilizado, essa configuração deve ser selecionada;

 Atualizar Código de Cobranças dos Cadastros com o Código de Cobrança Padrão do Processo de Isenção: essa configuração tem o objetivo de auxiliar no controle dos imóveis que foram beneficiados pela isenção de algum tributo imobiliário em determinado exercício, mas devem passar a sofrer a cobrança desse mesmo tributo a partir do exercício seguinte. Considere-se então, por exemplo, que, no exercício de 2021, foram registrados 50 processos de isenção (por meio da tela do item "2.5 – Processos de Isenção" do módulo Imobiliário), nos quais foi vinculado o código de cobrança n.º 6, que determinava a isenção total de IPTU para os imóveis identificados nesses processos. Considere-se, ainda, que foi registrada a situação de deferimento da isenção para esses imóveis no ano de 2021 e que, em todos esses processos, conste como data final dessa isenção o último dia desse exercício (31/12/2021). Para que o sistema não aplique novamente a isenção configurada nesse código de cobrança n.º 6 no momento em que for calculado o IPTU do novo exercício (2022), o usuário do sistema deve informar o código de cobrança que determine o cálculo normal do imposto no campo existente na tela do item "1.14 – Configurações", aba "Configurações 2", subaba "Formação da Seção do IPTU", campo "Código de Cobrança Padrão – Novo Exerc. Proc. Isenção e Recadastramento", ilustrado na imagem abaixo:

![](_page_57_Picture_115.jpeg)

Em seguida, o usuário deve selecionar essa configuração "Atualizar Código de Cobrança dos Cadastros com o Código de Cobrança Padrão do Processo de Isenção", na tela do item "1.13 – Criar Novo Exercício" do módulo Imobiliário. Com isso, no momento em que for criado o novo exercício no módulo Imobiliário, o sistema automaticamente fará a alteração, no cadastro dos imóveis que estão vinculados àqueles 50 processos de isenção, do código de cobrança n.º 6, que determinava a isenção total do IPTU, para o código de cobrança n.º 10, por exemplo, que determina a cobrança normal do IPTU. Em razão disso, no novo exercício (2022) será calculado o IPTU para todos esses imóveis.

![](_page_58_Picture_0.jpeg)

Observe que o efeito que será causado no cálculo do IPTU desses imóveis será aquele que estiver configurado no código de cobrança informado na tela de configuração geral do módulo Imobiliário. Ou seja, se esse novo código de cobrança estiver configurado para aplicar 50% de isenção do IPTU aos imóveis aos quais ele for vinculado, todos aqueles imóveis que estavam totalmente isentos de IPTU em 2021 passarão a ter 50% de isenção do mesmo imposto em 2022.

Além disso, é necessário atentar para o fato de que essa alteração do código de cobrança "padrão" somente será feita automaticamente no cadastro do imóvel se o código de cobrança que constar atualmente no cadastro do imóvel for o mesmo que constar no processo de isenção ao qual esse imóvel estiver vinculado. Ou seja, se, após o registro do deferimento da isenção no processo de isenção, o usuário alterou manualmente o código de cobrança no cadastro desse imóvel, o sistema não conseguirá alterar automaticamente esse novo código de cobrança padrão no cadastro daquele imóvel.

Por fim, caso essa configuração não seja selecionada, ainda que no processo de isenção conste como data final o último dia do exercício (por exemplo, 31/12/2021), o sistema aplicará novamente a isenção configurada naquele código de cobrança que está vinculada ao processo de isenção também para o exercício de 2022, pois é esse o único código que está vinculado atualmente no cadastro do imóvel.

![](_page_59_Picture_0.jpeg)

### **08. Legislação Básica – Dívida Ativa**

### **Lei Nº 4.320, de 17 DE MARÇO DE 1964**

*Estatui Normas Gerais de Direito Financeiro para elaboração e controle dos orçamentos e balanços da União, dos Estados, dos Municípios e do Distrito Federal*

### **TÍTULO IV - DO EXERCÍCIO FINANCEIRO**

### (...)

Art. 39. Os créditos da Fazenda Pública, de natureza tributária ou não tributária, serão escriturados como receita do exercício em que forem arrecadados, nas respectivas rubricas orçamentárias. [\(Redao dada pelo](file:///C:/Users/francielli/Decreto-Lei/Del1735.htm)  [Decreto Lei n 1.735, de 20.12.1979\)](file:///C:/Users/francielli/Decreto-Lei/Del1735.htm)

§ 1º - Os créditos de que trata este artigo, exigíveis pelo transcurso do prazo para pagamento, serão inscritos, na forma da legislação própria, como Dívida Ativa, em registro próprio, após apurada a sua liquidez e certeza, e a respectiva receita será escriturada a esse título. [\(Incluído](file:///C:/Users/francielli/Decreto-Lei/Del1735.htm)  [pelo Decreto Lei nº 1.735, de 20.12.1979\)](file:///C:/Users/francielli/Decreto-Lei/Del1735.htm)

§ 2º - Dívida Ativa Tributária é o crédito da Fazenda Pública dessa natureza, proveniente de obrigação legal relativa a tributos e respectivos adicionais e multas, e Dívida Ativa não Tributária são os demais créditos da Fazenda Pública, tais como os provenientes de empréstimos compulsórios, contribuições estabelecidas em lei, multa de qualquer origem ou natureza, exceto as tributárias, foros, laudêmios, alugueis ou taxas de ocupação, custas processuais, preços de serviços prestados por estabelecimentos públicos, indenizações, reposições, restituições, alcances dos responsáveis definitivamente julgados, bem assim os créditos decorrentes de obrigações em moeda estrangeira, de subrogação de hipoteca, fiança, aval ou outra garantia, de contratos em geral ou de outras obrigações legais. [\(Incluído pelo Decreto Lei nº 1.735, de](file:///C:/Users/francielli/Decreto-Lei/Del1735.htm)  [20.12.1979\)](file:///C:/Users/francielli/Decreto-Lei/Del1735.htm)

(...)

§ 3º - A receita da Dívida Ativa abrange os créditos mencionados nos parágrafos anteriores, bem como os valores correspondentes à respectiva atualização monetária, à multa e juros de mora e ao encargo de que tratam o art. 1º do Decreto-lei nº 1.025, de 21 de outubro de 1969, e o art. 3º do Decreto-lei nº 1.645, de 11 de dezembro de 1978. (Incluído pelo Decreto Lei nº 1.735, de 20.12.1979)

#### **Lei Nº 5.172, DE 25 DE OUTUBRO DE 1966**

*Dispõe sobre o sistema tributário nacional e institui normas gerais de direito tributário aplicáveis à União, Estados e Municípios.*

### **LIVRO SEGUNDO - NORMAS GERAIS DE DIREITO TRIBUTÁRIO TÍTULO IV - ADMINISTRAÇÃO TRIBUTÁRIA**

### **CAPÍTULO II - DÍVIDA ATIVA**

Art. 201. Constitui dívida ativa tributária a proveniente de crédito dessa natureza, regularmente inscrita na repartição administrativa competente, depois de esgotado o prazo fixado, para pagamento, pela lei ou por decisão final proferida em processo regular.

Parágrafo único. A fluência de juros de mora não exclui, para os efeitos deste artigo, a liquidez do crédito.

![](_page_60_Picture_0.jpeg)

Art. 202. O termo de inscrição da dívida ativa, autenticado pela autoridade competente, indicará obrigatoriamente:

I - o nome do devedor e, sendo caso, o dos co-responsáveis, bem como, sempre que possível, o domicílio ou a residência de um e de outros;

II - a quantia devida e a maneira de calcular os juros de mora acrescidos;

III - a origem e natureza do crédito, mencionada especificamente a disposição da lei em que seja fundado;

IV - a data em que foi inscrita;

V - sendo caso, o número do processo administrativo de que se originar o crédito.

Parágrafo único. A certidão conterá, além dos requisitos deste artigo, a indicação do livro e da folha da inscrição.

Art. 203. A omissão de quaisquer dos requisitos previstos no artigo anterior, ou o erro a eles relativo, são causas de nulidade da inscrição e do processo de cobrança dela decorrente, mas a nulidade poderá ser sanada até a decisão de primeira instância, mediante substituição da certidão nula, devolvido ao sujeito passivo, acusado ou interessado o prazo para defesa, que somente poderá versar sobre a parte modificada.

Art. 204. A dívida regularmente inscrita goza da presunção de certeza e liquidez e tem o efeito de prova pré-constituída.

Parágrafo único. A presunção a que se refere este artigo é relativa e pode ser ilidida por prova inequívoca, a cargo do sujeito passivo ou do terceiro a que aproveite.

### **LEI Nº 6.830, DE 22 DE SETEMBRO DE 1980**

*Dispõe sobre a cobrança judicial da Dívida Ativa da Fazenda Pública e dá outras providências.*

*O PRESIDENTE DA REPÚBLICA: Faço saber que o Congresso Nacional decreta e eu sanciono a seguinte Lei:*

Art. 1º - A execução judicial para cobrança da Dívida Ativa da União, dos Estados, do Distrito Federal, dos Municípios e respectivas autarquias será regida por esta Lei e, subsidiariamente, pelo Código de Processo Civil.

Art. 2º - Constitui Dívida Ativa da Fazenda Pública aquela definida como tributária ou não tributária na Lei nº 4.320, de 17 de março de 1964, com as alterações posteriores, que estatui normas gerais de direito financeiro para elaboração e controle dos orçamentos e balanços da União, dos Estados, dos Municípios e do Distrito Federal.

§ 1º - Qualquer valor, cuja cobrança seja atribuída por lei às entidades de que trata o artigo 1º, será considerado Dívida Ativa da Fazenda Pública.

§ 2º - A Dívida Ativa da Fazenda Pública, compreendendo a tributária e a não tributária, abrange atualização monetária, juros e multa de mora e demais encargos previstos em lei ou contrato.

§ 3º - A inscrição, que se constitui no ato de controle administrativo da legalidade, será feita pelo órgão competente para apurar a liquidez e certeza do crédito e suspenderá a prescrição, para todos os efeitos de direito, por 180 dias, ou até a distribuição da execução fiscal, se esta ocorrer antes de findo aquele prazo.

§ 4º - A Dívida Ativa da União será apurada e inscrita na Procuradoria da Fazenda Nacional.

§ 5º - O Termo de Inscrição de Dívida Ativa deverá conter:

I - o nome do devedor, dos co-responsáveis e, sempre que conhecido, o domicílio ou residência de um e de outros;

II - o valor originário da dívida, bem como o termo inicial e a forma de calcular os juros de mora e demais encargos previstos em lei ou contrato;

![](_page_61_Picture_0.jpeg)

III - a origem, a natureza e o fundamento legal ou contratual da dívida;

IV - a indicação, se for o caso, de estar a dívida sujeita à atualização monetária, bem como o respectivo fundamento legal e o termo inicial para o cálculo;

V - a data e o número da inscrição, no Registro de Dívida Ativa; e

VI - o número do processo administrativo ou do auto de infração, se neles estiver apurado o valor da dívida.

§ 6º - A Certidão de Dívida Ativa conterá os mesmos elementos do Termo de Inscrição e será autenticada pela autoridade competente.

§ 7º - O Termo de Inscrição e a Certidão de Dívida Ativa poderão ser preparados e numerados por processo manual, mecânico ou eletrônico.

§ 8º - Até a decisão de primeira instância, a Certidão de Dívida Ativa poderá ser emendada ou substituída, assegurada ao executado a devolução do prazo para embargos.

§ 9º - O prazo para a cobrança das contribuições previdenciárias continua a ser o estabelecido no artigo 144 da Lei nº 3.807, de 26 de agosto de 1960.

Art. 3º - A Dívida Ativa regularmente inscrita goza da presunção de certeza e liquidez.

Parágrafo Único - A presunção a que se refere este artigo é relativa e pode ser ilidida por prova inequívoca, a cargo do executado ou de terceiro, a quem aproveite.

Art. 4º - A execução fiscal poderá ser promovida contra:

I - o devedor;

II - o fiador;

III - o espólio;

IV - a massa;

V - o responsável, nos termos da lei, por dívidas, tributárias ou não, de pessoas físicas ou pessoas jurídicas de direito privado; e

VI - os sucessores a qualquer título.

§ 1º - Ressalvado o disposto no artigo 31, o síndico, o comissário, o liquidante, o inventariante e o administrador, nos casos de falência, concordata, liquidação, inventário, insolvência ou concurso de credores, se, antes de garantidos os créditos da Fazenda Pública, alienarem ou derem em garantia quaisquer dos bens administrados, respondem, solidariamente, pelo valor desses bens.

§ 2º - À Dívida Ativa da Fazenda Pública, de qualquer natureza, aplicam-se as normas relativas à responsabilidade prevista na legislação tributária, civil e comercial.

§ 3º - Os responsáveis, inclusive as pessoas indicadas no § 1º deste artigo, poderão nomear bens livres e desembaraçados do devedor, tantos quantos bastem para pagar a dívida. Os bens dos responsáveis ficarão, porém, sujeitos à execução, se os do devedor forem insuficientes à satisfação da dívida.

§ 4º - Aplica-se à Dívida Ativa da Fazenda Pública de natureza não tributária o disposto nos artigos 186 e 188 a 192 do Código Tributário Nacional.

Art. 5º - A competência para processar e julgar a execução da Dívida Ativa da Fazenda Pública exclui a de qualquer outro Juízo, inclusive o da falência, da concordata, da liquidação, da insolvência ou do inventário.

Art. 6º - A petição inicial indicará apenas:

I - o Juiz a quem é dirigida;

II - o pedido; e

III - o requerimento para a citação.

§ 1º - A petição inicial será instruída com a Certidão da Dívida Ativa, que dela fará parte integrante, como se estivesse transcrita.

§ 2º - A petição inicial e a Certidão de Dívida Ativa poderão constituir um único documento, preparado inclusive por processo eletrônico.

§ 3º - A produção de provas pela Fazenda Pública independe de requerimento na petição inicial.

§ 4º - O valor da causa será o da dívida constante da certidão, com os encargos legais.

Art. 7º - O despacho do Juiz que deferir a inicial importa em ordem para:

I - citação, pelas sucessivas modalidades previstas no artigo 8º;

II - penhora, se não for paga a dívida, nem garantida a execução, por meio de depósito, fiança ou seguro garantia (redação dada pela Lei n° 13.043, de 2014);

III - arresto, se o executado não tiver domicílio ou dele se ocultar;

IV - registro da penhora ou do arresto, independentemente do pagamento de custas ou outras despesas, observado o disposto no artigo 14; e

V - avaliação dos bens penhorados ou arrestados.

Art. 8º - O executado será citado para, no prazo de 5 (cinco) dias, pagar a dívida com os juros e multa de mora e encargos indicados na Certidão de Dívida Ativa, ou garantir a execução, observadas as seguintes normas:

I - a citação será feita pelo correio, com aviso de recepção, se a Fazenda Pública não a requerer por outra forma;

II - a citação pelo correio considera-se feita na data da entrega da carta no endereço do executado, ou, se a data for omitida, no aviso de recepção, 10 (dez) dias após a entrega da carta à agência postal;

III - se o aviso de recepção não retornar no prazo de 15 (quinze) dias da entrega da carta à agência postal, a citação será feita por Oficial de Justiça ou por edital;

IV - o edital de citação será afixado na sede do Juízo, publicado uma só vez no órgão oficial, gratuitamente, como expediente judiciário, com o prazo de 30 (trinta) dias, e conterá, apenas, a indicação da exeqüente, o nome do devedor e dos co-responsáveis, a quantia devida, a natureza da dívida, a data e o número da inscrição no Registro da Dívida Ativa, o prazo e o endereço da sede do Juízo.

§ 1º - O executado ausente do País será citado por edital, com prazo de 60 (sessenta) dias.

§ 2º - O despacho do Juiz, que ordenar a citação, interrompe a prescrição.

Art. 9º - Em garantia da execução, pelo valor da dívida, juros e multa de mora e encargos indicados na Certidão de Dívida Ativa, o executado poderá:

I - efetuar depósito em dinheiro, à ordem do Juízo em estabelecimento oficial de crédito, que assegure atualização monetária;

II - oferecer fiança bancária ou seguro garantia (redação dada pela Lei n° 13.043, de 2014);

III - nomear bens à penhora, observada a ordem do artigo 11; ou

IV - indicar à penhora bens oferecidos por terceiros e aceitos pela Fazenda Pública.

§ 1º - O executado só poderá indicar e o terceiro oferecer bem imóvel à penhora com o consentimento expresso do respectivo cônjuge.

§ 2º - Juntar-se-á aos autos a prova do depósito, da fiança bancária, do seguro garantia ou da penhora dos bens do executado ou de terceiros. (redação dada pela Lei n° 13.043, de 2014)

§ 3º - A garantia da execução, por meio de depósito em dinheiro, fiança bancária ou seguro garantia, produz os mesmos efeitos da penhora. (redação dada pela Lei n° 13.043, de 2014).

§ 4º - Somente o depósito em dinheiro, na forma do artigo 32, faz cessar a responsabilidade pela atualização monetária e juros de mora.

§ 5º - A fiança bancária prevista no inciso II obedecerá às condições pré-estabelecidas pelo Conselho Monetário Nacional.

§ 6º - O executado poderá pagar parcela da dívida, que julgar incontroversa, e garantir a execução do saldo devedor.

Art. 10 - Não ocorrendo o pagamento, nem a garantia da execução de que trata o artigo 9º, a penhora poderá recair em qualquer bem do executado, exceto os que a lei declare absolutamente impenhoráveis.

Art. 11 - A penhora ou arresto de bens obedecerá à seguinte ordem:

I - dinheiro;

II - título da dívida pública, bem como título de crédito, que tenham cotação em bolsa;

III - pedras e metais preciosos;

IV - imóveis;

V - navios e aeronaves;

VI - veículos;

VII - móveis ou semoventes; e

VIII - direitos e ações.

§ 1º - Excepcionalmente, a penhora poderá recair sobre estabelecimento comercial, industrial ou agrícola, bem como em plantações ou edifícios em construção.

§ 2º - A penhora efetuada em dinheiro será convertida no depósito de que trata o inciso I do artigo 9º.

§ 3º - O Juiz ordenará a remoção do bem penhorado para depósito judicial, particular ou da Fazenda Pública exeqüente, sempre que esta o requerer, em qualquer fase do processo.

Art. 12 - Na execução fiscal, far-se-á a intimação da penhora ao executado, mediante publicação, no órgão oficial, do ato de juntada do termo ou do auto de penhora.

§ 1º - Nas Comarcas do interior dos Estados, a intimação poderá ser feita pela remessa de cópia do termo ou do auto de penhora, pelo correio, na forma estabelecida no artigo 8º, incisos I e II, para a citação.

§ 2º - Se a penhora recair sobre imóvel, far-se-á a intimação ao cônjuge, observadas as normas previstas para a citação.

§ 3º - Far-se-á a intimação da penhora pessoalmente ao executado se, na citação feita pelo correio, o aviso de recepção não contiver a assinatura do próprio executado, ou de seu representante legal.

Art. 13 - 0 termo ou auto de penhora conterá, também, a avaliação dos bens penhorados, efetuada por quem o lavrar.

§ 1º - Impugnada a avaliação, pelo executado, ou pela Fazenda Pública, antes de publicado o edital de leilão, o Juiz, ouvida a outra parte, nomeará avaliador oficial para proceder a nova avaliação dos bens penhorados.

§ 2º - Se não houver, na Comarca, avaliador oficial ou este não puder apresentar o laudo de avaliação no prazo de 15 (quinze) dias, será nomeada pessoa ou entidade habilitada a critério do Juiz.

§ 3º - Apresentado o laudo, o Juiz decidirá de plano sobre a avaliação.

Art. 14 - 0 Oficial de Justiça entregará contrafé e cópia do termo ou do auto de penhora ou arresto, com a ordem de registro de que trata o artigo 7º, inciso IV:

I - no Ofício próprio, se o bem for imóvel ou a ele equiparado;

II - na repartição competente para emissão de certificado de registro, se for veículo;

III - na Junta Comercial, na Bolsa de Valores, e na sociedade comercial, se forem ações, debênture, parte beneficiária, cota ou qualquer outro título, crédito ou direito societário nominativo.

Art. 15 - Em qualquer fase do processo, será deferida pelo Juiz:

I - ao executado, a substituição da penhora por depósito em dinheiro, fiança bancária ou seguro garantia; e (redação dada pela Lei n° 13.043, de 2014).

II - à Fazenda Pública, a substituição dos bens penhorados por outros, independentemente da ordem enumerada no artigo 11, bem como o reforço da penhora insuficiente.

Art. 16 - O executado oferecerá embargos, no prazo de 30 (trinta) dias, contados:

I - do depósito;

II - da juntada da prova da fiança bancária ou do seguro garantia; (redação dada pela Lei n° 13.043, de 2014).

III - da intimação da penhora.

§ 1º - Não são admissíveis embargos do executado antes de garantida a execução.

§ 2<sup>°</sup> - No prazo dos embargos, o executado deverá alegar toda matéria útil à defesa, requerer provas e juntar aos autos os documentos e rol de testemunhas, até três, ou, a critério do juiz, até o dobro desse limite.

§ 3º - Não será admitida reconvenção, nem compensação, e as exceções, salvo as de suspeição, incompetência e impedimentos, serão arguidas como matéria preliminar e serão processadas e julgadas com os embargos.

Art. 17 - Recebidos os embargos, o Juiz mandará intimar a Fazenda, para impugná-los no prazo de 30 (trinta) dias, designando, em seguida, audiência de instrução e julgamento.

Parágrafo Único - Não se realizará audiência, se os embargos versarem sobre matéria de direito, ou, sendo de direito e de fato, a prova for exclusivamente documental, caso em que o Juiz proferirá a sentença no prazo de 30 (trinta) dias.

Art. 18 - Caso não sejam oferecidos os embargos, a Fazenda Pública manifestar-se-á sobre a garantia da execução.

Art. 19 - Não sendo embargada a execução ou sendo rejeitados os embargos, no caso de garantia prestada por terceiro, será este intimado, sob pena de contra ele prosseguir a execução nos próprios autos, para, no prazo de 15 (quinze) dias:

I - remir o bem, se a garantia for real; ou

II - pagar o valor da dívida, juros e multa de mora e demais encargos, indicados na Certidão de Divida Ativa pelos quais se obrigou se a garantia for fidejussória.

Art. 20 - Na execução por carta, os embargos do executado serão oferecidos no Juízo deprecado, que os remeterá ao Juízo deprecante, para instrução e julgamento.

Parágrafo Único - Quando os embargos tiverem por objeto vícios ou irregularidades de atos do próprio Juízo deprecado, caber-lhe -á unicamente o julgamento dessa matéria.

Art. 21 - Na hipótese de alienação antecipada dos bens penhorados, o produto será depositado em garantia da execução, nos termos previstos no artigo 9º, inciso I.

Art. 22 - A arrematação será precedida de edital, afixado no local de costume, na sede do Juízo, e publicado em resumo, uma só vez, gratuitamente, como expediente judiciário, no órgão oficial.

§ 1º - O prazo entre as datas de publicação do edital e do leilão não poderá ser superior a 30 (trinta), nem inferior a 10 (dez) dias.

§ 2º - O representante judicial da Fazenda Pública, será intimado, pessoalmente, da realização do leilão, com a antecedência prevista no parágrafo anterior.

Art. 23 - A alienação de quaisquer bens penhorados será feita em leilão público, no lugar designado pelo Juiz.

§ 1º - A Fazenda Pública e o executado poderão requerer que os bens sejam leiloados englobadamente ou em lotes que indicarem.

§ 2<sup>o</sup> - Cabe ao arrematante o pagamento da comissão do leiloeiro e demais despesas indicadas no edital.

Art. 24 - A Fazenda Pública poderá adjudicar os bens penhorados:

I - antes do leilão, pelo preço da avaliação, se a execução não for embargada ou se rejeitados os embargos;

II - findo o leilão:

a) se não houver licitante, pelo preço da avaliação;

b) havendo licitantes, com preferência, em igualdade de condições com a melhor oferta, no prazo de 30 (trinta) dias.

Parágrafo Único - Se o preço da avaliação ou o valor da melhor oferta for superior ao dos créditos da Fazenda Pública, a adjudicação somente será deferida pelo Juiz se a diferença for depositada, pela exeqüente, à ordem do Juízo, no prazo de 30 (trinta) dias.

Art. 25 - Na execução fiscal, qualquer intimação ao representante judicial da Fazenda Pública será feita pessoalmente.

Parágrafo Único - A intimação de que trata este artigo poderá ser feita mediante vista dos autos, com imediata remessa ao representante judicial da Fazenda Pública, pelo cartório ou secretaria.

Art. 26 - Se, antes da decisão de primeira instância, a inscrição de Divida Ativa for, a qualquer título, cancelada, a execução fiscal será extinta, sem qualquer ônus para as partes.

Art. 27 - As publicações de atos processuais poderão ser feitas resumidamente ou reunir num só texto os de diferentes processos.

Parágrafo Único - As publicações farão sempre referência ao número do processo no respectivo Juízo e ao número da correspondente inscrição de Dívida Ativa, bem como ao nome das partes e de seus advogados, suficientes para a sua identificação.

![](_page_65_Picture_0.jpeg)

Art. 28 - 0 Juiz, a requerimento das partes, poderá, por conveniência da unidade da garantia da execução, ordenar a reunião de processos contra o mesmo devedor.

Parágrafo Único - Na hipótese deste artigo, os processos serão redistribuídos ao Juízo da primeira distribuição.

Art. 29 - A cobrança judicial da Dívida Ativa da Fazenda Pública não é sujeita a concurso de credores ou habilitação em falência, concordata, liquidação, inventário ou arrolamento

Parágrafo Único - O concurso de preferência somente se verifica entre pessoas jurídicas de direito público, na seguinte ordem:

I - União e suas autarquias;

II - Estados, Distrito Federal e Territórios e suas autarquias, conjuntamente e pro rata;

III - Municípios e suas autarquias, conjuntamente e pro rata.

Art. 30 - Sem prejuízo dos privilégios especiais sobre determinados bens, que sejam previstos em lei, responde pelo pagamento da Divida Ativa da Fazenda Pública a totalidade dos bens e das rendas, de qualquer origem ou natureza, do sujeito passivo, seu espólio ou sua massa, inclusive os gravados por ônus real ou cláusula de inalienabilidade ou impenhorabilidade, seja qual for a data da constituição do ônus ou da cláusula, excetuados unicamente os bens e rendas que a lei declara absolutamente impenhoráveis.

Art. 31 - Nos processos de falência, concordata, liquidação, inventário, arrolamento ou concurso de credores, nenhuma alienação será judicialmente autorizada sem a prova de quitação da Dívida Ativa ou a concordância da Fazenda Pública.

Art. 32 - Os depósitos judiciais em dinheiro serão obrigatoriamente feitos:

I - na Caixa Econômica Federal, de acordo com o Decreto-lei nº 1.737, de 20 de dezembro de 1979, quando relacionados com a execução fiscal proposta pela União ou suas autarquias;

II - na Caixa Econômica ou no banco oficial da unidade federativa ou, à sua falta, na Caixa Econômica Federal, quando relacionados com execução fiscal proposta pelo Estado, Distrito Federal, Municípios e suas autarquias.

§ 1º - Os depósitos de que trata este artigo estão sujeitos à atualização monetária, segundo os índices estabelecidos para os débitos tributários federais.

§ 2º - Após o trânsito em julgado da decisão, o depósito, monetariamente atualizado, será devolvido ao depositante ou entregue à Fazenda Pública, mediante ordem do Juízo competente.

Art. 33 - O Juízo, do Oficio, comunicará à repartição competente da Fazenda Pública, para fins de averbação no Registro da Dívida Ativa, a decisão final, transitada em julgado, que der por improcedente a execução, total ou parcialmente.

Art. 34 - Das sentenças de primeira instância proferidas em execuções de valor igual ou inferior a 50 (cinqüenta) Obrigações Reajustáveis do Tesouro Nacional - ORTN, só se admitirão embargos infringentes e de declaração.

§ 1º - Para os efeitos deste artigo considerar-se-á o valor da dívida monetariamente atualizado e acrescido de multa e juros de mora e de mais encargos legais, na data da distribuição.

§ 2º - Os embargos infringentes, instruídos, ou não, com documentos novos, serão deduzidos, no prazo de 10 (dez) dias perante o mesmo Juízo, em petição fundamentada.

§ 3º - Ouvido o embargado, no prazo de 10 (dez) dias, serão os autos conclusos ao Juiz, que, dentro de 20 (vinte) dias, os rejeitará ou reformará a sentença.

Art. 35 - Nos processos regulados por esta Lei, poderá ser dispensada a audiência de revisor, no julgamento das apelações.

Art. 36 - Compete à Fazenda Pública baixar normas sobre o recolhimento da Dívida Ativa respectiva, em Juízo ou fora dele, e aprovar, inclusive, os modelos de documentos de arrecadação.

Art. 37 - O Auxiliar de Justiça que, por ação ou omissão, culposa ou dolosa, prejudicar a execução, será responsabilizado, civil, penal e administrativamente.

Parágrafo Único - O Oficial de Justiça deverá efetuar, em 10 (dez) dias, as diligências que lhe forem ordenadas, salvo motivo de força maior devidamente justificado perante o Juízo.

Art. 38 - A discussão judicial da Dívida Ativa da Fazenda Pública só é admissível em execução, na forma desta Lei, salvo as hipóteses de mandado de segurança, ação de repetição do indébito ou ação anulatória

![](_page_66_Picture_0.jpeg)

do ato declarativo da dívida, esta precedida do depósito preparatório do valor do débito, monetariamente corrigido e acrescido dos juros e multa de mora e demais encargos.

Parágrafo Único - A propositura, pelo contribuinte, da ação prevista neste artigo importa em renúncia ao poder de recorrer na esfera administrativa e desistência do recurso acaso interposto.

Art. 39 - A Fazenda Pública não está sujeita ao pagamento de custas e emolumentos. A prática dos atos judiciais de seu interesse independerá de preparo ou de prévio depósito.

Parágrafo Único - Se vencida, a Fazenda Pública ressarcirá o valor das despesas feitas pela parte contrária.

Art. 40 - O Juiz suspenderá o curso da execução, enquanto não for localizado o devedor ou encontrados bens sobre os quais possa recair a penhora, e, nesses casos, não correrá o prazo de prescrição.

§ 1º - Suspenso o curso da execução, será aberta vista dos autos ao representante judicial da Fazenda Pública.

§ 2º - Decorrido o prazo máximo de 1 (um) ano, sem que seja localizado o devedor ou encontrados bens penhoráveis, o Juiz ordenará o arquivamento dos autos.

§ 3º - Encontrados que sejam, a qualquer tempo, o devedor ou os bens, serão desarquivados os autos para prosseguimento da execução.

§ 4o Se da decisão que ordenar o arquivamento tiver decorrido o prazo prescricional, o juiz, depois de ouvida a Fazenda Pública, poderá, de ofício, reconhecer a prescrição intercorrente e decretá-la de imediato. [\(Incluído pela Lei n 11.051, de 2004\)](file:///C:/Users/francielli/_Ato2004-2006/2004/Lei/L11051.htm%23art6)

§ 5o A manifestação prévia da Fazenda Pública prevista no § 4o deste artigo será dispensada no caso de cobranças judiciais cujo valor seja inferior ao mínimo fixado por ato do Ministro de Estado da Fazenda. [\(Incluído pela Lei n 11.960, de 2009\)](file:///C:/Users/francielli/_Ato2007-2010/2009/Lei/L11960.htm%23art4)

Art. 41 - O processo administrativo correspondente à inscrição de Dívida Ativa, à execução fiscal ou à ação proposta contra a Fazenda Pública será mantido na repartição competente, dele se extraindo as cópias autenticadas ou certidões, que forem requeridas pelas partes ou requisitadas pelo Juiz ou pelo Ministério Público.

Parágrafo Único - Mediante requisição do Juiz à repartição competente, com dia e hora previamente marcados, poderá o processo administrativo ser exibido na sede do Juízo, pelo funcionário para esse fim designado, lavrando o serventuário termo da ocorrência, com indicação, se for o caso, das peças a serem trasladadas.

Art. 42 - Revogadas as disposições em contrário, esta Lei entrará em vigor 90 (noventa) dias após a data de sua publicação.

Brasília, 22 de setembro de 1980; 159º da Independência e 92º da República.

*JOÃO FIGUEIREDO Ernane Galvêas Ibrahim Abi-Ackel Hélio Beltrão*

### **PORTARIA STN Nº 877, DE 18 DE DEZEMBRO DE 2018**

*Aprova a Parte Geral II – Procedimentos Contábeis Patrimoniais, III – Procedimentos Contábeis Específicos, IV – Plano de Contas Aplicado ao Setor Público e V – Demonstrações Contábeis Aplicadas ao Setor Público da 7ª edição do Manual de Contabilidade Aplicada ao Setor Público (MCASP).*

A SECRETARIA DO TESOURO NACIONAL, no uso das atribuições que lhe confere a Portaria do Ministro de Estado da Fazenda nº 285, de 14 de junho de 2018, que aprova o Regimento Interno da Secretaria do Tesouro Nacional, e tendo em vista o disposto no § 2º do art. 50 da Lei Complementar nº 101, de 4 de maio de 2000, e

Considerando o disposto no inciso I do art. 17 da Lei nº 10.180, de 6 de fevereiro de 2001, e no inciso I do art. 6º do Decreto nº 6.976, de 2009, que conferem à Secretaria do Tesouro Nacional do Ministério da Fazenda a condição de órgão central do Sistema de Contabilidade Federal;

Considerando as competências do órgão central do Sistema de Contabilidade Federal, estabelecidas no art. 18 da Lei nº 10.180, de 2001, no art. 7º do Decreto nº 6.976, de 2009, e nos incisos VII, IX, X, XIII, XVI, XVII, XX, XXI, XXII e XXIII do art. 32 do Anexo I do Decreto nº 9.003, de 2017;

Considerando a necessidade de elaborar o Balanço do Setor Público Nacional – BSPN previsto no inciso VII do art. 18 da Lei nº 10.180, de 2001, com base no Plano de Contas Aplicado ao Setor Público, a ser utilizado por todos os entes da Federação, conforme o disposto no inciso II do art. 1º da Portaria do Ministro de Estado da Fazenda nº 184, de 25 de agosto de 2008;

Considerando a atribuição do Conselho Federal de Contabilidade de regular os princípios contábeis e editar Normas Brasileiras de Contabilidade de natureza técnica, conforme Decreto-Lei nº 9.295, de 27 de maio de 1946, alterado pela Lei nº 12.249, de 11 de junho de 2010; e

Considerando o inciso I do caput e o § 1º do art. 3º da Portaria STN nº 634, de 19 de novembro de 2013, que dispõe sobre regras gerais acerca das diretrizes, normas e procedimentos contábeis aplicáveis aos entes da Federação, com vistas à consolidação das contas públicas da União, dos Estados, do Distrito Federal e dos Municípios, sob a mesma base conceitual; resolve:

Art. 1º Aprovar as seguintes partes da 8ª edição do Manual de Contabilidade Aplicada

ao Setor Público (MCASP):

I - Parte Geral;

II - Parte II – Procedimentos Contábeis Patrimoniais;

III - Parte III – Procedimentos Contábeis Específicos, com exceção do Capítulo 4 – Regime Próprio de Previdência Social – RPPS;

IV – Parte IV – Plano de Contas Aplicado ao Setor Público; e

V - Parte V – Demonstrações Contábeis Aplicadas ao Setor Público.

§ 1º Os conceitos, regras gerais, conteúdo e prazos de cada uma das partes do MCASP estão descritos na Portaria STN nº 634/2013.

§ 2º A STN disponibilizará versão eletrônica do MCASP no endereço eletrônico http://www.tesouro.gov.br/mcasp.

§ 3º O Capítulo 4 – Regime Próprio de Previdência Social – RPPS da Parte III – Procedimentos Contábeis Específicos – será aprovado em Portaria específica, publicada conjuntamente com a Secretaria de Previdência do Ministério da Fazenda.

Art. 2º Esta Portaria entra em vigor na data de sua publicação, aplicando-se seus efeitos a partir do exercício financeiro de 2019.

Art. 3º Revoga-se, a partir de 1º de janeiro de 2019, a Portaria STN nº 840, de 21 de dezembro de 2016.

*MANSUETO FACUNDO DE ALMEIDA JÚNIO*

Secretario do Tesouro Nacional

## **MANUAL DE CONTABILIDADE APLICADA AO SETOR PÚBLICO - 8ª edição**

Aplicado à União, aos Estados, ao Distrito Federal e aos Municípios. Válido a partir do exercício de 2019 (Portaria Conjunta STN/SOF nº 06, de 18 de dezembro de 2018

Portaria STN nº 877, de 18 de dezembro de 2018)

Parte III - Procedimentos Contábeis Específicos

- 5. Dívida Ativa
- 5.1. Introdução
- 5.2. Contabilização da Dívida Ativa

![](_page_68_Picture_0.jpeg)

Este Manual está disponível para consultas e downloads em: http://www.tesouro.fazenda.gov.br/documents/10180/695350/CPU\_MCASP+8%C2%AA%20ed+- +publica%C3%A7%C3%A3o\_com+capa\_3vs\_Errata1/6bb7de01-39b4-4e79-b909-6b7a8197afc9

> *Equipe técnica do Sistema Integrado de Arrecadação (SIA7) Fiorilli Software*